# **PHANTOM 4 RTK**

Kullanım Kılavuzu Model No: WM334R

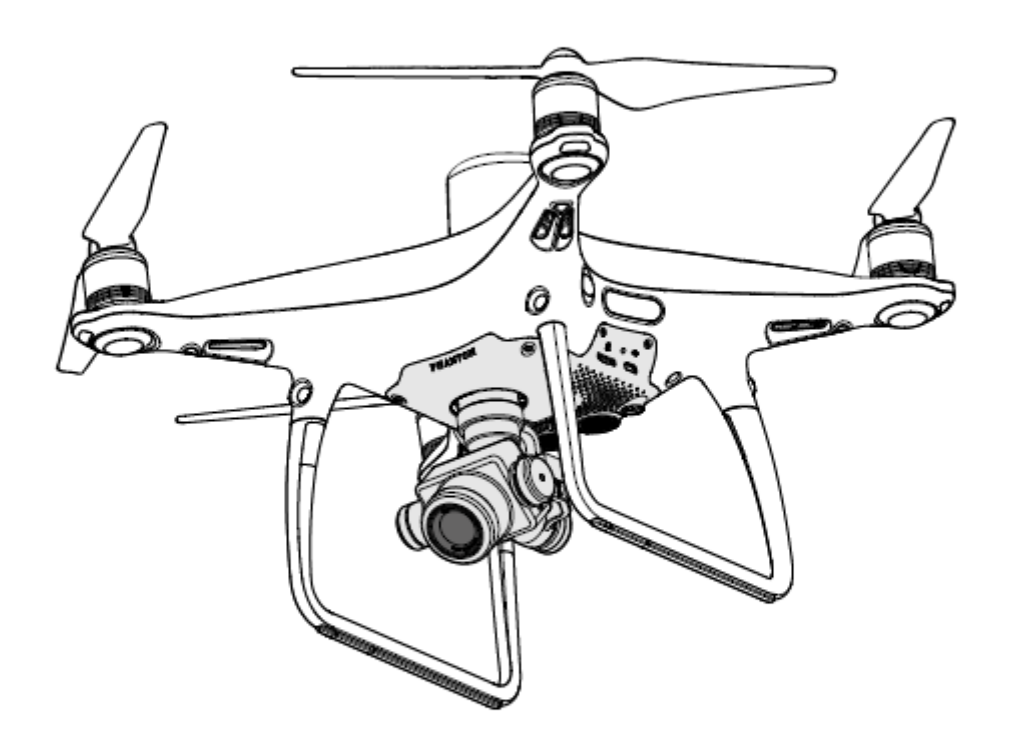

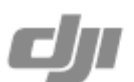

## **Anahtar Kelime Arama**

Bir konuyu bulmak için, "pil" ve "kurulum" gibi anahtar kelimelerle arama yapın. Bu belgeyi okumak için Adobe Acrobat Reader kullanıyorsanız arama yapmaya başlamak için Windows'ta Ctrl+F tuşlarına veya Mac'te Command+F tuşlarına basın.

#### √իյ **Bir Konuya Gitme**

İçindekiler bölümünden konuların tam listesine bakın. İlgili bölüme gitmek için bir konuya tıklayın.

#### ⊜ **Bu Belgeyi Yazdırma**

Bu belge, yüksek çözünürlüklü yazdırmayı desteklemektedir.

## **Bilgi**

DJI GS RTK uygulamasında gösterilen iki tür irtifa söz konusudur: mutlak irtifa ve göreceli irtifa.

Mutlak irtifa: Enlem ve boylamla ilişkili coğrafi irtifa.

Göreceli irtifa: Operasyon görevlerinin Kalkış Noktasına göre irtifa verileri. Aynı operasyonda, operasyon sırasında aynı nokta için söz konusu olan mutlak irtifa, farklı kotlara sahip yerlerden kalkarken değişiklik gösterecektir.

## **Bu Kılavuzun Kullanımı**

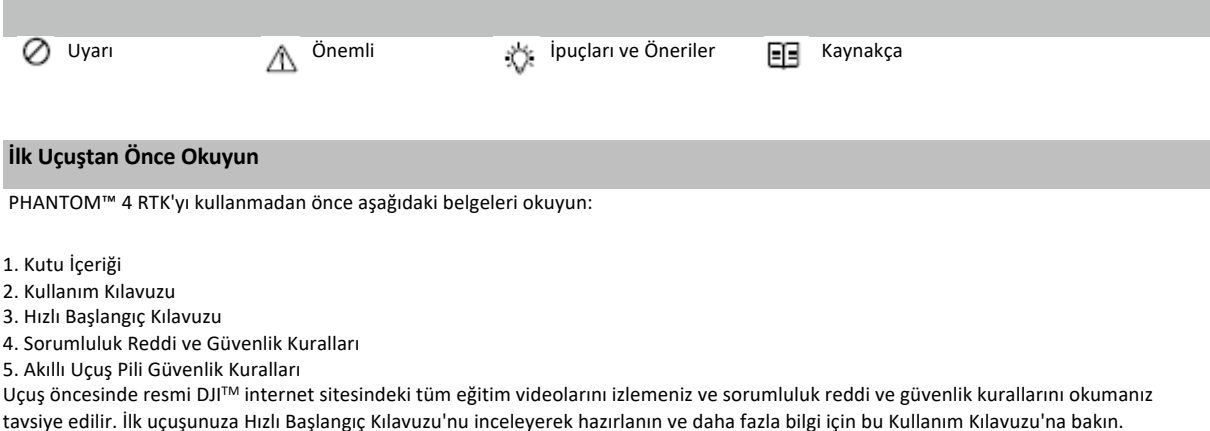

## **Öğretici videoları izleyin**

Phantom 4 RTK'nın güvenli bir şekilde nasıl kullanılacağını gösteren aşağıdaki bağlantıda yer alan öğretici videoları izleyin: http://www.dji.com/product/phantom-4-rtk/info#video

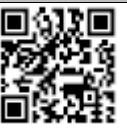

### **Phantom için DJI Assistant 2'nin İndirilmesi**

Phantom için DJI ASSISTANT™ 2'yi yandaki adresten indirebilirsiniz: http://www.dji.com/phantom-4-rtk/info#downloads

Bu ürünün çalışma sıcaklığı 0 ° ila 40 °C'dir. Daha yüksek çevresel değişkenliğe dayanmak için gereken askeri sınıf uygulamalarını (- Δ 55 ° ila 125 °C) karşılamaz. Ürünü uygun şekilde ve yalnızca söz konusu sınıfın çalışma sıcaklığı aralığı gereksinimlerini karşıladığı uygulamalar için çalıştırın.

**2** © 2020 DJI Tüm Hakları Saklıdır

## **İçindekiler**

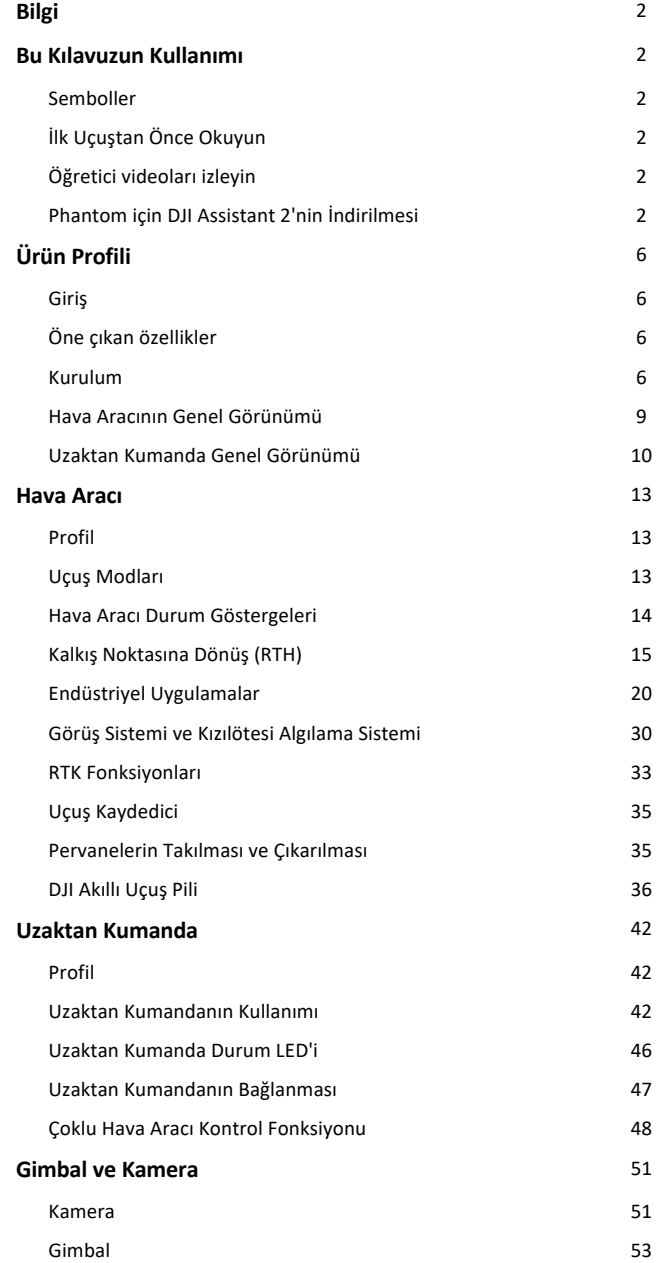

© 2020 DJI Tüm Hakları Saklıdır **3**

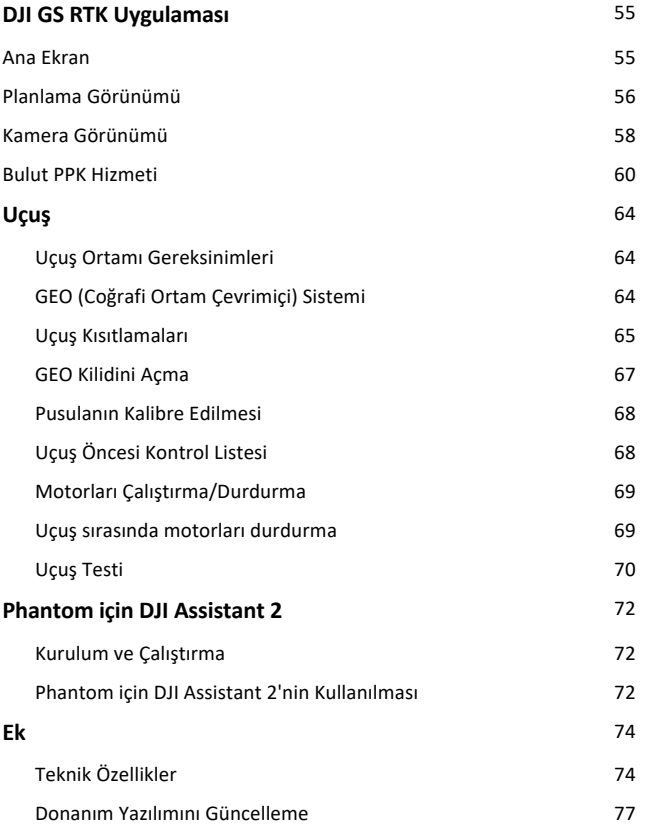

## **Ürün Profili**

\_\_\_\_\_\_\_\_\_\_\_\_\_\_\_\_\_\_\_\_\_\_\_\_\_\_\_\_\_\_\_\_\_ Bu bölümde Phantom 4 RTK tanıtılmakta ve hava aracı ile uzaktan kumandanın bileşenleri listelenmektedir.

## **Ürün Profili**

## **Giriş**

Phantom 4 RTK, son derece hassas haritalama fonksiyonlarına sahip akıllı bir haritalama ve görüntüleme dronudur. Hava aracında, santimetre düzeyinde konumlandırma doğruluğu için hassas veriler sağlayan yerleşik bir DJI Onboard D-RTK™ bulunmaktadır.\* Görüş ve kızılötesi sensörler aracılığıyla elde edilen çok yönlü engel algılama, uçuş ve iç mekanda havada durma ve uçuş sırasında engellerden akıllıca kaçınılmasını sağlar. Phantom 4 RTK, videoları 4K olarak kaydeder ve 20 megapiksel fotoğraflar çeker. Hem hava aracında hem de uzaktan kumandada yerleşik olan OCUSYNCTM HD video yer bağlantısı, dengeli ve güvenilir aktarım sağlar.

#### **Öne Çıkan Özellikler**

Phantom 4 RTK hava aracında, Ağ RTK hizmeti veya bir DJI D-RTK 2 ile kullanıldığında santimetre düzeyinde konumlandırma için yüksek hassasiyetli veriler sağlayan yerleşik bir DJI Onboard D-RTK bulunur. Ham uydu gözlemleri ve pozlama olay kayıtları, işlem sonrası kinematik (PPK) diferansiyel düzeltmeleri için kullanılabilir.

Phantom 4 RTK, son derece düşük irtifada ve kapalı ortamlarda havada asılı kalabilir ve uçabilir ve çok yönlü engel algılama ve görüş konumlandırma fonksiyonları sağlar. Geniş menzil ve iniş korumasında engel algılama ve kaçınma, uçuş güvenliğini artırır.

Phantom 4 RTK, havadan fotoğraf analizi açısından en iyisini sunmak amacıyla 24 mm (35 mm format eşdeğeri) geniş açılı kamera, yüksek hassasiyetli ve sarsıntı önleyici gimbal, 1 inç CMOS sensör ve mekanik deklanşör ile donatılmıştır.

Daha kararlı ve daha pürüzsüz bir video yer bağlantısı sağlamak için gelişmiş parazit önleme özelliğine sahip en yeni DJI OcuSync teknolojisi uzaktan kumandada yerleşik olarak bulunur. Hava aracında alıcıyla birleştirildiğinde uzaktan kumanda, 4,3 mil / 7 km'ye kadar (FCC uyumlu sürüm) bir iletim aralığına sahiptir. Uzaktan kumandada, 5,5 inç yüksek parlaklığa sahip bir monitör ve gerçek zamanlı HD görüntü sağlayan entegre bir DJI GS RTK Uygulaması mevcuttur. Kullanıcılar, uygulamada Fotogrametri, Ara Nokta Uçuşu, Doğrusal Uçuş, Arazi Farkındalık Modu, Blok Segmentasyonu, Doğrusal Uçuş (Ayarlanabilir Yükseklik) ve Açılı Uçuş Rotası çalışma türleri için uçuş rotalarını planlayabilir ve uçuşları gerçekleştirebilir. Fotogrametri, Doğrusal Uçuş, Arazi Farkındalığı Modu ve Blok Segmentasyon operasyonlarında, bir uçuş alanı ayarlamak için uygulamadaki haritaya dokunmanız veya dosyaları içe aktarmanız yeterli olacaktır. Ara nokta operasyonları için ise Hava Aracını ara noktalarını ayarlamak ve ara nokta eylemlerini yapılandırmak için uçurun, bunun sonrasında Hava Aracı otomatik operasyonlar gerçekleştirebilecektir.

Uzaktan kumandanın Çoklu Hava Aracı Kontrolü modu, aynı anda beş adede kadar Hava Aracının operasyonunu koordine etmek için kullanılabilir ve pilotların son derece verimli çalışmasına olanak tanır.

Phantom 4 RTK'dan gelen görüntü verileri, bir DJI AGRASTM Hava Aracı çalıştırırken saha planlaması için haritalar oluşturmak üzere kullanılabilir. Kullanıcılar ayrıca, farklı uygulamalar için yüksek doğrulukta haritalar oluşturmak amacıyla DJI PC GS Pro uygulamasına veya üçüncü taraf haritalama yazılımlarına da fotoğrafları aktarabilirler.

## **Kurulum**

#### **Hava Aracının Hazırlanması**

1. Gimbal kıskacını aşağıda gösterildiği gibi kameradan çıkarın:

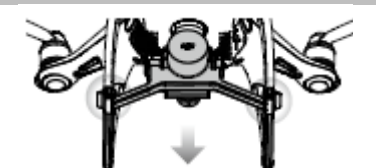

\* Bu, Ağ RTK hizmeti, bir DJI D-RTK 2 Yüksek Hassasiyetli GNSS Mobil İstasyonu (ek olarak satın alınır) veya işlem sonrası kinematik (PPK) verileri (RTK sinyali çalışma sırasında zayıf olduğunda önerilir) ile birlikte kullanılmalıdır.

2. Pervanelerin Takılması

Siyah renkli pervane halkalarına sahip pervaneleri siyah noktalı motorlara monte edin. Gümüş renkli pervane halkalarına sahip pervaneleri siyah noktasız motorlara monte edin. Pervaneyi montaj plakasına bastırın ve sabitlenene kadar kilitleme yönünde döndürün.

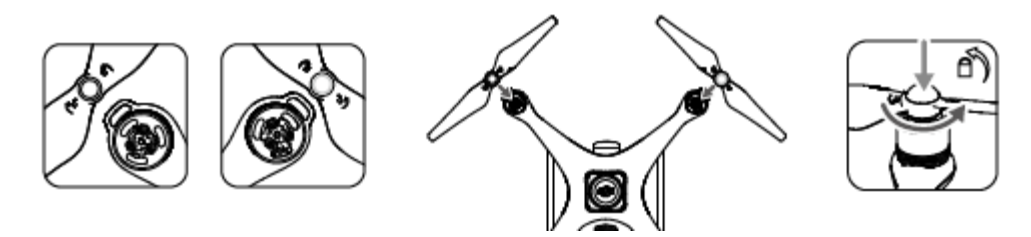

3. Pil Takma

Pili, aşağıda gösterildiği gibi ok yönüne göre pil bölmesinin içine kaydırarak yerleştirin.

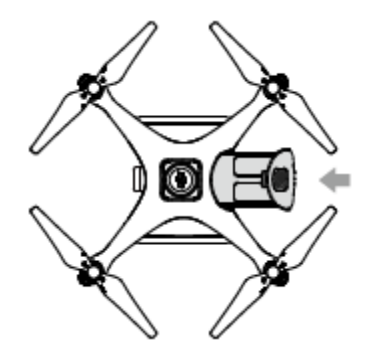

Pilin üst ve alt tokaları yerine takıldığında çıkan tık sesi, pilin güvenli bir şekilde takıldığını gösterir. Bunun yapılmaması, hava ⚠ aracınızın uçuş güvenliğini etkileyebilir.

### **Uzaktan Kumandanın Hazırlanması**

1. Uzaktan Kumanda Pilinin Takılması

Uzaktan kumanda, uzun süreli çalışma için tasarlanmış kolayca çıkarılabilen değiştirilebilir bir Akıllı Pil kullanır.

- ① Kapağı açmak için uzaktan kumandanın arkasındaki pil bölmesi kapağı kilidini aşağı kaydırın.
- ② Akıllı pili bölmeye yerleştirin ve yukarıya doğru ittirin.
- ③ Kapağı kapatın.

犮

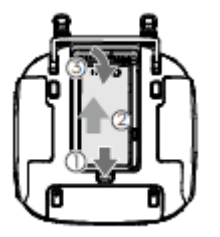

Akıllı pili çıkarmak için kapağı açın, pil serbest bırakma düğmesini basılı tutun ve sonrasında ise pili aşağı doğru itin.

2. Program Kilidi ve SIM Kartının Takılması

① Program kilidi bölmesi kapağını sağ alt köşesindeki boşluktan kaldırın, ardından çıkarın.

**②** Program kilidini SIM kartı program kilidine takılı olarak USB portuna takın ve test edin.

③ Kapağı yeniden takın. Kapağı sabitlemek için, üzerindeki silikon koruyucuları açın, iki Phillips vidayı takıp sıkın, ardından koruyucuları kapatın.

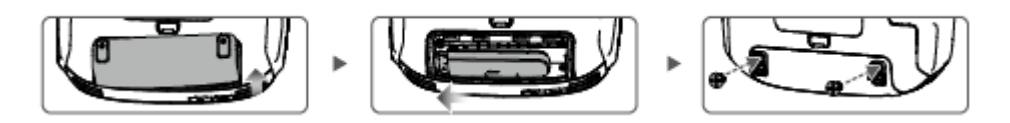

\* Test prosedürü: Uzaktan kumandanın güç düğmesine bir kez basın, ardından uzaktan kumandayı açmak için tekrar basın ve basılı tutun. DJI GS RTK uygulamasında  $\equiv$   $\gg$  öğesine dokunun ve Ağ Tanılamayı seçin. Ağ zincirindeki tüm cihazların durumları yeşil renkte gösteriliyorsa, Program Kilidi ve SIM kart düzgün çalışıyor demektir.

• Phantom 4 RTK uzaktan kumanda, SIM kartlı veya Wi-Fi sinyalli bir 4G Program Kilidi kullanarak İnternete erişebilir. BK, AB, ACUK X. veya ACEU sürümleri için, bir Ağ RTK sunucusuna yalnızca SIM kartlı bir 4G program kilidi kullanılarak erişilebilir. NA, AU veya AFUS sürümleri içinse SIM kartlı bir 4G program kilidi kullanılması önerilir, ancak Wi-Fi sinyali de kullanılabilir. Ürününüzün versiyonunu onaylamak için, ürün ambalajı üzerindeki etikette bulunan ürün adından sonra gelen sürüm koduna bakabilirsiniz. Sistem günlüklerini veya operasyon verilerini yüklerken veya indirirken, İnternet erişimi için Wi-Fi sinyalinin kullanılması önerilir.

• Yalnızca DJI onaylı bir program kilidi kullanın.

• Program kilidi, çeşitli ağ standartlarını destekler. Seçilen mobil ağ sağlayıcısıyla uyumlu bir SIM kart kullanın ve planlanan kullanım düzeyine uygun bir mobil veri planı seçin.

• Program kilidi ve SIM kart, uzaktan kumandanın DJI AG platformu gibi belirli ağlara ve platformlara erişimini sağlamak için kullanılır. Bunları doğru şekilde taktığınızdan emin olun, aksi takdirde ağ erişimi mümkün olmayacaktır.

#### 3. Uzaktan Kumandayı Açma

Uzaktan kumanda üzerindeki görüntüleme cihazını istenen konuma eğin, ardından antenleri dışa bakacak şekilde ayarlayın.

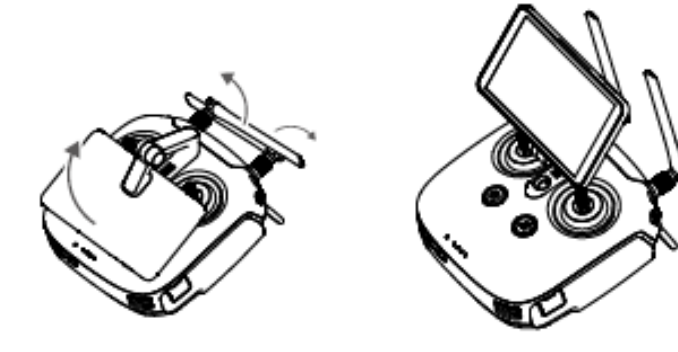

## **Hava Aracının Genel Görünümü**

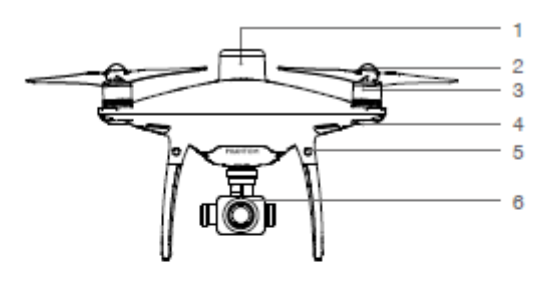

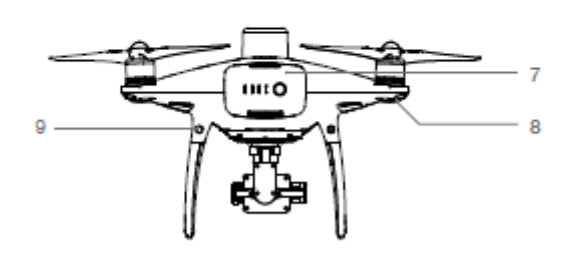

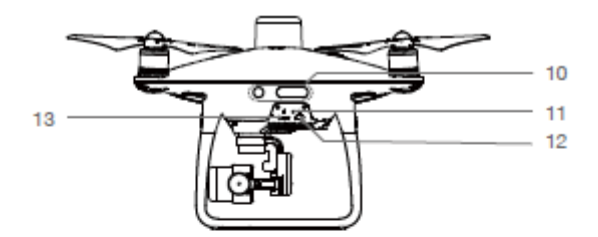

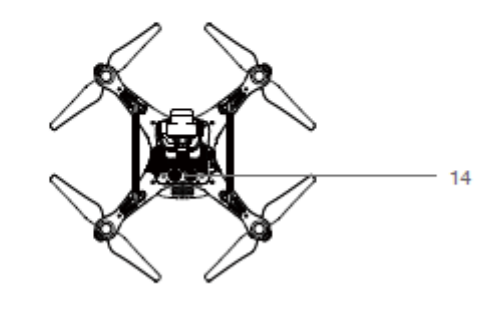

- 1. Yerleşik D-RTK Anteni
- 2. Pervaneler
- 3. Motorlar
- 4. Ön LEDler
- 5. İleri Görüş Sistemi
- 6. Gimbal ve Kamera
- 7. Akıllı Uçuş Pili
- 8. Hava Aracı Durum Göstergesi
- 9. Arka Görüş Sistemi
- 10. Kızılötesi Algılama Sistemi
- 11. Kamera/Bağlantı Durumu Göstergesi ve Bağlantı Düğmesi
- 12. Mikro USB Portu
- 13. Kamera microSD Kart Yuvası
- 14. Aşağı Görüş Sistemi

## **Uzaktan Kumanda Genel Görünümü**

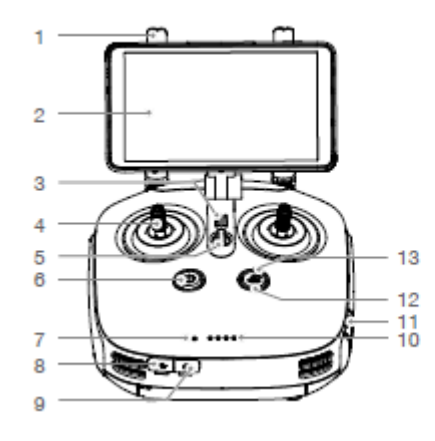

1. Antenler

Hava Aracının kontrol sinyallerini iletir.

2. Görüntüleme Cihazı

DJI MG uygulamasını çalıştırmaya yönelik Android tabanlı cihaz.

3. Hoparlör

Ses çıkışı.

4. Kumanda Çubukları

Hava aracının hareketlerini kumanda eder. Mod 1, Mod 2 ya da özel bir moda ayarlanabilir.

5. Kordon Eklentisi

Uzaktan kumanda kordonunu takmak için kullanılır.

6. Güç Düğmesi

Uzaktan kumandayı açmak ve kapatmak için kullanılır.

7. Durum LED'i

Uzaktan kumandanın hava aracına bağlanıp bağlanmadığını gösterir.

#### 8. USB-C Portu

Yapılandırma için bir USB-C kablosuyla bir bilgisayara bağlanır. Hava Aracı Donanım Yazılımı güncellemesi için bir USB-C OTG kablosu ve bir Mikro USB kablosuyla Hava Aracına bağlanır.

9. 3,5 mm Ses Jakı

Ses giriş/çıkış ekipmanlarını bağlamak için kullanılır.

10. Pil Seviyesi LED'leri

Mevcut pil seviyesini gösterir.

11. MicroSD Kart Yuvası

Görüntüleme Cihazına 128 GB'a kadar ekstra depolama alanı sağlar.

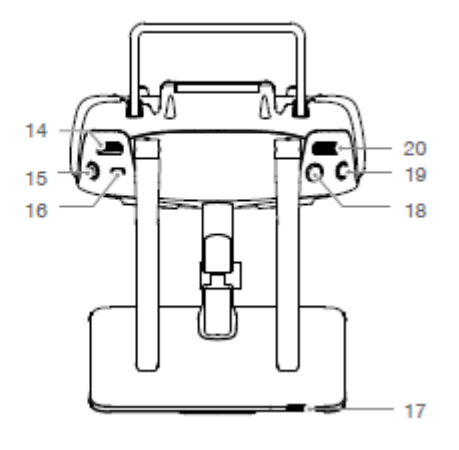

12. RTH Durum LED'i

RTH düğmesinin etrafındaki dairesel LED. RTH durumunu

görüntüler.

13. RTH Düğmesi

Kalkış Noktasına Dönüş'ü (RTH) başlatmak için bu düğmeyi basılı tutun.

14. Gimbal Kadranı

Gimbalin eğimini kontrol etmek için bu kadranı kullanın.

15. Video Kaydetme Düğmesi

Video kaydetmeye başlamak için basın. Kaydı durdurmak için tekrar basın.

16. Duraklatma Anahtarı

Bir Fotogrametri veya Ara Nokta operasyonu sırasında

operasyonu duraklatmak için kullanılır. RTH sırasında, RTH'yi

duraklatmak için kullanılır.

17. Uyku/Uyandırma Düğmesi

Ekranı uykuya almak/uyandırmak için basın; yeniden başlatmak

için basılı tutun.

18. Deklanşör Düğmesi

Fotoğraf çekmek için basın.

19. Ayrılmış Düğme

20. Hava Aracı Kontrol Anahtarı Kadranı

Çoklu Hava Aracı Kontrol Fonksiyonunu kullanırken Hava Araçları

arasında geçiş yapmak için kadranı çevirin ve basın.

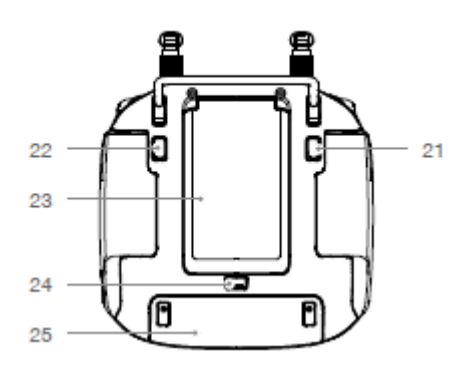

#### 21. C1 Düğmesi

Harita Görünümü ve Kamera Görünümü arasında geçiş yapmak için C1 Düğmesine basın.

## 22. C2 Düğmesi

Bir Ara Nokta Uçuş operasyonu planlarken, bu düğme ara nokta eklemek için kullanılır. Diğer operasyonlarda bu düğme etkin değildir.

23. Pil Bölmesi Kapağı Akıllı Pili uzaktan kumandaya takmak veya çıkarmak için kapağı açın.

24. Pil Bölmesi Kapak Kilidi

Kapağı açmak için kilidi aşağı kaydırın.

25. Program Kilidi Bölmesi Kapağı Program kilidini takmak veya çıkarmak için kapağı açın.

## **Hava Aracı**

\_\_\_\_\_\_\_\_\_\_\_\_\_\_\_\_\_\_\_\_\_\_\_\_\_\_\_\_\_\_\_\_\_\_\_\_\_\_ Bu bölümde hava aracı bileşenleri, özellikleri ve fonksiyonları tanıtılmaktadır.

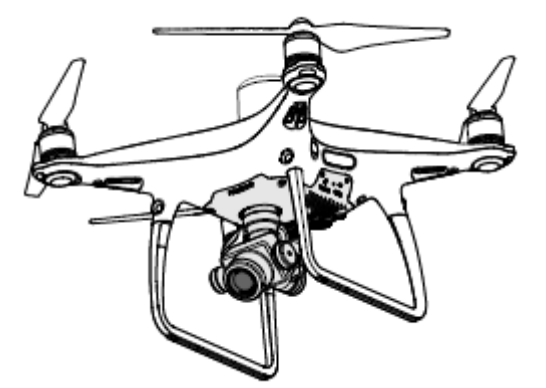

**12** © 2020 DJI Tüm Hakları Saklıdır

## **Hava Aracı**

## **Profil**

Phantom 4 RTK hava aracında bir uçuş kumandası, bir iletişim sistemi, bir konumlandırma sistemi, bir tahrik sistemi ve bir Akıllı Uçuş Pili bulunur. Bu bölümde bu bileşenlerin fonksiyonları açıklanmaktadır.

#### **Uçuş Modları**

Phantom 4 RTK, aşağıdaki uçuş modlarını sağlayan DJI'ya özel bir uçuş kumandası kullanır:

P modu (Konumlandırma): P modu en iyi GNSS sinyali güçlü olduğunda çalışır. Hava aracı, kendisini otomatik olarak dengelemek, engeller arasında gezinmek ve bir Fotogrametri veya Ara Nokta Uçuş operasyonu gerçekleştirmek için GNSS / RTK modülünü ve Görüş Sistemini kullanır.

GNSS sinyali güçlü olduğunda hava aracı, konumlandırma için GNSS kullanır. RTK modülü etkinleştirildiğinde ve diferansiyel veri iletimi iyi olduğunda santimetre düzeyinde konumlandırma sağlar. GNSS zayıfken ve aydınlatma koşulları yeterli olduğunda hava aracı, konumlandırma için Görüş Sistemi kullanır.

İleri engel algılama etkinleştirildiğinde ve aydınlatma koşulları yeterli olduğunda maksimum 31 mph (50 km/sa) uçuş hızı ile maksimum uçuş durumu açısı 25°'dir. İleri engel algılama devre dışı bırakıldığında maksimum uçuş durumu açıcısı 35 ° ve maksimum uçuş hızı 36 mph (58 km/sa) olur.

A modu (Durum): Konumlandırma için GNSS ve Görüş Sistemi KULLANILMAZ ve hava aracı, barometreyi kullanarak yalnızca irtifayı korur. A moduna yalnızca zayıf GNSS sinyali olduğunda ya da Görüş Sisteminin kullanılabilir olmadığı hâlde pusulada parazit söz konusu olduğunda girer.

## **Durum Modu Uyarısı**

Hava Aracı, varsayılan olarak P modunda uçar. A moduna yalnızca zayıf GNSS sinyali olduğunda ya da Görüş Sisteminin kullanılabilir olmadığı hâlde pusulada parazit söz konusu olduğunda girer.

A modunda Görüş Sistemi ve bazı gelişmiş özellikler devre dışıdır. Dolayısıyla hava aracı bu modda konumlandırma veya otomatik frenleme yapamaz ve çevresinden kolayca etkilenerek yatay sürüklenme ile sonuçlanabilir. Hava aracını konumlandırmak için uzaktan kumandayı kullanın.

Hava aracını A modunda manevra ettirmek zor olabilir. Kapalı alanlarda veya GNSS sinyalinin zayıf olduğu alanlarda uçurmaktan kaçının. Aksi takdirde hava aracı, A moduna girmeye zorlanarak olası uçuş risklerine yol açacaktır, lütfen mümkün olan en kısa sürede güvenli bir yere indirin.

## **Hava Aracı Durum Göstergeleri**

Phantom 4 RTK, Ön LED'lere ve Hava Aracı Durum Göstergelerine sahiptir. Bu LED'lerin konumları aşağıdaki şekilde gösterilmektedir:

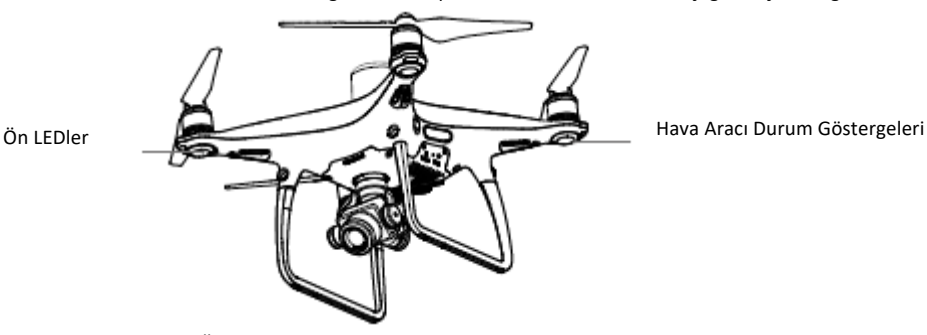

Ön LED'ler, hava aracının yönünü gösterir. Ön LED'ler, hava aracı açıldığında hava aracının önünü (veya burnunu) belirtmek için sürekli kırmızı renkte yanar. Hava Aracının Durum Göstergeleri, uçuş kumanda sisteminin durumunu bildirir. Hava Aracı Durum Göstergeleri hakkında daha fazla bilgi için aşağıdaki tabloya bakın.

## **Hava Aracı Durum Göstergesi Açıklaması**

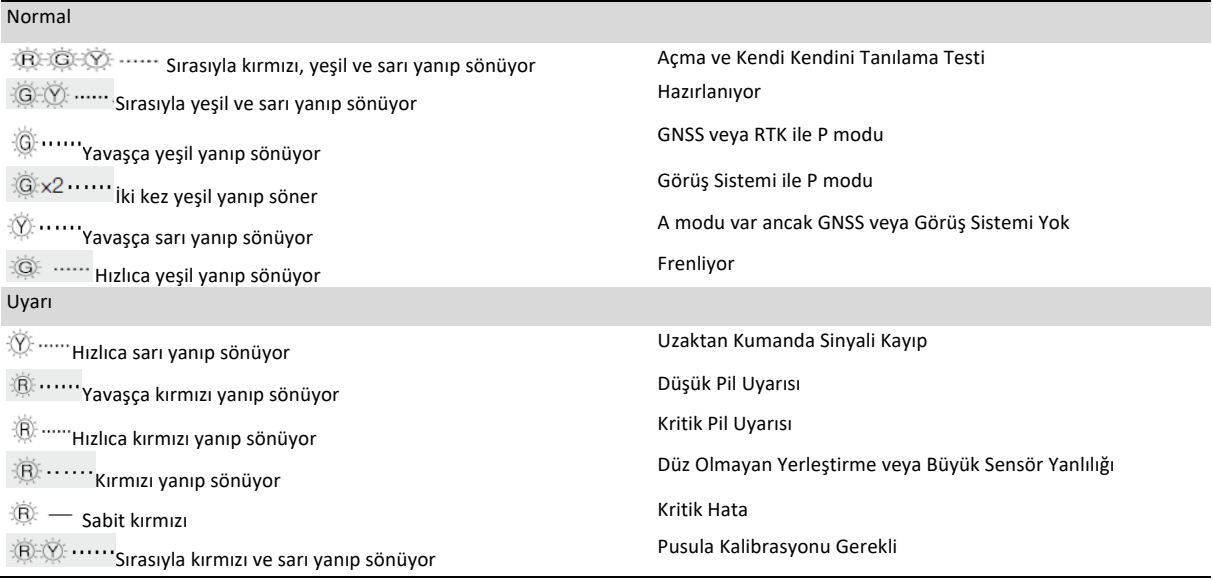

## **Kalkış Noktasına Dönüş (RTH)**

Kalkış Noktasına Dönüş (RTH) fonksiyonu, hava aracını en son kaydedilen Kalkış Noktasına geri getirir. Üç tür RTH mevcuttur: Akıllı RTH, Düşük Pilde RTH ve Arıza Güvenli RTH. Bu bölümde bu üç senaryo ayrıntılı olarak açıklanmaktadır.

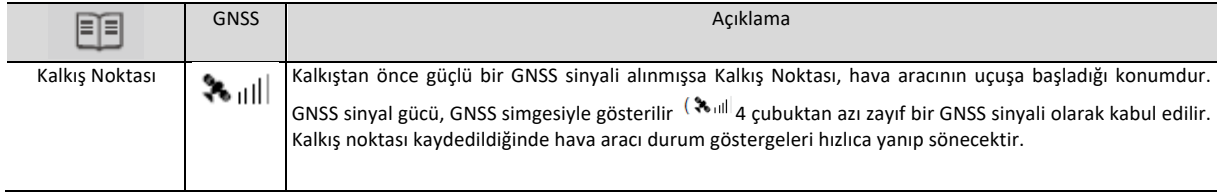

• Hava aracı, İleri Görüş Sistemi etkinleştirildiğinde ve aydınlatma koşulları yeterli olduğunda engelleri algılayabilir ve bunlardan ∧ kaçınabilir. Hava aracı, engellerden kaçınmak için otomatik olarak yukarı tırmanacak ve Kalkış Noktasına geri dönerken yavaşça alçalacaktır. Hava aracının kalkış noktasına ileri dönmesini sağlamak için İleri Görüş Sistemi etkinken RTH sırasında dönemez veya sola ve sağa uçamaz.

### **Kalkış Noktasını Güncelleme**

Uçuş sırasında DJI GS RTK uygulamasında Kalkış Noktasını güncelleyebilirsiniz. Kalkış Noktasını ayarlamak için iki seçenek söz konusudur: 1. Hava Aracının mevcut koordinatları Kalkış Noktası olarak ayarlanabilir.

2. Uzaktan kumandanın mevcut koordinatları Kalkış Noktası olarak ayarlanabilir.

Kalkış Noktasını güncellerken, uzaktan kumandanın GNSS modülünün (DJI logosunun altında bulunur) üzerindeki boşluğun ⚠ engellenmediğinden ve etrafta yüksek binalar bulunmadığından emin olun.

Kalkış Noktasını güncellemek için aşağıdaki talimatları izleyin:

1. DJI GS RTK> Fly (Uçuş) seçeneğine gidin.

2. Hava Aracının mevcut koordinatlarını Kalkış Noktası olarak ayarlamak için Kalkış Noktası ayarlarında\*\*\* >  $\%$ , select  $\Lambda$ ® öğesine dokunun.

3. Uzaktan kumandanın mevcut koordinatlarını Kalkış Noktası olarak ayarlamak için Kalkış Noktası ayarlarında ••• >  $\Re$  , select  $\dot{\phi}$ öğesine dokunun.

4. Hava Aracı Durum Göstergesi, yeni Kalkış Noktasının başarıyla ayarlandığını belirtmek için yeşil yanıp sönecektir.

#### **Arıza Güvenli RTH**

İleri Görüş Sistemi, hava aracının uçarken uçuş rotasının gerçek zamanlı bir haritasının oluşturulmasını sağlar. Kalkış Noktası başarıyla kaydedilmişse ve pusula normal çalışıyorsa uzaktan kumanda sinyali üç saniyeden fazla kaybolduktan sonra Arıza Güvenli RTH otomatik olarak etkinleşecektir. Hava aracı, dönüş rotasını planlayacak ve orijinal uçuş rotasını geri takip edecektir. RTH sırasında uzaktan kumanda sinyali geri kazanılırsa kullanıcılar, hava aracı irtifasını ve hızını kontrol edebilir. RTH'yi iptal etmek için RTH düğmesine bir kez basın.

#### Arıza Güvenli Gösterimi

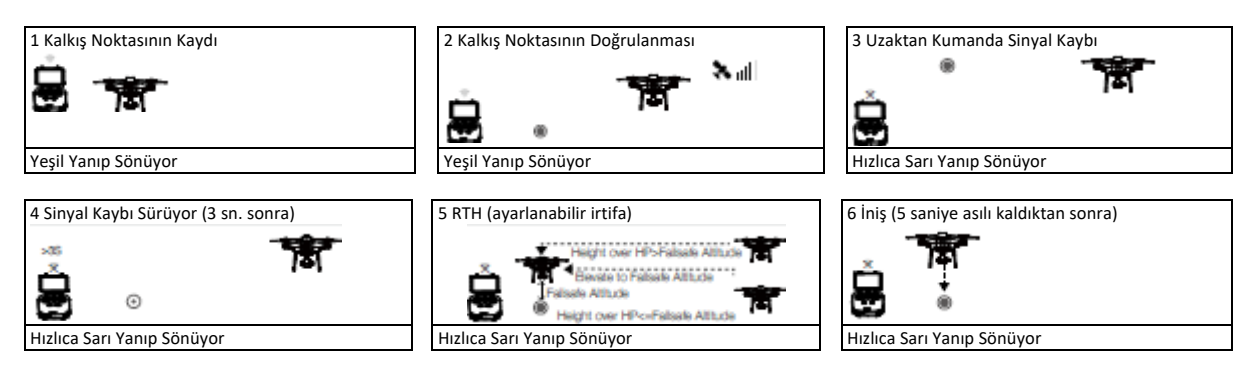

### **Akıllı RTH**

Akıllı RTH'yi başlatmak için GNSS mevcut olduğunda uzaktan kumanda üzerindeki RTH düğmesini kullanın. Hava aracı, daha sonra otomatik olarak son kaydedilen Kalkış Noktasına geri dönecektir. Akıllı RTH işlemi sırasında bir çarpışmayı önlemek için hava aracının hızını veya irtifasını kontrol etmek için uzaktan kumandayı kullanın. Hava aracı geri döndüğünde öndeki 300 metreye kadar olan engelleri tespit etmek için birincil kamerayı kullanarak kalkış noktasına güvenli bir rota planlanmasına olanak sağlayacaktır. İşlemi başlatmak için Akıllı RTH düğmesini bir kez basılı tutun ve prosedürü sonlandırmak ve hava aracının tam kontrolünü yeniden kazanmak için Akıllı RTH düğmesine tekrar basın.

### **Düşük Pilde RTH**

DJI Akıllı Uçuş Pili, hava aracının güvenli bir şekilde dönüşünün etkilenebileceği noktaya kadar tükendiğinde düşük pilde RTH devreye girer. Kullanıcı, uzaktan kumandadaki RTH düğmesine basarak RTH prosedürü iptal edebilir. Bu uyarılarının eşikleri, hava aracının mevcut irtifasına ve Kalkış Noktasından uzaklığına göre otomatik olarak belirlenir. Düşük Pilde RTH, aynı uçuş sırasında yalnızca bir kez devreye girecektir.

Mevcut pil seviyesi, hava aracının mevcut irtifasından inmesine yetecek kadar bir süreyle hava aracını destekleyebilecekse ancak hava aracı otomatik olarak inecektir. Kullanıcı otomatik inişi iptal edemez ancak iniş işlemi sırasında hava aracının istikametini değiştirmek için uzaktan kumandayı kullanabilir.

Pil Seviyesi Göstergesi, DJI GS RTK uygulamasında görüntülenir ve aşağıda açıklanmıştır:

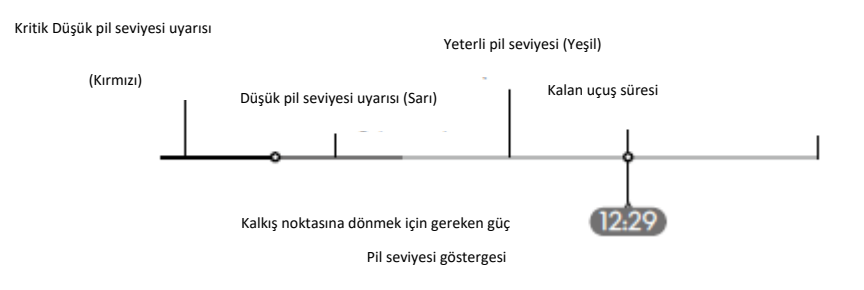

#### **16** © 2020 DJI Tüm Hakları Saklıdır

## **Phantom 4 RTK** Kullanım Kılavuzu

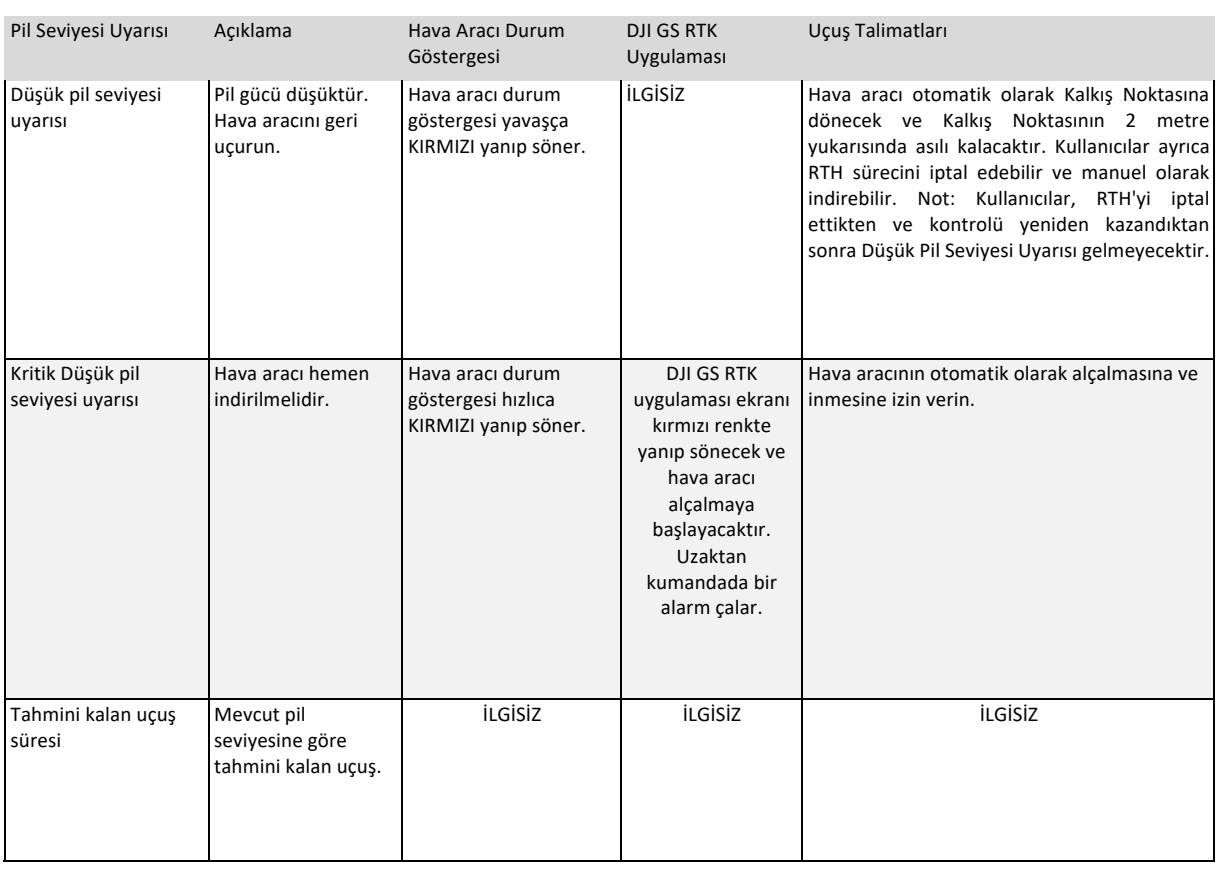

ΧÝ. • Kritik düşük pil seviyesi uyarısı tetiklendiğinde ve hava aracı, otomatik olarak iniş yapmaya başladığında hava aracının mevcut irtifasında asılı kalmasını sağlamak için sol çubuğu yukarı doğru iterek size daha uygun bir iniş konumuna gitme fırsatı verin.

• Pil seviyesi gösterge çubuğundaki renkli bölgeler ve işaretler, tahmini kalan uçuş süresini yansıtır. Hava aracının mevcut konumuna ve durumuna göre otomatik olarak ayarlanırlar.

• Uygulamadaki Hava Aracı Pil ayarları sayfasında ayarlanan Düşük Pil Uyarısı eşiği yalnızca bir uyarı içindir ve RTH'yi devreye almayacaktır.

## **Hassas İniş**

Hava aracı, Kalkış Noktasına Dönüş sırasında altında bulunan araziyi otomatik olarak tarar ve özelliklerini eşleştirmeye çalışır. Mevcut arazi, kalkış noktasına dönüş arazisiyle eşleştiğinde hava aracı, hassas inişi sağlamak için hemen inişe başlayacaktır.

⚠

- İniş Koruması, hassas iniş sırasında etkindir.
- Hassas İniş performansı aşağıdaki durumlara bağlıdır:
- a) Kalkış noktası kalkış sırasında kaydedilir ve uçuş sırasında yenilenemez.
- b) Hava aracı dikey olarak kalkmalıdır. Kalkış irtifası 7 metreden fazla olmalıdır.
- c) Kalkış noktası arazi özellikleri büyük ölçüde değiştirilmemelidir.
- d) Belirgin özellikleri olmayan kalkış noktası arazisi performansı etkileyecektir.
- e) Aydınlatma koşulları ne çok aydınlık ne de çok karanlık olabilir.
- İniş sırasında aşağıdaki işlemler gerçekleştirilebilir:
- a) İnişi hızlandırmak için gaz çubuğunu aşağı çekin.
- b) Kumanda çubuklarını diğer herhangi bir yönde hareket ettirmek, Hassas İnişi durduracaktır. Hava aracı dikey olarak alçalacak ve İniş Koruması aktif kalacaktır.

## **RTH Güvenlik Bildirimleri**

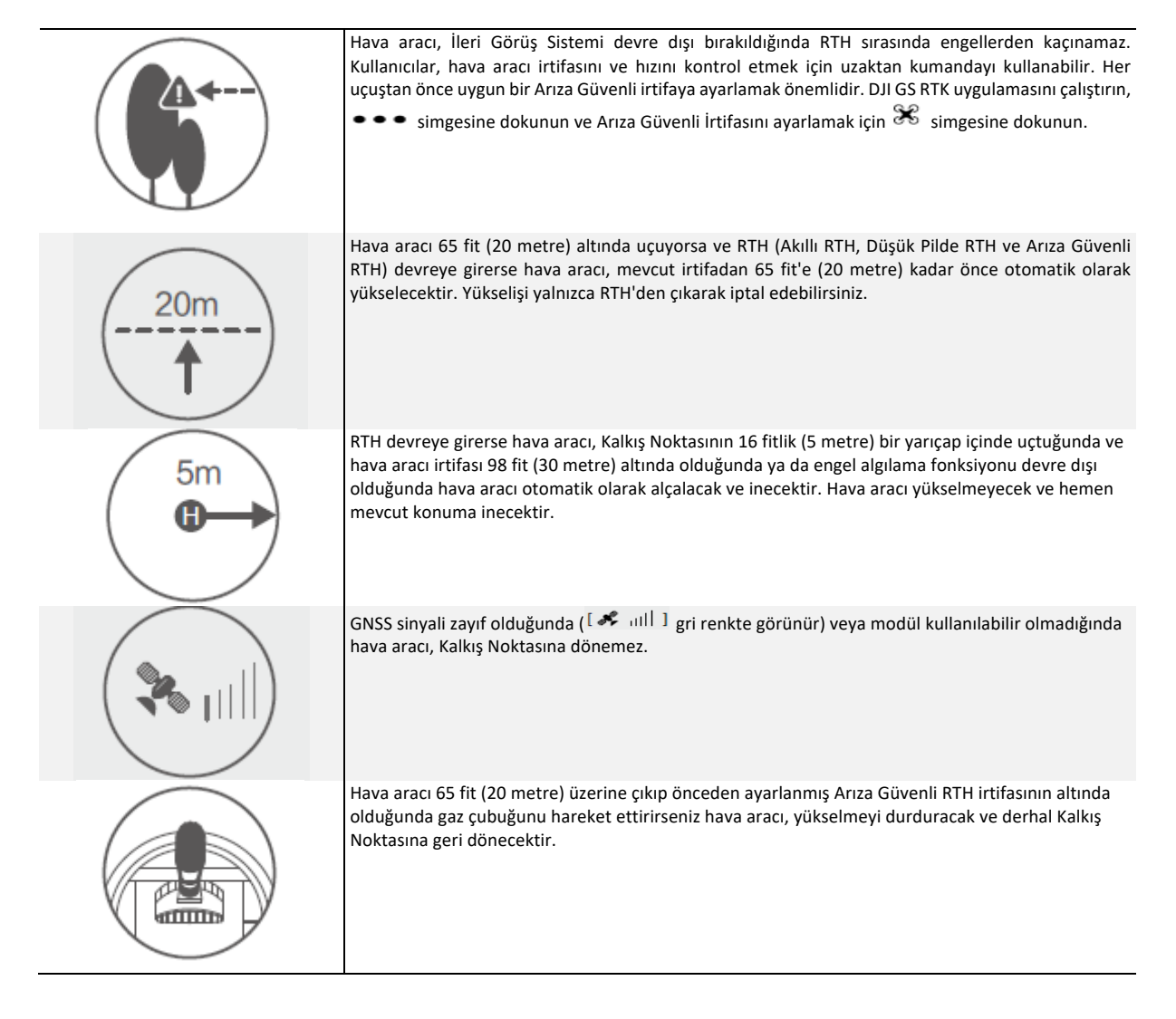

#### **RTH Sırasında Engelden Kaçınma**

Hava aracı artık, ışıklandırma koşullarının İleri Görüş Sistemi için yeterli olması koşuluyla RTH sırasında engelleri algılayabilir ve bunlardan aktif olarak kaçınmaya çalışabilir. Bir engel algılanması üzerine hava aracı, aşağıdaki gibi hareket edecektir:

1. Hava aracı, öndeki 984 fite (300 metre) kadar olan engelleri tespit etmek için birincil kamerayı kullanarak kalkış noktasına güvenli bir rota planlanmasına olanak sağlayacaktır.

2. Hava aracı, 49 fit (15 metre) ileride bir engel algılandığında yavaşlar.

3. Hava aracı durur ve askıda kalır, ardından engelden kaçınmak için dikey olarak yükselmeye başlar. Sonunda hava aracı, tespit edilen engelin en az 16 fit (5 metre) üzerinde olduğunda tırmanmayı durduracaktır.

4. Arıza güvenli RTH prosedürü devam eder; hava aracı, mevcut irtifada Kalkış Noktasına uçmaya devam edecektir.

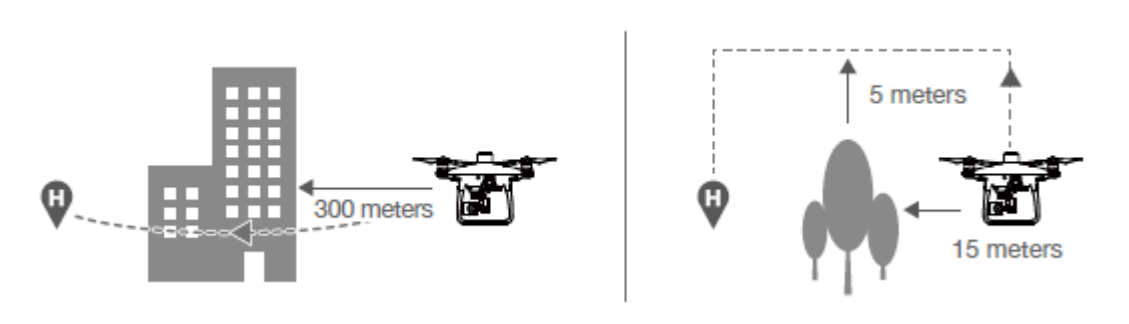

ΛN

• Engel Algılama fonksiyonu, RTH alçalma sırasında devre dışı bırakılır. Dikkatle çalışın.

• Hava aracının kalkış noktasına ileri doğru dönmesini sağlamak için; İleri Görüş Sistemi etkinken RTH sırasında dönemez. • Hava aracı, hava aracının üzerindeki, yanındaki veya arkasındaki engellerden kaçınamaz.

#### **İniş Koruması Fonksiyonu**

İniş Koruması, otomatik iniş sırasında etkinleştirilecektir.

1. İniş Koruması, zeminin iniş için uygun olup olmadığını belirler. Uygun olması durumunda hava aracı yavaşça inecektir.

2. İniş Koruması, zeminin iniş için uygun olmadığını belirlerse hava aracı, havada asılı kalacak ve pilot onayını bekleyecektir. Hava aracı, kritik düşük pil uyarısıyla bile zeminin iniş için uygun olmadığını tespit ederse havada asılı kalacaktır. Yalnızca pil seviyesi %0'a düştüğünde ancak hava aracı iner. Kullanıcılar, hava aracı uçuş istikametinin kontrolünü elinde tutar.

3. İniş Koruması etkin değilse hava aracı, 0,3 metrenin altına alçaldığında DJI GS RTK uygulamasında bir iniş istemi görüntülenir. Ortam inişe uygun olduğunda inmek için onaylamak için dokunun veya kumanda çubuğunu 2 saniye aşağı çekin.

• İniş Koruması aşağıdaki durumlarda aktif olmayacaktır:

a) Kullanıcı, adım / dönme / gaz çubuklarını kontrol ettiğinde (Kumanda çubukları kullanılmadığında iniş yeri tespiti, yeniden etkinleşecektir)

b) Konumlandırma sistemi tam olarak işlevsel olmadığında (örneğin sürükleme konumu hatası)

c) Aşağı Görüş Sisteminin, yeniden kalibrasyona ihtiyacı olduğunda

d) Aşağı Görüş Sistemi için ışık koşulları yeterli olmadığında

• Hava aracının 1 metrelik yakınında bir engel varsa hava aracı, yerden 0,3 m yüksekliğe alçalacak ve havada asılı kalacaktır. Hava aracı, kullanıcı onayı ile iniş yapacaktır.

## **Endüstriyel Uygulamalar**

Phantom 4 RTK, fotogrametri ve enerji hattı denetimleri dâhil ancak bunlarla sınırlı olmamak üzere endüstriyel uygulamalar için kullanılabilir. Fotogrametri, Yol Noktası Uçuşu, Doğrusal Uçuş, Arazi Farkındalığı veya Blok Segmentasyonu seçtiğinizde, uçuş yollarını planladığınızda ve parametreleri ayarladığınızda Hava Aracı otomatik operasyonlar gerçekleştirecektir. Operasyona devam etme ve engellerden kaçınma seçenekleri mevcuttur. Kullanıcılar, farklı uygulamalar için yüksek doğrulukta haritalar oluşturmak amacıyla DJI PC GS Pro uygulamasına veya üçüncü taraf haritalama yazılımlarına görseller aktarabilirler. KML/KMZ dosyaları, operasyonları planlamaya yardımcı olmak üzere DJI GS RTK uygulamasına aktarılabilir.

#### **KML / KMZ Dosyası İçe Aktarma**

Operasyonları planlamak amacıyla, KML/KMZ dosyalarını içeren microSD kartı, dosyaları DJI GS RTK'ye aktarmak üzere uzaktan kumanda üzerindeki microSD kart yuvasına takın. Çokgenler içeren dosyalar için, kullanıcılar harita üzerindeki verileri görüntüleyebilir ve bunları uçuş alanlarını planlamak için kullanabilir. Devamlı çizgiler içeren dosyalar için, kullanıcılar verileri yalnızca harita üzerinde görüntüleyebilir, ancak planlama için kullanamaz.

Dosyaları Hazırlama

1. MicroSD kartın kök dizininde "DJI" adlı bir klasör oluşturun. Daha sonra bu klasörün altında "KML" adlı bir klasör oluşturun. (Büyük/küçük harf duyarlı değildir.)

2. KML/KMZ dosyalarını yukarıda oluşturulan "KML" klasörüne kaydedin.

Dosyaları İçe Aktarma

1. MicroSD kartı, uzaktan kumanda üzerindeki microSD kart yuvasına takın. Bunun üzerine DJI GS RTK uygulamasının ana ekranında bir açılır pencere görülür. Açılmazsa,  $\equiv$  simgesine ve ardından  $\mathbb{S}\cdot$  simgesine dokunun.

2. Seçmek için penceredeki dosyaya dokunun. Dosyayı silmek için sola kaydırın ve  $\overline{101}$  simgesine dokunun. Dosyaları seçin ve ardından

dosyaları içe aktarmak için üzerine dokunun. Uygulama, içe aktarmanın başarılı olduğunu gösterene kadar bekleyin.

Dosyaları Görüntüleme

1. DJI GS RTK ana ekranı üzerinden >  $\equiv$  >  $\blacksquare$  öğesine gidin, dosyaları görüntülemek için üstteki açılır menüden KML Dosyalarını seçin. Zamana göre sıralıdırlar. Uygulamada görüntülenen KML dosya adları, dosyaların orijinal adlarıdır. KMZ dosyaları sırayla adlandırılacaktır: doc, doc (1), doc (2), vb.

2. Harita Görünümüne girmek ve verileri harita üzerinde görüntülemek için her dosyanın sağındaki simgeye dokunun.

Kullanıcılar ayrıca Kamera Görünümünde veya Harita Görünümünde sol taraftaki  $\blacksquare$  öğesine dokunabilir ve ardından dosya listesi sayfasına girmek için açılır menüden KML Dosyasını seçebilir.

3. Ara nokta numarası 125'ten azsa fotogrametri operasyon planlaması için ara noktaları düzenlemek amacıyla Düzenle'ye (Edit) dokunun. Operasyon planlamasıyla ilgili ayrıntılar için aşağıdaki Fotogrametri bölümüne bakın. Ara nokta sayısı 125'ten fazlaysa, kullanıcıların gereksinimleri karşılayan KML/KMZ dosyalarını yeniden içe aktarması gerekir.

#### **Fotogrametri**

Operasyon alanı belirlendikten ve ayarlar yapılandırıldıktan sonra DJI GS RTK uygulaması, kullanıcının girişine göre bir uçuş rotası oluşturur. Planlamadan sonra Hava Aracı, uçuş rotasını takip eden otomatik operasyonlar gerçekleştirebilecektir. Üç tür Fotogrametri operasyonu mevcuttur: 2D, 3D (Çift Kılavuz) ve 3D (Çok yönlü). 2D uçuş rotası s şeklindedir ve dijital ortofoto harita (DOM) için kullanılabilir. 3D (Çift Kılavuz) uçuş rotası, 3D modeller oluşturmak için çapraz olarak kesişen s şeklindeki rotalardan oluşur. Bu iki tip için gimbal adım açısının varsayılan değerleri farklıdır. 3D (Çok yönlü) uçuş rotaları, daha doğru 3D modeller oluşturmak için tek bir nadir (en alt nokta) görünüm uçuş yolu ve dört eğik uçuş yolundan oluşur.

Uçuş Rotası Planlama

1. Aşağıdaki iki yöntemi kullanarak operasyon alanının kenar noktalarını ekleyin:

• İçe aktarılan KML/KMZ dosyasını görüntüleyin ve ardından Düzenle'ye (Edit) dokunun. Dosyadaki çokgenin köşeleri operasyon alanının kenar noktalarına dönüştürülecektir.

• DJI GS RTK uygulamasında ana ekrana gidin, Plan'a dokunun ve Planlama Görünümüne girmek için Fotogrametri'yi seçin. Ardından kenar noktaları eklemek için haritaya dokunun.

2. Kenar noktalarını düzenleyin

Taşıma: Taşınacak noktayı sürükleyin.

İnce Ayar: İnce Ayar düğmelerini göstermek için noktaya dokunun. Ayarlamak için dokunun. Silme: Bir noktayı silmek için iki kez hafifçe dokunun.

3. Ayarlar: Noktalar eklendikten sonra, sağ ekranda bir ayarlar listesi görünecektir. Ayarları yapılandırdığınızda uygulama ilgili bir uçuş rotası oluşturacaktır.

4. Rota yönünü ayarlayın: Oluşturulan rotanın uçuş yönünü ayarlamak için rotanın yanındaki ( simgesine dokunun ve sürüklevin.

5. Kaydet'e hafifçe dokunun, operasyonu isimlendirin ve ardından Tamam'a dokunun.

#### **Ara Nokta Uçuşu**

Hava aracını istenen konumlara uçurun, ara noktalar ekleyin ve her ara nokta için ayarları ve eylemleri yapılandırın. Ara noktalar sırayla dizilerek bir uçuş rotası oluşturacaktır. Operasyon başladıktan sonra, Hava Aracı rota boyunca uçacak ve her ara noktada önceden belirlenmiş eylemleri gerçekleştirecektir.

## Rota Planlama

1. • DJI GS RTK uygulamasında ana ekrana gidin, Plan'a dokunun ve Planlama Görünümüne girmek için Ara Nokta Uçuşu'nu seçin. 2. Hava Aracını istenen konuma uçurun ve bir ara nokta eklemek için uzaktan kumanda üzerindeki C2 Düğmesine bir kez kısa süreli basın.

Eklenen ara noktaların konumu ayarlanamaz. Kullanıcılar, diğer konfigürasyonlar için ara noktayı düzenleyebilirler. Aşağıdaki ∕∖ detaylara bakınız.

#### 3. Ara noktaları düzenleme

Haritaya eklenen ara noktaya dokunduğunuzda ekranda bir ayar listesi görünecektir. Her bir ara noktayı düzenlemek üzere ara noktalar arasında geçiş yapmak için </> öğesine dokunun.

İrtifa: Seçilen ara noktada Hava Aracı ile Kalkış Noktası arasındaki göreceli irtifa. İki ardışık ara noktadaki değerler farklıysa, Hava Aracı bir sonraki ara noktada önceden ayarlanan irtifaya kademeli olarak yükselecek veya alçalacaktır. Düğmeye hafifçe dokunun ve ardından değeri ayarlamak için ekranın herhangi bir yerinde yukarı veya aşağı kaydırın.

İstikamet: Hava aracının seçilen ara noktadaki istikameti. Kuzey, 0°'dir, pozitif bir değer saat yönünü gösterir ve negatif bir değer saat yönünün tersini gösterir. İki ardışık ara noktadaki değerler farklıysa, Hava Aracı bir sonraki ara noktada önceden ayarlanan istikamete kademeli olarak dönecektir. Düğmeye hafifçe dokunun ve ardından değeri ayarlamak için ekranın herhangi bir yerinde yukarı veya aşağı kaydırın.

Adım: Seçilen ara noktadaki gimbal adım açısı. Adım açısı -90° ile 0° arasında değişebilir, aşağı yön -90° ile ve ileri yön 0° ile temsil edilir. Gimbal, seçilen ara noktaya ulaştıktan sonra önceden ayarlanan açıya eğilecektir. Düğmeye hafifçe dokunun ve ardından değeri ayarlamak için ekranın herhangi bir yerinde yukarı veya aşağı kaydırın.

Eylem: Ara nokta eylemleri şunları içerir: tek çekim, 3 ardışık çekim ve hiçbiri.

 $\overline{\mathbb{III}}$  : Seçili ara noktayı silmek için dokunun.

Kullanıcılar, Düzenleme Modundayken ara noktalar ekleyemez. Ara noktalar, ayarlar listesinde Kaydet veya İptal'e dokunduktan sonra eklenebilir.

4. Rota Ayarları: Ara noktalar eklendikten sonra, bir görev için bir bitiş eylemi, RC sinyalinin kaybolması durumunda yapılacak eylemi, Hava aracının istikametini, seyir hızı ve rota kaydını ayarlamak için sağ alt köşedeki rota ayarları düğmesine dokunun. (Rota kaydı etkinleştirilirse, tüm ara noktalar için ayarlanan çekim eylemlerinin devre dışı bırakılacağını ve ham uydu gözlemlerinin kaydedilmeyeceğini unutmayın.) Konfigürasyon sonrasında menüyü kapatın.

5. Kaydet'e hafifçe dokunun, operasyonu isimlendirin ve ardından Tamam'a dokunun.

#### **Doğrusal Uçuş Görevi**

DJI GS RTK uygulaması, kullanıcı doğrusal uçuş noktalarını, genişleme mesafesini ve doğrusal uçuş kesme mesafesini ayarladıktan sonra otomatik olarak doğrusal uçuş alanı ve birkaç bağımsız uçuş yolu oluşturur. Kullanıcılar operasyonu yürüttüğünde hava aracı otomatik olarak doğrusal uçuş alanı içerisinde seçilen uçuş yolları boyunca uçar.

Uçuş Rotası Planlama

1. Aşağıdaki adımları izleyerek doğrusal uçuş noktaları ekleyin:

• İçe aktarılan KML/KMZ dosyasını görüntüleyin ve ardından dosyadaki noktaları doğrusal bir uçuş görevindeki noktalara dönüştürmek için Düzenle'ye (Edit) dokunun.

• DJI GS RTK uygulamasında ana ekrana gidin, Plan'a dokunun ve Planlama Görünümüne girmek için Doğrusal Uçuşu seçin. Ardından doğrusal uçuş noktaları eklemek için haritaya dokunun.

2. Doğrusal uçuş noktalarını düzenleyin. Taşıma: Taşınacak noktayı sürükleyin. Silme: Bir noktayı silmek için iki kez hafifçe dokunun.

3. Noktalar eklendikten sonra, ekranın sağ tarafında bir ayarlar listesi görünecektir. Ayarları uygun şekilde yapılandırın. Sola veya Sağa Genişletme Mesafesi: Doğrusal uçuş alanının soluna veya sağına genişleme mesafesini ayarlar; burada ön kısım, doğrusal uçuş yolu üzerindeki herhangi bir noktanın önceki nokta ile oluşturduğu çizgi ile tanımlanır.

Doğrusal Uçuş Kesme Mesafesi: Uzun bir merkez hattı olan doğrusal uçuş alanlarını bu ayara göre birden çok bölüme ayrılabilir.

4. Uçuş Rotası Oluştur'a dokunun. Uygulama, ilgili uçuş rotasını oluşturacaktır. Doğrusal uçuş alanının bölünmüş olması halinde, her bölümün bağımsız bir uçuş rotasına sahip bir alt görevi söz konusu olacaktır. Kullanıcılar operasyonu gerçekleştirmeden önce istedikleri uçuş rotasını seçebilirler. Doğrusal uçuş noktalarını ve gerekirse yukarıda belirtilen ayarları düzenlemek için Geri'ye dokunun.

5. Uçuş rotası oluşturulduktan sonra, ekranın sağ tarafında bir ayarlar listesi görünecektir. Ayarları uygun şekilde yapılandırın. Alt görevler oluşturulacak olursa, ayarlar bu görevlerin hepsi için geçerli olur.

Yükseklik: Operasyon sırasında hava aracının irtifası.

Hız: Operasyon sırasındaki uçuş hızı.

Çalışma Modu: Görüntülerin toplandığı alan ve oluşturulan uçuş rotası farklı çalışma modlarında değişiklik gösterir. Tam Kapsama seçildiğinde, uçuş rotası doğrusal uçuş alanının her iki tarafında ekstra bir yol içerir. Verimlilik seçildiğinde ise, uçuş rotası sadece doğrusal uçuş alanını kapsar.

Çekim Modu: Zamanlı Çekim ve Uzaktan Çekim arasında seçim yapın.

Bitiş: Operasyon tamamlandıktan sonra hava aracının yapacağı hareket. Kullanıcılar RTH, havada asılı durma, iniş ve ilk uçuş noktasına geri dönmeyi seçebilirler.

Merkez hat boyunca oluşturulan uçuş rotası: Oluşturulan uçuş rotasının merkez hattı içerip içermeyeceğini seçin. Merkez hat, uçuş rotası planlanırken eklenen doğrusal uçuş noktalarının birleştirilmesiyle oluşturulan çizgiyi ifade eder.

Kamera Ayarları: Fotoğraf oranı, beyaz dengesi, gimbal açısı, deklanşör önceliği ve bozulma düzeltmesini içerir.

Bozulma düzeltmesi etkinleştirildiğinde, işlemeye bağlı olarak görüntü kalitesi daha düşük olabilecektir. Orijinal görüntülerin sonradan işlenmesi gerekli olduğunda bu seçeneği devre dışı bırakmanız önerilir.

Gelişmiş Ayarlar: Yatay üst üste binme oranını ve dikey üst üste binme oranını içerir. Dikey üst üste binme oranı, uçuş yolu boyunca aynı istikamette peşpeşe çekilen iki resmin üst üste binme oranıdır. Yatay üst üste binme oranı ise iki paralel yolda çekilen iki resmin üst üste binme oranıdır. 6. Kaydet'e hafifçe dokunun, operasyonu isimlendirin ve ardından Tamam'a dokunun.

#### **Arazi Farkındalık Modu**

Bir Arazi Farkındalık Modu operasyonu planlamak ve hassas arazi takip uçuşu gerçekleştirmek için irtifa bilgilerini içeren DSM dosyalarını içe aktarın.

Dosyaları Hazırlama

1. MicroSD kartın kök dizininde "DJI" adlı bir klasör oluşturun. Daha sonra bu klasörün altında "DSM" adlı bir klasör oluşturun. (Büyük/küçük harf duyarlı değildir.)

2. Önceki adımda oluşturulan DSM klasöründe, her DSM veri seti için bir klasör oluşturun ve ardından TIF ve TFW dosyalarını veya TFW dizelerini içeren bir TIF dosyasını bu klasörlere yerleştirin.

Her klasörde yalnızca bir TIF dosyası ve bir TFW dosyası olmalıdır. Aksi takdirde dosyalar içe aktarılırken tanımlanamayabilir. Ö.

#### Dosyaları İçe Aktarma

1. MicroSD kartı, uzaktan kumanda üzerindeki microSD kart yuvasına takın. DJI GS RTK uygulamasının ana ekranında bir açılır pencere görülecektir. Açılmazsa,  $\equiv$  simgesine ve ardından  $\Box$  simgesine dokunun.

2. Seçmek için penceredeki dosyaya dokunun. Seçildikten sonra, dosyayı silmek için sola kaydırın ve **IIII** üzerine dokunun veya dosyaları içe aktarmak için İçe Aktar'a (Import) dokunun. Uygulama, içe aktarmanın başarılı olduğunu gösterene kadar bekleyin.

## Uçuş Rotası Planlama

1. DJI GS RTK uygulamasında ana ekrana gidin, Plan'a dokunun ve Planlama Görünümüne girmek için Arazi Farkındalık Modunu seçin. Ekranın sağ tarafında içe aktarılan DSM dosyalarının bir listesi görünecektir.

2. İstenen DSM dosyasına ve ardından Görev Planla'ya dokunun.

3. Haritanın ortasındaki beyaz noktalı bir kutu, ilgili DSM dosyası tarafından kapsanan alanı gösterecektir. Operasyon alanının kenar noktalarını beyaz noktalı kutuya ekleyin ve düzenleyin:

• Ekranın üst kısmındaki KML simgesine dokunarak KML/KMZ dosyasını seçin ve ardından İçe Aktar'a dokunun. Dosyadaki noktalar operasyon alanı için kenar noktalarına dönüştürülecektir.

• Ardından kenar noktaları eklemek için haritaya dokunun.

Operasyon alanının konumunu ve şeklini ayarlamak için kenar noktalarını düzenleyin. İzlenmesi gereken talimatlar, Fotogrametri operasyonları için olanlara benzer.

KML/KMZ dosyası aracılığıyla içe aktarılan noktalar noktalı kutunun dışındaysa, operasyonun gerçekleştirilebilmesi için beyaz XX. noktalı kutu içerisinde olduklarından emin olmak için bu noktaları düzenleyin.

4. Kenar noktalar eklendikten sonra, uygulama, uçuş rotasını otomatik olarak oluşturacaktır. Tüm uçuş rotasının irtifasının eğrisi ekranın alt kısmında görüntülenecektir. İlgili noktanın irtifasını göstermek için eğri üzerindeki ilgili noktaya dokunun; uçuş rotasındaki ilgili ara nokta maviye dönecektir.

5. Diğer ayarları da uygun şekilde yapılandırın.

6. Kaydet'e hafifçe dokunun, operasyonu isimlendirin ve ardından Tamam'a dokunun.

## **Doğrusal Uçuş (Ayarlanabilir Yükseklik)**

Hava Aracını hedef nesneye uçurun ve Hava Aracının konumunu ve irtifasını uçuş alanındaki bir nokta olarak ayarlayın veya yeni noktalar eklemek için bir KML dosyasını içe aktarın ve ardından uzatma uzunluğunu ve diğer ayarları yapılandırın. Uygulama, ilgili doğrusal uçuş alanını ve uçuş rotalarını otomatik olarak oluşturacaktır. Görev, seçildikten sonra, doğrusal uçuş alanındaki uçuş rotasını takip ederek otomatik olarak gerçekleştirilecektir. Bu özellik, elektrik hattı koridorları, otoyollar veya nehirler gibi yükseklikte büyük değişikliklerin olduğu koridor alanlarını en iyi şekilde yakalar.

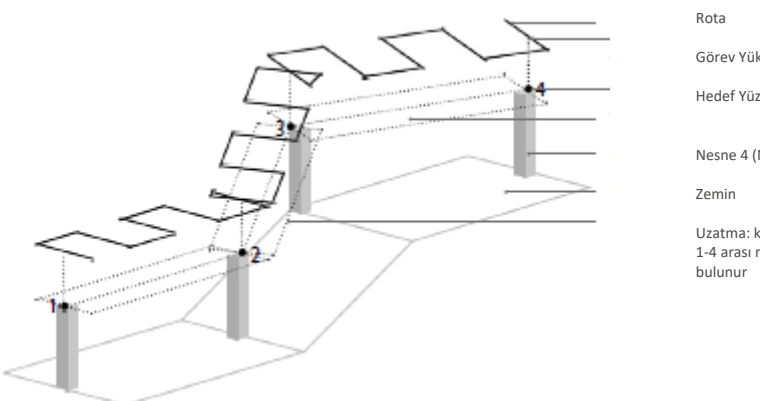

Görev Yüksekliği Hedef Yüzey Nesne 4 (Nokta 4 en yüksek noktasıdır) Uzatma: kaydedilen noktaları bağlayan çizginin soluna ve sağına 1-4 arası noktalar sırasıyla 1-4 nolu Nesnelerin en yüksek noktalarında

#### Uçuş Rotası Planlama

DJI GS RTK uygulamasında ana ekrana gidin, Plan'a dokunun ve Planlama Görünümüne girmek için Doğrusal Uçuş (Ayarlanabilir Yükseklik) seçeneğini seçin. Planlama öncesinde uygulamadaki talimatları dikkatlice okuyun.

1. Eklenen noktalar için yükseklik modunu seçin: Göreceli Yükseklik, kalkış noktasının üzerindeki göreceli yüksekliği ifade eder. Mutlak Yükseklik, gerçek yüksekliği ifade eder. Bu yüksekliğin referans noktası, CGCS2000 veya WGS84 sistemindeki elipsoidal yükseklik gibi, Hava Aracının konumlandırması için kullanılan irtifa referans noktası ile tutarlı olmalıdır.

2. Aşağıdaki iki yöntemden birini kullanarak doğrusal uçuş alanına noktalar ekleyin:

• KML/KMZ dosyalarını yukarıda belirtilen talimatlara göre içe aktardığınızdan emin olun. Planlama Görünümünün sağındaki KML düğmesine dokunun ve dosyadaki noktaları bir Doğrusal Uçuş (Ayarlanabilir Yükseklik) operasyonunun noktalarına dönüştürmek için istediğiniz dosyayı seçin.

• Hava Aracını hedef nesnenin üstüne uçurun ve ardından uzaktan kumanda üzerindeki C2 düğmesine bir kez basın.

3. Noktaları düzenleyin: Seçmek ve yüksekliğini ayarlamak için noktaya dokunun. Bir noktayı silmek için iki kez hafifçe dokunun.

• Mutlak Yükseklik modunda, RTK konumlandırmayı kullandığınızdan emin olun. Göreceli Yükseklik modunda, görevleri planlamak ⚠ ve görevleri yürütmek için kalkış noktaları aynı yükseklikte olmalıdır.

• KML/KMZ dosyalarını içe aktarırken, dosyadaki koordinat türünün "LineString" (devamlı çizgi) ve irtifa modunun "mutlak" olduğundan emin olun. İrtifa modu "mutlak" değilse veya irtifa modu için herhangi bir bilgi yoksa, yalnızca enlem ve boylam verileri içe aktarılacaktır. Kullanıcılar, DJI GS RTK uygulamasında önceden ayarlanmış yükseklik moduna göre her nokta için yüksekliği ayarlayabilir.

• Mutlak Yükseklik modunda, uçuş alanındaki nokta için daha kesin bir mutlak yükseklik elde etmek üzere aşağıdaki talimatları izleyin. Öncelikle Hava Aracını noktaya uçurun ve hava aracının enlem ve boylamını kullanarak noktayı ekleyin. Ardından, hedef nesnenin bir tarafına uçun, gimbal açısını 0'a ayarlayın, bu, gimbalin Hava Aracının ön tarafına baktığı anlamına gelir ve sonrasında ise Hava Aracını, Kamera Görünümünün merkezini nesnenin üstüne hizalamak için hareket ettirin. Ekranın sol alt köşesindeki rtkH değerini işaretleyin ve karşılık gelen noktanın yüksekliğini bu rtkH değerine ayarlayın.

4. Uzatma uzunluğunu ayarlayın: Uzatmaya dokunun ve doğrusal uçuş alanını oluştururken uzatma uzunluğunu sola ve sağa ayarlayın. Sol veya sağ, kaydedilen noktaları birleştiren çizginin yan taraflarını ifade eder. Yapılandırmadan sonra ekranda görüntülenen noktalı kutu, doğrusal uçuş alanının genişliğinin bir ön izlemesidir.

5. İleri'ye dokunduğunuzda uygulama otomatik olarak tüm doğrusal uçuş alanını kapsayan tek bir uçuş rotası oluşturacaktır.

6. Uçuş rotası oluşturulduktan sonra, ekranın sağ tarafında bir ayarlar listesi görünecektir. Ayarları uygun şekilde yapılandırın.

Ayarlar listesindeki yükseklik, hava aracının, doğrusal uçuş alanına eklenen noktanın operasyonu gerçekleştirirken bulunduğu düzleme göre olan dikey yüksekliğini ifade eder. Diğer ayarlar, diğer operasyon türleri için olan ayarlarla benzerdir.

7. Kaydet'e hafifçe dokunun, operasyonu isimlendirin ve ardından Tamam'a dokunun.

## **Açılı Uçuş Rotası**

Açılı Uçuş Rotası operasyonlarında, A, B ve C noktaları, kullanıcıların görevleri planlayıp yürütebilmesi için eğimli veya dikey hedef düzlemi tanımlayabilir. Hava aracını istenen konumlara uçurun ve açılı düzlemi tanımlamak için Hava aracının konumunu ve irtifasını A, B ve C noktaları olarak ayarlayın veya noktalar eklemek için bir KML dosyasını içe aktarın ve ardından uzatma uzunluğunu ve diğer ayarları yapılandırın. Uygulama, ilgili uçuş alanını ve uçuş rotalarını otomatik olarak oluşturacaktır. Görev, ilgili veriler seçildikten ve yapılandırıldıktan sonra, doğrusal uçuş alanındaki uçuş rotasını takip ederek otomatik olarak gerçekleştirilecektir. Bu ayar, yamaçların ve binaların yeniden yapılandırılmasına yönelik fotogrametrik veri toplama için uygundur.

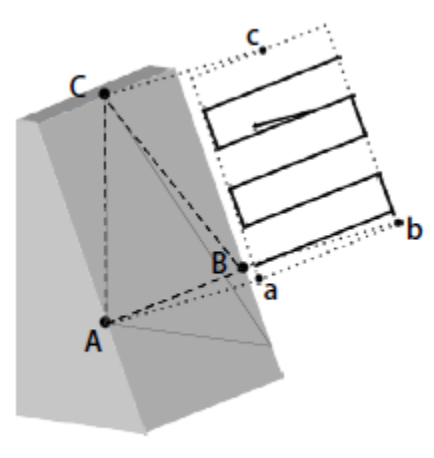

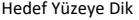

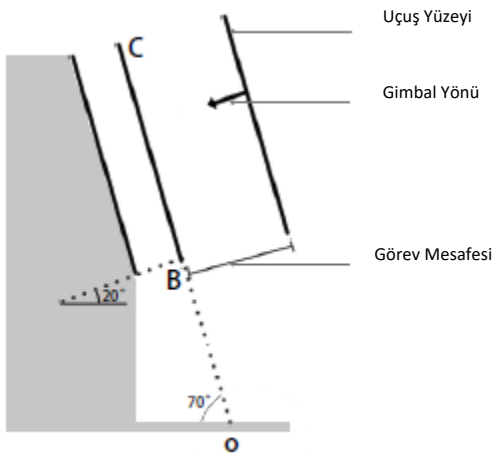

Hedef Yüzeye Dik Hedef Yüzeye Dik (Yandan Görünüm)

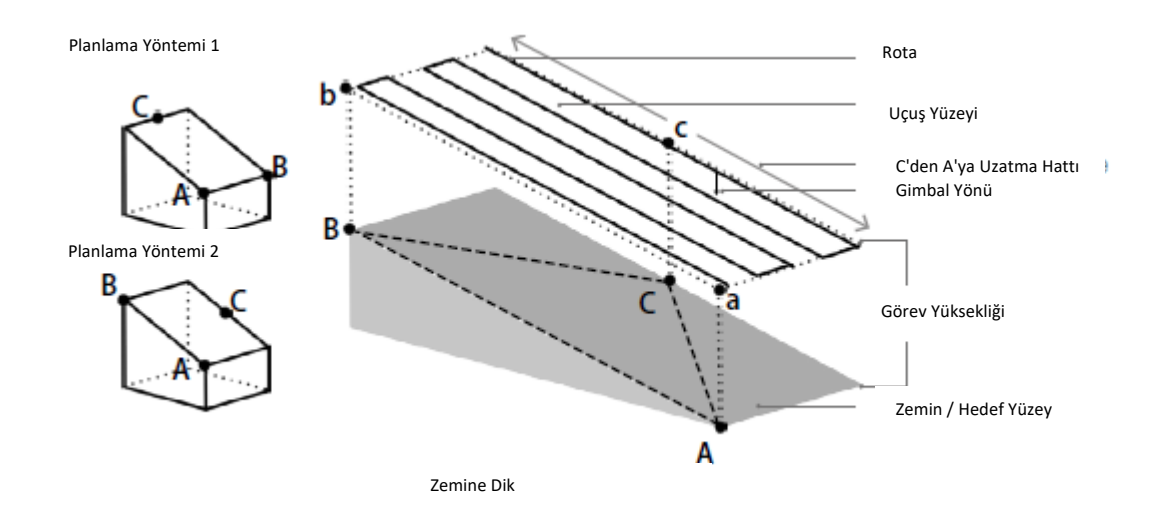

#### Uçuş Rotası Planlama

• DJI GS RTK uygulamasında ana ekrana gidin, Plan'a dokunun ve Planlama Görünümüne girmek için Açılı Uçuş Rotasını seçin. Planlama öncesinde uygulamadaki talimatları dikkatlice okuyun.

1. A, B ve C noktaları için yükseklik modunu seçin: Göreceli Yükseklik, kalkış noktasının üzerindeki göreceli yüksekliği ifade eder. Mutlak Yükseklik, gerçek yüksekliği ifade eder. Bu yüksekliğin referans noktası, CGCS2000 veya WGS84 sistemindeki elipsoidal yükseklik gibi, Hava Aracının konumlandırması için kullanılan irtifa referans noktası ile tutarlı olmalıdır.

2. Aşağıdaki iki yöntemden birini kullanarak noktaları ekleyin:

• KML/KMZ dosyalarını yukarıda belirtilen talimatlara göre içe aktardığınızdan emin olun. Planlama Görünümünün sağındaki KML düğmesine dokunun ve dosyadaki noktaları A, B ve C noktalarına dönüştürmek için istediğiniz dosyayı seçin.

• Hava Aracını istenen konuma uçurun ve ardından uzaktan kumanda üzerindeki C2 düğmesine bir kez basın.

3. Noktaları düzenleyin: Seçmek ve yüksekliğini ayarlamak için noktaya dokunun. Bir noktayı silmek için iki kez hafifçe dokunun.

• Mutlak Yükseklik modunda, RTK konumlandırmayı kullandığınızdan emin olun. Göreceli Yükseklik modunda, görevleri planlamak ve görevleri yürütmek için kalkış noktaları aynı yükseklikte olmalıdır.

• KML/KMZ dosyalarını içe aktarırken, dosyadaki koordinat türünün "LinearRing" (kapalı devre devamlı çizgi) ve irtifa modunun "mutlak" olduğundan emin olun. İrtifa modu "mutlak" değilse veya irtifa modu için herhangi bir bilgi yoksa, yalnızca enlem ve boylam verileri içe aktarılacaktır. Kullanıcılar, DJI GS RTK uygulamasında önceden ayarlanmış yükseklik moduna göre her A, B ve C noktaları çin yüksekliği ayarlayabilir.

4. Uzatma uzunluğunu ayarlayın: Uzatmaya dokunun ve uçuş alanını oluştururken uzatma uzunluğunu C noktasından soluna ve sağına ayarlayın. C'den A'ya Uzatma Uzunluğu, AB çizgisine paralel yönde C noktasından A'ya olan uzunluğu, C'den B'ye Uzatma Uzunluğu ise C noktasından B'ye olan uzunluğu ifade eder. Yapılandırma sonrasında ekranda görüntülenen noktalı kutu, uçuş alanının ön izlemesidir. 5. İleri'ye dokunduğunuzda uygulama otomatik olarak seçilen noktalara karşılık gelen bir uçuş rotası oluşturacaktır.

6. Uçuş rotası oluşturulduktan sonra, ekranın sağ tarafında bir ayarlar listesi görünecektir. Ayarları uygun şekilde yapılandırın. Kullanıcılar, ekranın altında ayrıca açılan pencerede uçuş rotasının gerçek şeklini ön izleyebilir. Ön izlemeyi daraltmak veya genişletmek için bu alttaki pencerenin sağ alt köşesindeki simgesine dokunun.

Mesafe: Gimbal modu Hedef Yüzeye Dik olarak ayarlandığında, bu değer, operasyon gerçekleştirilirken Hava Aracı ile ABC yüzeyi arasındaki ABC yüzeyine dik yöndeki mesafeyi ifade eder. Gimbal modu Zemine Dik olarak ayarlandığında, bu değer, operasyon gerçekleştirilirken Hava Aracı ile ABC yüzeyi arasındaki dikey mesafeyi ifade eder.

Gimbal Modu: Hedef Yüzeye Dik, gimbalin ABC yüzeyine baktığı anlamına gelir. Zemine Dik, gimbalin yere baktığı anlamına gelir. Diğer ayarlar, diğer operasyon türleri için olan ayarlarla benzerdir.

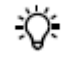

Hava aracını A, B ve C noktalarını ayarlamak için kullanırken, Hava Aracını hedef yüzeydense kesin bir konuma uçurmak zor olabilir, zira bu durum Hava Aracının hedef yüzeyden farklı bir yükseklikte olabileceği anlamına gelir. Bu durumda, gerçek üst üste binme oranı ayarlanan değerden daha düşük olabilir. Kullanıcılar üst üste binme oranını gerektiği şekilde artırabilir.

7. Kaydet'e hafifçe dokunun, operasyonu isimlendirin ve ardından Tamam'a dokunun.

#### **Operasyonların Yürütülmesi**

Operasyon planlamadan hemen sonra gerçekleştirilebilir. Operasyon planlamadan hemen sonra kullanılmıyorsa aşağıdaki talimatları izleyin. 1. Uzaktan kumandayı ve hava aracını açın.

2. DJI GS RTK uygulamasında ana ekrana gidin ve ardından Uçuş'a dokunun.

3. Kamera ayarları için Kamera Görünümünde  $\frac{36}{10}$  öğesine dokunun. Sol taraftaki  $\Xi$  öğesine dokunun, açılır menüden Plan'ı seçin ve ardından bir operasyon rotası seçin. Ara noktaları ve operasyon ayarlarını düzenlemek amacıyla Durumu Düzenle'ye girmek için haritaya dokunun ve ardından ayarları kaydedin.

4. Çağır'a ve ardından Başlat'a dokunun. Hava aracına uçuş rotasının yüklenmesini bekleyin.

5. Kalkış yapın ve operasyonu gerçekleştirin.

① Hava aracını manuel olarak uçuruyorsanız, operasyonu başlatmak için kaydırın.

 $\overline{2}$ ) Hava Aracı zemin üzerinde ise, kalkış ve operasyona başlamak için kaydırın.

#### **Blok Segmentasyonu**

Blok Segmentasyon operasyonları, operasyon alanı büyük olduğunda operasyon alanını birkaç küçük bloğa bölmek için kullanılabilir. Kullanıcılar daha sonra her bloğu kapsayacak şekilde tek bir Hava Aracı ile veya Çoklu Hava Aracı Kontrol Fonksiyonunu kullanarak farklı blokları kapsayacak şekilde birkaç hava aracını uçurabilirler.

#### Uçuş Rotası Planlama

1. Aşağıdaki yöntemlerle operasyon alanının kenar noktalarını ekleyin:

• İçe aktarılan KML/KMZ dosyasını görüntüleyin ve ardından Düzenle'ye dokunun. Dosyadaki noktalar operasyon alanının kenar noktalarına dönüştürülecektir.

• DJI GS RTK uygulamasında ana ekrana gidin, Plan'a dokunun ve Planlama Görünümüne girmek için Blok Segmentasyonu seçin. Ardından kenar noktaları eklemek için haritaya dokunun.

2. Kenar noktalarını düzenleyin

Taşıma: Taşınacak noktayı sürükleyin.

İnce Ayar: İnce Ayar düğmelerini göstermek için noktaya dokunun. Ayarlamak için dokunun. Silme: Bir noktayı silmek için iki kez hafifçe dokunun.

3. Haritada bir segmentasyon kılavuzu görüntülenecektir. Kılavuzu aşağıdaki gibi yapılandırın:

Segmentasyon alanını ayarlayın: Kılavuz boyutu, segmentasyon için olan alan değerine göre değişecektir. Kılavuzu taşıyın: Taşınacak kılavuzu sürükleyin.

Kılavuz çizgilerinin yönünü ayarlayın: Kılavuz çizgilerinin yönünü ayarlamak için kılavuzun yanındaki ( simgesine dokunun ve sürükleyin. İnce ayar için - /+ öğesine dokunun.

4. Operasyon alanını daha küçük bloklara bölmek için İleri'ye dokunun. Her blok bir alt görevi ifade eder. Seçmek ve bloğu bölmek veya blokları birleştirmek için ilgili bloğa dokunun. Gerekirse kılavuzu yeniden ayarlamak için Geri'ye dokunun.

5. Kaydet'e hafifçe dokunun, operasyonu isimlendirin ve ardından Tamam'a dokunun.

6. Kılavuzu tekrar ayarlamak için Düzenle'ye dokunun. Yüksekliği, hızı, çekim modunu, eylemi sonlandırmayı, kamera ayarlarını, üst üste binme oranlarını ayarlamak ve irtifa optimizasyonunu etkinleştirmek için Parametre Yapılandırması'na dokunun. Rotanın uçuş yönünü ayarlamak için rotanın yanındaki  $\odot$  simgesine dokunun ve sürükleyin. Bu ayarlar tüm görevler için geçerli olacaktır.

7. Kaydet'e hafifçe dokunun, operasyonu isimlendirin ve ardından Tamam'a dokunun.

#### Görev Atama

Operasyonları gerçekleştirmek için yalnızca tek bir hava aracı kullanması durumunda, operasyon listesinden operasyonu seçtikten sonra istenen blokları hava aracına atayın.

Operasyonları gerçekleştirmek için birden fazla Hava Aracı kullanılması halinde, Çoklu Hava Aracı Kontrol Fonksiyonuna yönelik talimatları izleyerek tüm Hava Araçlarını tek bir uzaktan kumandaya bağlayın ve ardından operasyon listesinden ilgili operasyonu seçin. Bu durumda, ilgili görevi atamak için hava aracı listesindeki her bloğa bir hava aracı bağlayın.

Birden fazla hava aracı ile Blok Segmentasyon operasyonları gerçekleştirmeye yönelik önemli talimatlar:

• Uzaktan kumandayı, en iyi iletimi sağlayacak şekilde alt görevleri gerçekleştirecek tüm hava araçlarının merkezi bir konumunda çalıştırın.

• Uçuş güvenliğini sağlamak amacıyla tüm durumlarını kontrol etmek için hava araçları arasında geçiş yapın.

• Hava araçları arasındaki mesafenin 5 m'den fazla olduğundan emin olun. Tüm hava araçlarının aynı anda kalkmasını istiyorsanız aralarındaki mesafe daha fazla olmalıdır.

Operasyonların Yürütülmesi

- 1. Başlat'a dokunun ve ardından uçuş rotalarının hava aracına yüklenmesini bekleyin.
- 2. Hava aracına bağlı görevi gerçekleştirmek için her bir hava aracının kaydırıcısını kaydırın.
- 3. Tüm hava araçlarına aynı anda kalkış yaptırmak ve tüm görevleri aynı anda gerçekleştirmek için alttaki kaydırıcıyı kaydırın.

Bağlı hava aracı sayısının blok sayısını aşması halinde tüm hava araçlarının aynı anda kalkmasını sağlayamazsınız. ìÓ.

#### **Yükseklik Optimizasyonu**

Fotogrametri (2D), Açılı Uçuş Rotası (Yere Dik gimbal modu ile) veya Blok Segmentasyon görevlerini planlarken, parametreler listesindeki yükseklik optimizasyonu seçeneği varsayılan olarak etkin durumdadır. Hava Aracı irtifa doğruluğunu optimize etmek amacıyla uçuştan sonra bir dizi görüntü toplamak için operasyon alanında ek bir yoldan uçacaktır.

Bir operasyon planlanırken yükseklik optimizasyonu devre dışı bırakılacak olursa, yapılandırma yalnızca mevcut operasyon için çalışır. Yeni bir operasyonu oluşturulduğunda yükseklik optimizasyonu yine etkin olacaktır.

#### **Operasyon Güvenliği Uyarıları**

• Sadece açık alanlarda kalkış yapın.

• Operasyona başlamadan önce motorlar çalıştırılacak olursa operasyon otomatik olarak iptal edilecektir. Bu durumda operasyon listesinden operasyonu geri çağırmanız gerekecektir.

• Bir Fotogrametri operasyonu sırasında, hava aracının istikameti uçuş rotasını takip edecektir. Ancak, kullanıcılar istikameti kontrol edebilirler (önerilmez) ve kontrol çubuklarını kullanarak ileri veya geri yönlü uçabilirler.

• Bir Ara Nokta Uçuş operasyonu sırasında, hava aracının istikameti uçuş rotasını veya Rota Ayarlarında her bir ara nokta için önceden ayarlanmış özelleştirilmiş açıları takip edecek şekilde ayarlanabilir. Ancak, kullanıcılar kontrol çubuğu ile istikameti kontrol edemezler, ancak uçuş yönünü (ileri veya geri) kontrol edebilirler.

• Operasyon sırasında, ekrandaki Duraklat'a dokunduğunuzda Hava Aracı havada asılı duracaktır. Kullanıcılar, hava aracını uçuş rotası boyunca ileri veya geri uçurabilirler. Devam Et'e dokunduğunuzda operasyon mevcut konumdan rotasına devam edecektir.

• Duraklatma anahtarı kullanılarak operasyon duraklatılabilir. Bu durumda, hava aracı havada asılı duracak ve duraksatma noktasını kaydedecek ve ardından hava aracı manuel olarak kontrol edilebilecektir. Operasyona devam etmek için operasyonu listeden tekrar seçin ve ardından devam edin. Hava aracı otomatik olarak duraksatma noktasına geri döner ve operasyona devam eder.

• Hava aracı, operasyon tamamlandığında uç noktada otomatik olarak havada bekler. RTH yerine, hava aracı, uygulama içindeki diğer uçuş eylemlerini gerçekleştirecek şekilde de ayarlanabilir.

#### **Operasyona Devam Etme**

Bir operasyondan çıkıldığında, hava aracı bir duraksatma noktası kaydedecektir. Operasyona Devam Etme fonksiyonu, bir operasyonu geçici olarak duraklatmanıza (örneğin, pili değiştirmek ve engelleri manuel olarak önlemek için) ve ardından duraksatma noktasında ilgili operasyona devam etmenize olanak tanır.

## Bir Duraksatma Noktası Kaydetme

Aşağıdaki yöntemlerden birini kullanarak operasyondan çıktığınızda hava aracı eğer GNSS sinyali güçlü ise konumunu bir duraksatma noktası olarak kaydedecektir:

1. Ekranın sağ alt köşesindeki Bitir düğmesine dokunun.

2. RTH prosedürünü başlatın.

3. Duraklat anahtarını kullanın.

4. GNSS sinyali zayıfsa, hava aracı Durum moduna girer ve mevcut operasyondan çıkar. Güçlü bir GNSS sinyalinin olduğu son konum, bir duraksatma noktası olarak kaydedilir.

• Operasyona Devam Etme fonksiyonunu kullandığınız sırada GNSS sinyalinin güçlü olduğundan emin olun. Aksi takdirde, hava aracı duraksatma noktasını kaydedemez ve bu noktaya dönemez. • Duraksatma noktası yukarıdaki koşullardan birini karşıladığı sürece güncellenecektir.

## Operasyonu Devam Ettirme

1. Yukarıdaki yöntemlerden birini kullanarak ilgili operasyondan çıkın. Hava aracı, geçerli konumu duraksatma noktası olarak kaydedecektir. 2. Hava aracı mevcut operasyonu sonlandıracak ve operasyonun seyrini kaydedecektir. Sonrasında kullanıcılar hava aracını manuel olarak kontrol edebilir.

3. Operasyon listesinin Yürütme etiketinde ilgili operasyonu tekrar seçin. Hava aracı otomatik olarak duraksatma noktasına geri döner ve operasyona devam eder.

#### **Sistem Verilerinin Korunması**

Bir operasyon sırasında, Sistem Verisi Koruma özelliği, DJI GS RTK uygulamasının, hava aracı pil değişimi için kapatıldıktan sonra da önemli sistem verilerini (örn. operasyonun seyri, duraksatma noktası vs.) tutmasını sağlar. Hava aracını yeniden başlattıktan sonra operasyona devam etmek için Operasyona Devam Etme bölümünde açıklanan talimatları izleyin.

#### **Görüş Sistemi ve Kızılötesi Algılama Sistemi**

Görüş Sisteminin ana bileşenleri, [1] [2] [4] üç stereo görüntü sensörü ve [3] iki ultrasonik sensör dâhil olmak üzere hava aracının önünde, arkasında ve altında bulunur. Görüş Sistemi, hava aracının mevcut konumunu korumasına yardımcı olmak için ultrason ve görüntü verileri kullanır ve iç mekânlarda veya bir GNSS sinyalinin mevcut olmadığı ortamlarda hassas bir şekilde havada asılı kalmayı sağlar. Görüş Sistemi sürekli olarak engelleri tarar ve hava aracının üzerinden geçerek, etrafından dolaşarak veya havada asılı kalarak engellerden kaçınmasını sağlar.

Kızılötesi Algılama Sistemi, hava aracının her iki tarafındaki [5] iki adet 3D kızılötesi modülünden oluşur. Bunlar, hava aracının her iki tarafındaki engelleri tarar ve belirli uçuş modlarında etkindir.

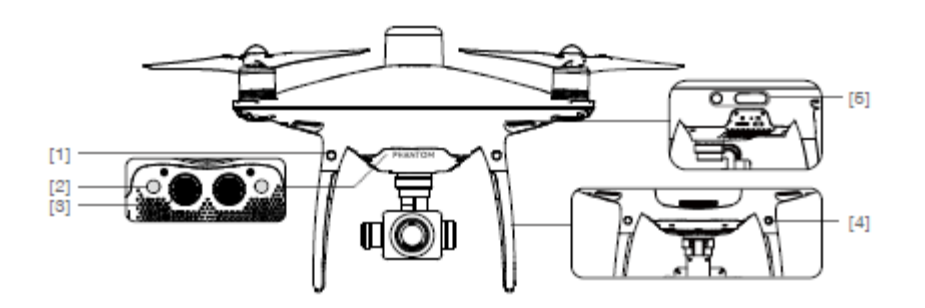

#### **Algılama Aralığı**

Görüş Sisteminin ve Kızılötesi Algılama Sisteminin algılama menzili aşağıdaki şekilde gösterilmiştir. Hava aracının, algılama menzilinde olmayan engelleri algılayamayacağını veya bunlardan kaçınamayacağını unutmayın.

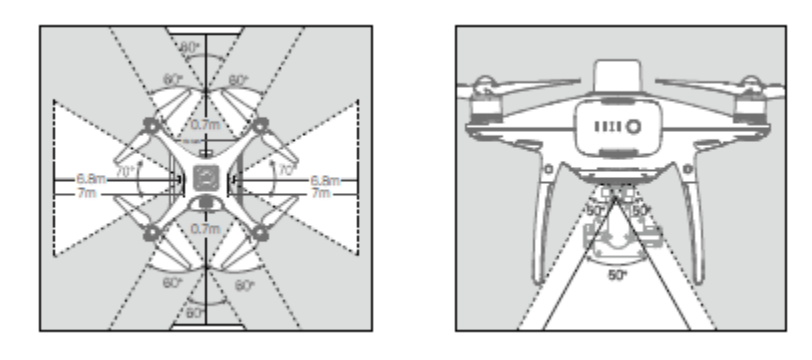

P modunda hız 13 mph (22 km/sa) içindeyse hem ileri hem de arka Görüş Sistemleri çalışır. Daha yüksek hızlarda yalnızca seyir 八 yönüne bakan görüş sistemi etkindir.

## **Sensörlerin Kalibre Edilmesi**

Hava aracına takılan Görüş Sistemi kameraları teslimat sırasında kalibre edilmiştir. Ancak bu kameralar aşırı darbeye karşı savunmasızdır ve Phantom için DJI Assistant 2 aracılığıyla ara sıra kalibre edilmesi gerekecektir. Sensörleri kalibre etmek için aşağıdaki adımları izleyin.

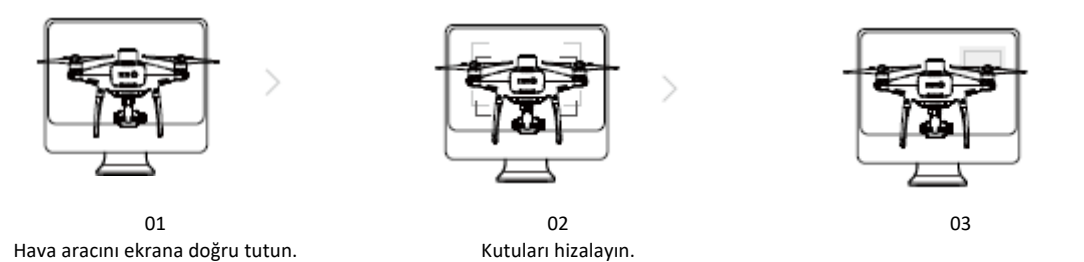

## **Görüş Konumlandırmayı Kullanma**

Hava aracı açıldığında Görüş Konumlandırma otomatik olarak devreye girer. Başka bir işleme gerek yoktur. Görüş Konumlandırma, genellikle GNSS'nin kullanılabilir olmadığı kapalı ortamlarda kullanılır. Görüş Sistemi içinde yerleşik olan sensörleri kullanırken hava aracı, GNSS olmadan bile hassas bir şekilde havada asılı kalabilir. Aşağı Görüş Sistemi, hava aracı 33 ft (10 m) altındaki irtifalarda en iyi şekilde çalışır. Düşük irtifalarda (0,5 m'nin altında) yüksek hızlarda uçarken hava aracını çok dikkatli kullanın.

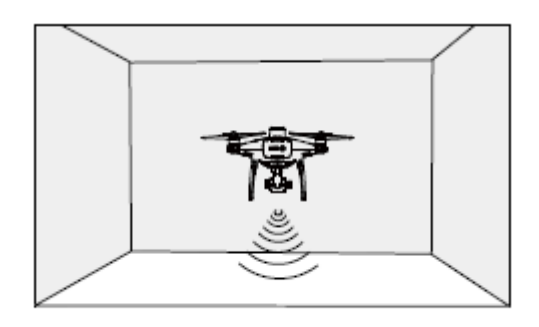

Görüş Konumlandırmayı kullanmak için aşağıdaki adımları izleyin:

1. Hava aracını açın. Hava aracı durum göstergesi, iki kez yeşil renkte yanıp sönerek Görüş Konumlandırmasının hazır olduğunu gösterir.

2. Kalkış yapmak için sol çubuğu yavaşça yukarı itin ve hava aracı havada yerinde asılı kalacaktır.

#### **Engel Algılamadan Destekli Frenleme**

ΛN

Engel Algılama ile güçlendirilen hava aracı, artık hava aracının çevresinde engeller tespit edildiğinde aktif olarak frenleme yapabilecektir. Engel Algılama işlevinin, aydınlatma yeterli olduğunda ve engel açıkça işaretlendiğinde veya dokulandığında en iyi şekilde çalıştığını unutmayın. Hava aracı, yeterli fren mesafesine izin vermek için 31 mph'den (50 km/sa) fazla hızla uçmamalıdır.

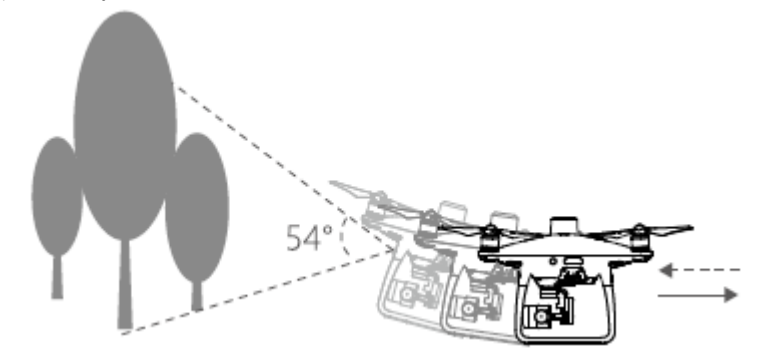

• 3D Kızılötesi Algılama Sistemi yalnızca Başlangıç modunda\* ve Tripod modunda\* etkindir. Dikkatli uçurun.

• Görüş Sisteminizin ve Kızılötesi Algılama Sisteminizin performansı, üzerinden uçulan yüzeyden etkilenir. Ultrasonik sensörler, ses emici malzemelerin üzerinde çalışırken mesafeleri doğru bir şekilde ölçemeyebilir ve kamera yetersiz ortamlarda düzgün çalışmayabilir. Görüş sensörleri ya da ultrasonik sensörler ve Kızılötesi Algılama Sistemi kullanılabilir değilse hava aracı, otomatik olarak P modundan A moduna geçecektir. Hava aracını aşağıdaki durumlarda çok dikkatli kullanın:

a) Tek renkli (örneğin yalnızca siyah, yalnızca beyaz, yalnızca kırmızı, yalnızca yeşil) yüzeyler üzerinde uçurmak.

- b) Yüksek yansıtıcılı yüzeyler üzerinde uçurmak.
- c) 2 metrede 31 mph'nin (50 km/sa) üzerinde veya 1 metrede 11 mph'nin (18 km/sa) üzerinde yüksek hızlarda uçurmak.
- d) Su veya şeffaf yüzeyler üzerinde uçurmak
- e) Hareketli yüzeyler veya nesneler üzerinde uçurmak.
- f) Aydınlatmanın sıklıkla ya da büyük ölçüde değiştiği bir alanda uçurmak.
- g) Aşırı karanlık (<10 lüks) veya parlak (>100.000 lüks) yüzeyler üzerinde uçurmak.
- h) Ses dalgalarını emebilen yüzeyler (örneğin kalın halı) üzerinde uçurmak.
- i) Açık desen veya doku içermeyen yüzeylerin üzerinde uçurmak.

j) Yinelenen tekrar desenleri veya dokuları olan yüzeyler (örneğin döşeme) üzerinde uçurmak.

k) Ses dalgalarını hava aracından uzağa saptıracak eğimli yüzeyler üzerinde uçurmak.

- l) Çok küçük etkili kızılötesi yansıtıcılı yüzeye sahip engellerin üzerinden uçurmak.
- m) 3D kızılötesi modüller arasında paraziti önlemek için iki hava aracının yanlarını birbirine doğru KONUMLANDIRMAYIN.
- n) Kızılötesi modülün koruyucu camını KAPATMAYIN. Temiz ve hasarsız tutun.
- o) Düşük irtifada (0,5 m'nin altında) yüksek hızda uçurmak.
- Sensörleri daima temiz tutun. Kir veya diğer atıklar etkinliklerini olumsuz yönde etkileyebilir. XX.
	- Görüş Konumlandırma, hava aracı 0,3 ila 10 m arasında irtifada olduğunda etkili olur.
	- Görüş Konumlandırma, hava aracı su üstünde uçarken düzgün çalışmayabilir.
	- Görüş Sistemi, düşük ışık koşullarında (100 lüksten az) zemin üzerindeki desenleri tanıyamayabilir.
	- Görüş Sistemi çalışırken 40 kHz frekanslı diğer ultrasonik cihazları kullanmayın.

\* Bu mod daha sonra desteklenecektir

**32** © 2020 DJI Tüm Hakları Saklıdır

## **RTK Fonksiyonları**

Hava Aracı, DJI D-RTK 2 Yüksek Hassasiyetli GNSS Mobil İstasyon veya Ağ RTK hizmeti ile kullanıldığında işlem hassasiyetini artırmak üzere santimetre düzeyinde konumlandırma için daha doğru veriler sağlayan yerleşik bir DJI Onboard D-RTK'ya sahiptir. Optimize edilmiş algoritmalarla birlikte hassas konum ve hız bilgileri sağlayan yerleşik D-RTK, standart bir pusula sensöründen daha doğrudur ve metal yapılardan kaynaklanan manyetik parazitlerde bile iş görerek kararlı uçuş sağlar. RTK sinyali zayıfsa ve bir Fotogrametri veya Ara Noktası Uçuş işlemi sırasında diferansiyel veriler iletilemiyorsa kullanıcılar, uçuştan sonra hava aracındaki microSD karta kaydedilen ham uydu gözlemlerini\* okuyabilir ve ardından santimetre düzeyinde konumlandırma elde etmek için PPK teknolojisini kullanabilir.

#### **RTK'yi Etkinleştirme / Devre Dışı Bırakma**

Her kullanımdan önce "RTK Fonksiyonunun" etkinleştirildiğinden ve RTK hizmet türünün doğru şekilde ayarlandığından (D-RTK 2 Mobil İstasyon veya Ağ RTK hizmeti) emin olun. Görüntülemek ve ayarlamak için DJI GS RTK uygulamasında  $\geq \cdots \geq$  RTK Kamera Görünümü'ne gidin.

Kullanılmıyorsa RTK fonksiyonunu devre dışı bıraktığınızdan emin olun. Aksi takdirde diferansiyel veri olmadığında hava aracı kalkış yapamayacaktır.

#### **DJI D-RTK 2 Mobile Station ile Kullanma**

1. Hava aracı ile mobil istasyon arasındaki bağlantıyı ve mobil istasyonun kurulumunu tamamlamak için D-RTK 2 Mobil İstasyon Kullanım Kılavuzuna bakın. 2. Mobil istasyonu açın ve sistemin uyduları aramaya başlamasını bekleyin. DJI GS RTK uygulamasında Kamera Görünümünün üst kısmındaki RTK durum simgesi

hava aracının mobil istasyondan diferansiyel verileri aldığını ve kullandığını belirtmek için durumu  $\bar{\mathbb{A}}$ ııll olarak gösterecektir.

RTK fonksiyonunu etkinleştirdikten ve bir veri kaynağına bağlandıktan sonra, Hava Aracının kalkabilmesi için Hava Aracının RTK modülünün başlatmayı bitirmesinin ve uygulamadaki RTK / GNSS sinyal gücü simgesinin FIX göstermesinin beklenmesi gereklidir.

#### Girişi Yapılan D-RTK 2 Koordinatlarının Kaydı

DJI GS RTK uygulaması, kullanıcılar tarafından D-RTK 2 Mobil İstasyonuna girilen birden fazla koordinatı kaydedebilir, bu da gelecekteki görevlerde kullanılmak üzere giriş geçmişini yönetmeyi kolaylaştırır.

1. D-RTK 2 Mobile Station'a bağlandıktan sonra, uygulamada RTK Ayarları'ndan Gelişmiş Ayarlar'a gidin.

2. D-RTK 2 Mobil İstasyonunun ölçülen enlem, boylam ve yüksekliğini ilgili metin kutusuna girin ve koordinatlar için notlar ekleyin. Koordinat girişinin, D-RTK 2 Mobil İstasyonun gerçek konumundan 50 m'den fazla uzakta olmaması gerektiğini unutmayın.

3. Koordinatları D-RTK 2 Mobile İstasyona yazmak için Ayarlar'a dokunun. Koordinatlar Geçmiş listesine kaydedilecektir.

4. Metin kutularındaki bilgileri temizlemek için Sıfırla'ya (Reset) dokunun.

5. Metin kutularındaki bilgileri doldurmak için Geçmiş listesinden ilgili öğeyi seçin. Metin kutularındaki bilgiler değiştirilmişse, Ayarlar düğmesine dokunduktan sonra yeni bir öğe oluşturulacaktır.

6. Bu moddaki öğeleri silmek için Geçmiş listesinde Düzenleme Modu'na dokunun.

\* Ham uydu gözlemleri, hava fotoğraflarıyla aynı dizinde saklanır. Bu veriler yalnızca Fotogrametri veya Ara Nokta Uçuşu operasyonları sırasında kaydedilecektir. Ara Nokta Uçuşu operasyonu için rota kaydı Rota Ayarlarında devre dışı bırakılmalıdır. Aksi takdirde ham uydu gözlemleri kaydedilemez. Hava aracını uçurmak ve manuel olarak çekim yapmak gibi diğer durumlarda veriler kaydedilmeyecektir.

## **Ağ RTK Hizmeti ile Kullanma**

Ağ RTK hizmeti, diferansiyel verilere yönelik onaylanmış bir Ağ RTK sunucusuna bağlanmak için baz istasyonu yerine uzaktan kumandayı kullanır. Bu fonksiyonu kullanırken uzaktan kumandayı açık ve internete bağlı tutun.

1. Uzaktan kumandanın hava aracına bağlı olduğundan ve internete erişiminin olduğundan emin olun.

2. DJI GS RTK uygulaması > \*\*\* > RTK'dan Kamera Görünümü'ne gidin, özel ağ RTK için RTK hizmet türünü seçin ve ardından ağ bilgilerini girin.

3. Uzaktan kumandanın Ağ RTK sunucusuna bağlanmasını bekleyin. DJI GS RTK uygulamasında Kamera Görünümünün üst kısmındaki RTK durum simgesi hava aracının sunucudan RTK verilerini aldığını ve kullandığını belirtecektir.

#### **Konumlandırma Hassasiyetini Koruma Modu**

Konumlandırma Hassasiyetini Koruma modu, RTK doğru çalışmadığında, örneğin RTK'nın bağlantısı kesildiğinde veya uydu sinyali alamadığında, Hava Aracını RTK FIX durumunda tutar, bu durumda Hava Aracı, konumlamadaki ani bir değişikliği okumayacaktır. Bu, konumlandırma hassasiyetinin değişmesi nedeniyle oluşacak uçuş tehlikelerini önlemeye yardımcı olur. Aşağıdaki talimatlara uyun.

1. RTK modülünün doğru çalıştığından emin olun. DJI GS RTK uygulamasında, RTK Ayarlarında Konumlandırma Hassasiyetini Koruma modunu etkinleştirin.

2. Hava aracının Konumlandırma Hassasiyetini Koruma moduna girdiğini gösteren bir uyarı görülecek ve RTK anormal olduğunda ekranın üst kısmındaki durum çubuğunda bir uyarı simgesi ( ) gösterilecektir. Konumlandırma Hassasiyetini Koruma modunun devre dışı bırakıldığı hallerde, mod RTK anormal olduktan sonra etkinleştirildiğinde de hava aracı bu moda girebilir.

3. Hava Aracı, Konumlandırma Doğruluğunu Koruma moduna girdikten sonra RTK sinyal kaynağı 10 dakika içinde yeniden bağlanırsa ve yeniden bağlandıktan sonra RTK durumu FIX ise durum çubuğundaki uyarı simgesi kaybolacaktır.

4. RTK sinyal kaynağı 10 dakika geçtikten sonra hala yeniden bağlanamıyorsa, hava aracı otomatik olarak RTK konumlandırmasından çıkacak ve GNSS konumlandırmasına geçecektir.

• Hava Aracı, RTK anormal olmadan önce RTK FIX durumuna hiç girmediyse, Konumlandırma Hassasiyetini koruma moduna giremez. ∧

• Hava Aracı Konumlandırma Hassasiyetini Koruma modundayken aşağıdakilere dikkat edin:

a) Hava aracının konumlandırma hassasiyeti kademeli olarak azalacaktır. Dikkatli uçurduğunuzdan emin olun. Uçuş tehlikelerinin söz konusu olması halinde hemen uçuşu durdurun veya RTK sinyal kaynağına yeniden bağlanın.

b) Hava aracını uzun bir mesafeye uçurmak (örneğin, planlanan uçuş rotası boyunca operasyonları otomatik olarak gerçekleştirmek) veya Hava Aracını geniş bir çubuk hareketiyle kontrol etmek, daha hızlı konumlandırma doğruluğunun azalmasına yol açacaktır.

c) Hava aracının yakaladığı görüntülerin RtkFlag değeri 16'dır ve bu değer haritalama gerekliliklerini karşılayamaz. Uçuş rotası operasyonlarında, özellikle mutlak irtifalı operasyonlarda Konumlandırma Hassasiyetini Koruma modunun kullanılması tavsiye edilmez. Bu mod, inceleme veya ara nokta operasyonları için daha uygundur.

## **Uçuş Kaydedici**

Uçuş verileri otomatik olarak hava aracının dahili belleğine kaydedilir. Bu verilere erişmek için hava aracını PC'ye Mikro USB portu ile bağlayın ve DJI Assistant 2'yi çalıştırın.

## **Pervanelerin Takılması ve Çıkarılması**

Hava aracınızla birlikte yalnızca DJI onaylı pervaneleri kullanın. Pervane üzerindeki gri ve siyah halka, bunların nereye takılması gerektiğini ve hangi yönde dönmesi gerektiğini gösterir.

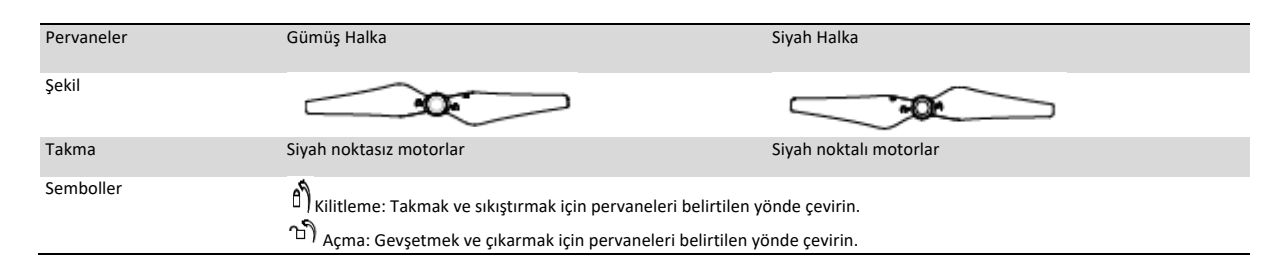

#### **Pervanelerin Takılması**

1. Pervaneleri takmadan önce motorlardan uyarı etiketlerini çıkardığınızdan emin olun.

2. Siyah renkli pervane halkalarına sahip pervaneleri siyah noktalı motorlara monte edin. Gümüş renkli pervane halkalarına sahip pervaneleri siyah noktasız motorlara monte edin. Pervaneyi montaj plakasına bastırın ve yerine sabitlenene kadar kilitleme yönünde döndürün.

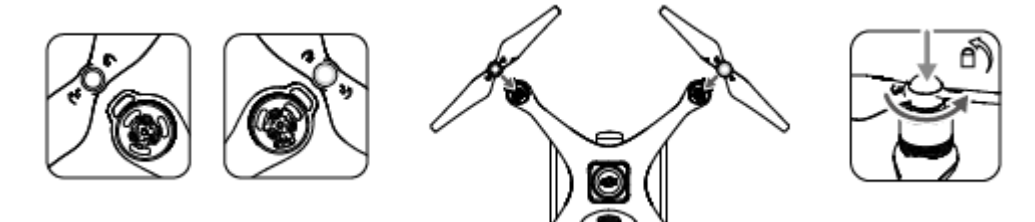

#### **Pervanelerin Çıkarılması**

Pervaneleri motorlar yuvasına ve aşağı doğru bastırın ve kilit açma yönünde çevirin.

• Pervanelerin keskin kenarlarına dikkat edin. Tutarken dikkat ediniz. ⚠

- Yalnızca DJI onaylı pervaneleri kullanın. Pervane tiplerini karıştırmayın.
- Her uçuştan önce pervanelerin ve motorların doğru ve sağlam bir şekilde takıldığını kontrol edin.
- Her uçuştan önce tüm pervanelerin iyi durumda olduğundan emin olun. Eski, hasarlı veya kırık pervaneleri KULLANMAYIN.
- Yaralanmalardan kaçınmak için dönen pervanelere veya motorlara YAKLAŞMAYIN ve DOKUNMAYIN.
- Daha iyi ve daha güvenli bir uçuş deneyimi için YALNIZCA orijinal DJI pervanelerini kullanın.

## **DJI Akıllı Uçuş Pili**

DJI Akıllı Uçuş Pili, 5870 mAh kapasiteye, 15,2 V gerilime ve akıllı şarj/deşarj işlevine sahiptir. Yalnızca uygun bir DJI onaylı güç adaptörü ve şarj istasyonu kullanılarak şarj edilmelidir.

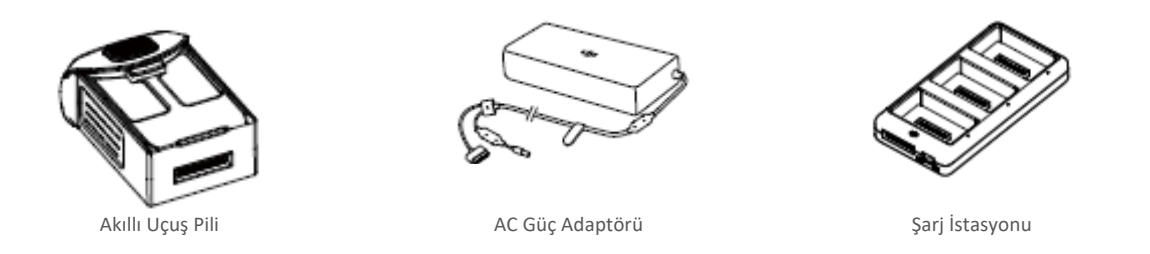

• Akıllı Uçuş Pili, ilk kez kullanılmadan önce tam olarak şarj edilmelidir.  $\triangle$ • Açıkken asla pil takmayın veya çıkarmayın.

• Pilin sıkıca monte edildiğinden emin olun. Pil yanlış takılırsa hava aracı havalanmayacaktır.

#### **DJI Akıllı Uçuş Pili Fonksiyonları**

1. Pil Seviyesi Göstergesi: LED göstergeler mevcut pil seviyesini gösterir.

- 2. Otomatik Deşarj Fonksiyonu: Şişmeyi önlemek için pil, on günden fazla boşta kaldığında toplam gücün %65'inin altına otomatik olarak boşalır. Pilin %65'e kadar deşarj olması yaklaşık iki gün sürer. Deşarj süreci boyunca pilden orta seviyede bir ısı yayıldığının hissedilmesi normaldir.
- 3. Dengeli Şarj: Şarj olurken her bir pil hücresinin gerilimini otomatik olarak dengeler.
- 4. Aşırı Şarj Koruması: Pil tamamen şarj olduğunda şarj işlemi otomatik olarak durur.
- 5. Sıcaklık Algılama: Sıcaklık yalnızca 5°C (41°F) ile 40°C (104°F) arasında olduğunda pil şarj olacaktır.
- 6. Aşırı Akım Koruması: Yüksek amper (8 A'dan fazla) algılandığında pil şarj olmayı durdurur.
- 7. Aşırı Deşarj Koruması: Aşırı deşarj zararını önlemek için pil gerilimi 12 V'a ulaştığında deşarj işlemi otomatik olarak durur.
- 8. Kısa Devre Koruması: Kısa devre algılandığında güç kaynağını otomatik olarak keser.
- 9. Pil Hücresi Hasar Koruması: Hasarlı bir pil hücresi tespit edildiğinde DJI GS RTK uygulamasında bir uyarı mesajı görüntülenir.
- 10. Uyku Modu: Güçten tasarruf etmek için pil, 20 dakika işlem yapılmadığında uyku moduna girer.
- 11. İletişim: Pilin gerilimi, kapasitesi, akımı vs. ile ilgili bilgiler hava aracının ana kontrolörüne iletilir.

Kullanmadan önce Phantom 4 Akıllı Uçuş Pili Güvenlik Yönergelerine bakın. Kullanıcılar tüm işlemler ve kullanım için bütün sorumluluğu üstlenirler. ⚠
## **Pilin Kullanılması**

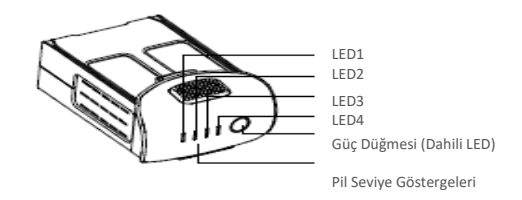

#### Açma / Kapama

Açma: Açmak için Güç Düğmesine bir kez basın, ardından tekrar basın ve 2 saniye basılı tutun. Güç LED'i yeşile dönecek ve Pil Seviyesi Göstergeleri mevcut pil seviyesini gösterecektir.

Kapama: Kapamak için Güç Düğmesine bir kez basın, ardından tekrar basın ve 2 saniye basılı tutun. Olay kaydı durdurulmadığında bir kaydın otomatik olarak durdurulmasını sağlamak için Phantom kapatıldığında pil gücü LED'i yanıp söner.

#### **Düşük Sıcaklık Uyarısı:**

1. Düşük sıcaklıklı (<0 °C) ortamlarda uçarken pil kapasitesi önemli ölçüde azalır.

2. Pilin aşırı düşük sıcaklıklı (<-10 °C) ortamlarda kullanılması tavsiye edilmez. Pil gerilimi, -10 °C ile 5 °C arasındaki sıcaklıklarda çalışma ortamında uygun seviyeye ulaşmalıdır.

3. DJI GS RTK uygulamasında düşük sıcaklıktaki ortamlarda "Düşük Pil Seviyesi Uyarısı" görüntülenir görüntülenmez uçuşu sonlandırın.

- 4. Düşük sıcaklıklı ortamlarda uçurmadan önce pili ısıtmak için iç mekanda tutun.
- 5. Pilin optimum performansını sağlamak için pil sıcaklığını 20 °C'nin üzerinde tutun.
- 6. Pil hücresinin sıcaklığı çalışma aralığında (0 °C 40 °C) değilse şarj cihazı pili şarj etmeyi durduracaktır.

Soğuk ortamlarda pili pil bölmesine yerleştirin ve havalanmadan önce ısıtmak için hava aracını 1-2 dakika kadar açık tutun. ⚠

#### **Pil Seviyesinin Kontrolü**

Pil Seviyesi Göstergeleri, ne kadar güç kaldığını gösterir. Pil kapatıldığında Güç Düğmesine bir kez basın. Pil Seviyesi Göstergeleri, mevcut pil seviyesini göstermek için yanacaktır. Detaylar için aşağıya bakın.

Pil Seviyesi Göstergeleri ayrıca şarj ve deşarj işlemleri sırasında mevcut pil seviyesini gösterecektir. Göstergeler aşağıda tanımlanmıştır:

: LED açık. 0 · LED yanıp sönüyor. : LED kapalı.  $\Box$ 

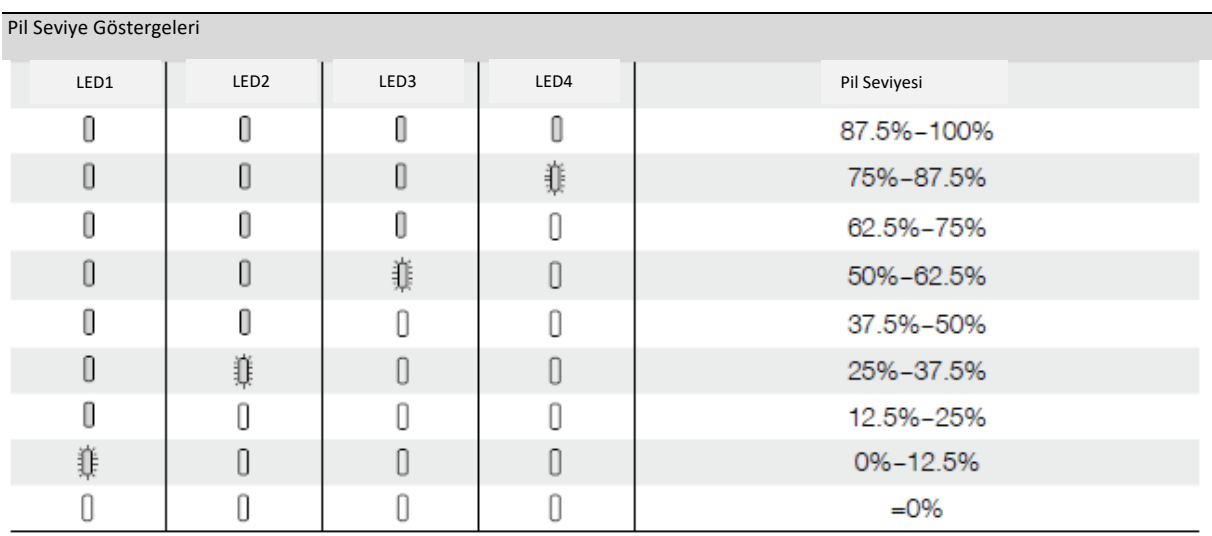

## **Akıllı Uçuş Pilinin Şarj Edilmesi**

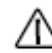

• Her uçuştan sonra Akıllı Uçuş Pilini havayla soğutun. Şarj etmeden önce sıcaklığının oda sıcaklığına düşmesini sağlayın. • Şarj sıcaklığı aralığı 5 ° ila 40 °C'dir. Pil yönetim sistemi, pil hücresi sıcaklığı aralık dışında olduğunda pilin şarj olmasını durduracaktır.

• Pili hava aracına takmadan veya hava aracından çıkarmadan önce daima kapatın. Açıkken asla pil takmayın veya çıkarmayın.

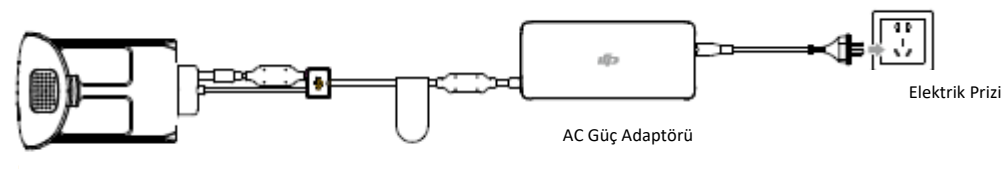

Akıllı Uçuş Pili

Şarj Etmek için Yalnızca Güç Adaptörünün Kullanılması

1. AC güç adaptörünü bir güç kaynağına (100-240 V, 50/60 Hz) bağlayın.

2. Şarj etmeye başlamak için Akıllı Uçuş Pilini güç adaptörüne bağlayın. Pil seviyesi %95'in üzerindeyse şarj etmeden önce pili açın.

3. Pil Seviyesi Göstergesi, şarj olurken mevcut pil seviyesini gösterecektir.

4. Akıllı Uçuş Pili, Pil Seviyesi Göstergelerinin tamamı kapalıyken tamamen şarj olur.

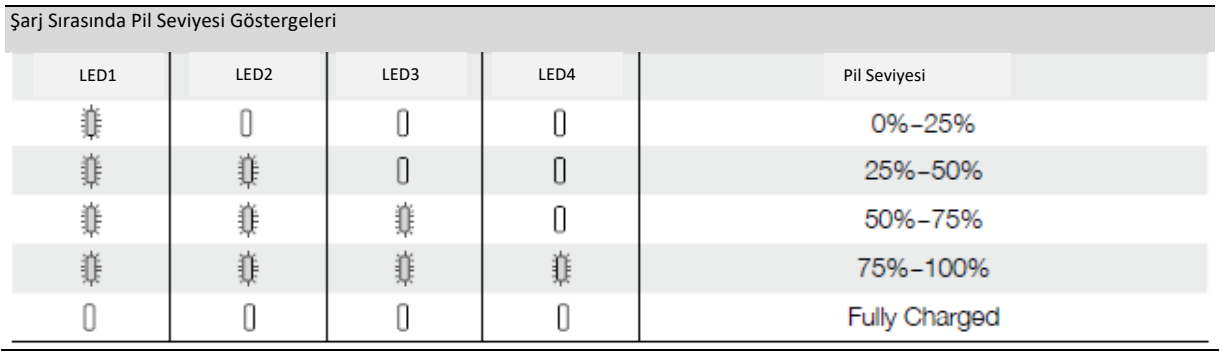

**38** © 2020 DJI Tüm Hakları Saklıdır

Şarj Etmek için Güç Adaptörünün ve Şarj İstasyonunun Kullanılması

1. Bir Güç Kaynağına Bağlanması

Güç adaptörünü bir elektrik prizine (100-240V, 50/60Hz) bağlayın, ardından şarj istasyonunu güç adaptörüne bağlayın.

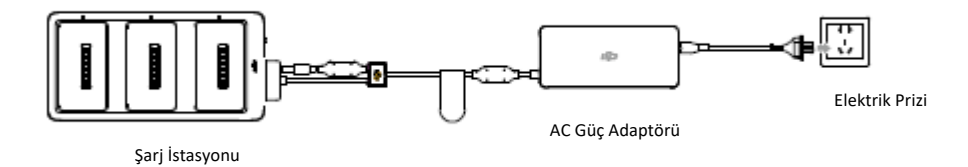

#### 2. Pillerin Şarj Edilmesi

#### Şarj Modu:

Pili takmak ve şarj etmeye başlamak için Akıllı Uçuş Pilinin üzerindeki olukları pil yuvası çentikleri ile hizalayın. En yüksek güç seviyesine sahip Akıllı Uçuş Pili önce şarj edilecektir. Diğer piller güç seviyelerine göre sırayla şarj edilecektir.

Şarj istasyonunun Durum LED Göstergesi sabit yeşilse ve Akıllı Uçuş Pili üzerindeki LED ışıkları sönerse şarj işlemi tamamlanmıştır ve Akıllı Uçuş Pili şarj istasyonundan çıkarılabilir.

#### Saklama Modu:

Şarj istasyonu, %50'den fazla güce sahip pilleri şarjı %50'ye düşürecek şekilde boşaltır. Bu arada %50'den az şarjlı piller %50'ye kadar şarj edilecektir.

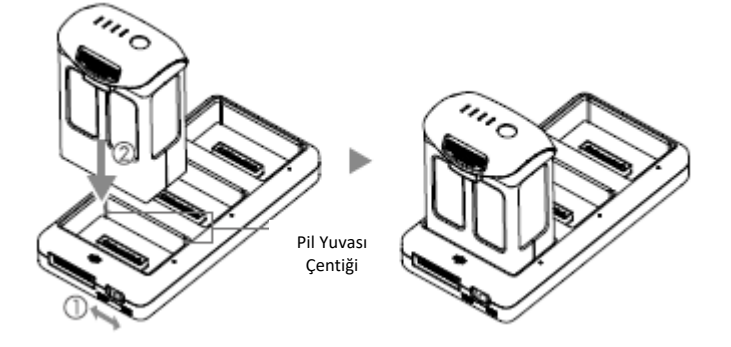

• Akıllı Uçuş pili üzerindeki olukları batarya yuvası çentikleri ile hizaladığınızdan emin olun. Pil doğru şekilde takılırsa Durum LED Göstergesi sabit sarıya dönecektir.

• Saklama modunda, tüm piller %50'den fazla şarjlıysa, bir güç kaynağına bağlamanıza gerek kalmadan Akıllı Uçuş Pillerini deşarj etmek üzere açabilirsiniz.

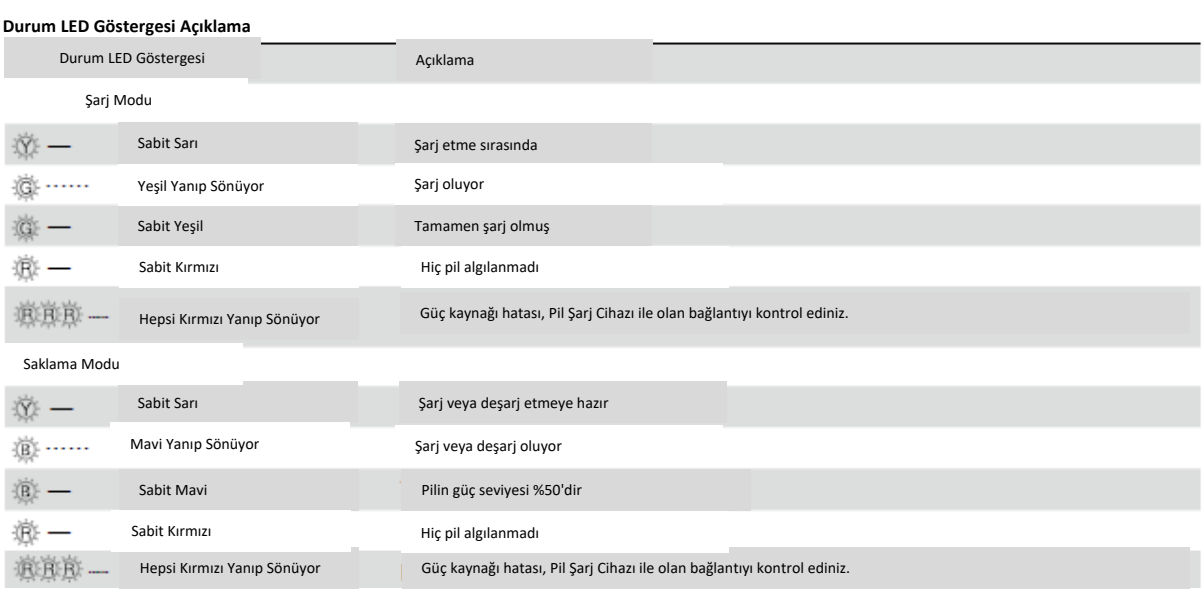

#### **Pil Koruması LED Ekranı**

Aşağıdaki tablo, pil koruma mekanizmalarını ve ilgili LED modellerini göstermektedir.

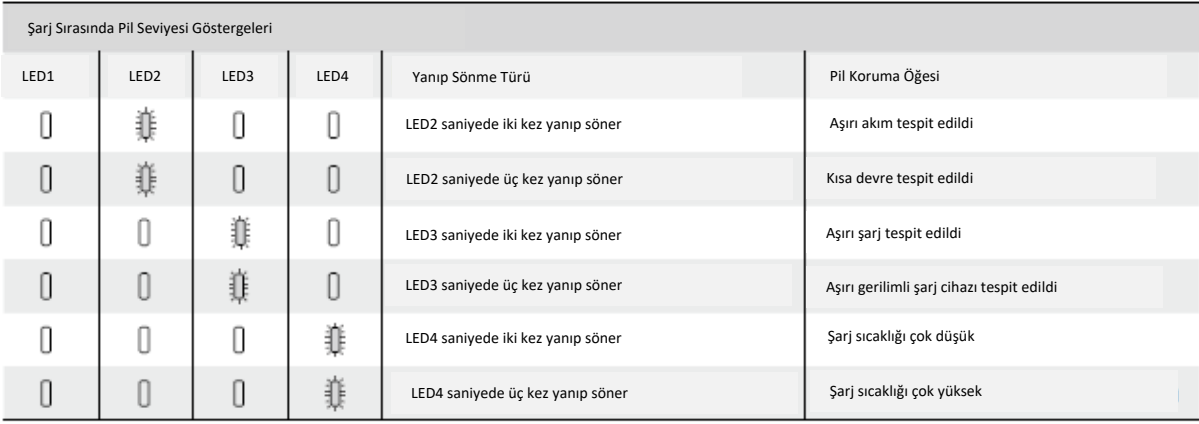

Bu sorunlar çözüldükten sonra Pil Seviyesi Göstergesini kapatmak için Güç Düğmesine basın. Akıllı Uçuş Pilini şarj cihazından çıkarın ve şarj etmeye devam etmek için tekrar takın. Oda sıcaklığı hatası olması durumunda şarj cihazını çıkarıp takmanıza gerek olmadığını unutmayın; sıcaklık izin verilen aralık dâhilinde olduğunda şarj cihazı, şarj etmeye devam edecektir.

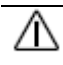

• DJI, üçüncü taraf şarj cihazının neden olduğu hasarlardan sorumlu değildir. • Pil seviyesi %95'in üzerindeyse şarj etmeden önce pili açın.

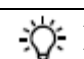

Akıllı Uçuş Pilinizi nasıl deşarj edebilirsiniz:

Akıllı Uçuş Pilini pil bölmesine yerleştirin ve açın. Pil seviyesi düşük olana kadar (örneğin şarjı %20'ye kadar indirene kadar) hava aracını dış ortamda uçurun.

## Uzaktan Kumanda

\_\_\_\_\_\_\_\_\_\_\_\_\_\_\_\_\_\_\_\_\_\_\_\_\_\_\_\_

Bu bölümde uzaktan kumandanın özellikleri açıklanmaktadır ve hava aracını ve kamerayı kumanda etme talimatları bulunur.

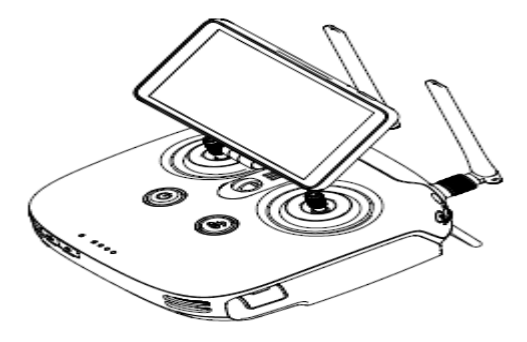

## **Uzaktan Kumanda**

## **Profil**

Phantom 4 RTK uzaktan kumanda, kamera eğimi ve fotoğraf çekimi için kontrollerle birlikte 4,3 mil / 7 km'ye kadar (FCC uyumlu versiyon) bir iletim aralığına sahiptir. Daha kararlı ve daha pürüzsüz bir video yer bağlantısı sağlamak için gelişmiş parazit önleme özelliğine sahip en yeni DJI OcuSync teknolojisi uzaktan kumandada yerleşik olarak bulunur. Uzaktan kumandada, 5,5 inç yüksek parlaklığa sahip bir monitör ve HD görüntü sağlayan entegre bir DJI GS RTK Uygulaması mevcuttur. Kullanıcılar uygulamada uçuş rotalarını planlayabilir ve hem Fotogrametri hem de Ara Nokta Uçuşu operasyonlarını gerçekleştirebilir. Uzaktan kumandanın Çoklu Hava Aracı Kontrolü modu, aynı anda beş adede kadar Hava Aracının operasyonunu koordine etmek için kullanılabilir ve pilotların daha verimli çalışmasına olanak tanır.

門

• Uygunluk Versiyonu: Uzaktan kumanda yerel uyum ve düzenlemelere uygundur.

- Çubuk Modu: Kontrol, Mod 1 veya Mod 2 ya da özel bir moda ayarlanabilir.
- Mod 1: Sağ çubuk, gaz görevi görür.
- Mod 2: Sol çubuk, gaz görevi görür.

#### **Uzaktan Kumandanın Kullanımı**

#### **Uzaktan Kumandanın Açılması ve Kapatılması**

Uzaktan kumanda kolayca çıkarılabilen değiştirilebilir bir Akıllı Pil kullanır. Pil seviyesi, pil takıldıktan sonra ön paneldeki Pil Seviyesi LED'leri ile gösterilir. Uzaktan kumandanızı açmak için aşağıdaki adımları izleyin.

1. Uzaktan kumanda kapalıyken, Pil Seviyesi LED'leriyle gösterilen mevcut pil seviyesini kontrol etmek için Güç düğmesine bir kez basın. Pil seviyesi çok düşükse kullanmadan önce şarj edin.

2. Güç düğmesine bir kez basın. Ardından uzaktan kumandayı açmak için basılı tutun.

3. Uzaktan kumanda açıldığında bip sesi çıkaracaktır. Durum LED'i hızlı bir şekilde yeşil renkte yanıp sönerek uzaktan kumandanın hava aracı ile bağlantı kurduğunu gösterir. Bağlantı tamamlandığında ise sabit yeşil renkte yanarlar.

4. Uzaktan kumandayı kapatmak için 2. Adımı tekrarlayın.

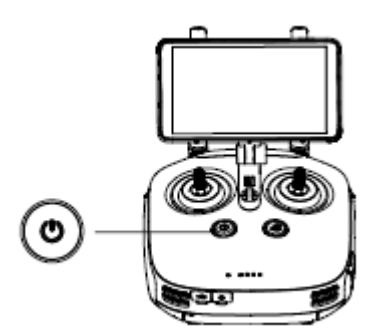

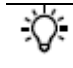

Uzaktan kumandanın dâhili yedek pili, kullanıcıların uzaktan kumanda açıkken ve kullanımdayken harici Akıllı Pili takıp çıkarmasına olanak tanır. Cihaz, güç tasarrufu için Uyku Moduna girecektir. Kullanıcıların Akıllı Pili üç dakika içinde değiştirmeleri gerekir, aksi takdirde uzaktan kumanda kapanır.

## **Uzaktan Kumandanın Şarj Edilmesi**

Uzaktan kumanda Akıllı Pilini, birlikte verilen AC güç adaptörünü ve Şarj Merkezini kullanarak şarj edin.

1. Pili şarj istasyonuna yerleştirin, AC güç adaptörünü Şarj İstasyonuna bağlayın ve ardından şarj aletini bir elektrik prizine (100-240V, 50/60Hz) takın.

2. Şarj İstasyonu, pil gücü seviyelerine göre yüksekten düşüğe doğru olmak üzere pilleri sırayla şarj edecektir.

3. Durum LED'i şarj olurken yeşil renkte yanıp söner ve şarj tam dolu olduğunda ise sabit yeşile döner. Şarj etme işlemi tamamlandığında uyarı bip sesi çıkarmaya başlar. Bu sesi durdurmak için pili çıkarın veya zili kapatın.

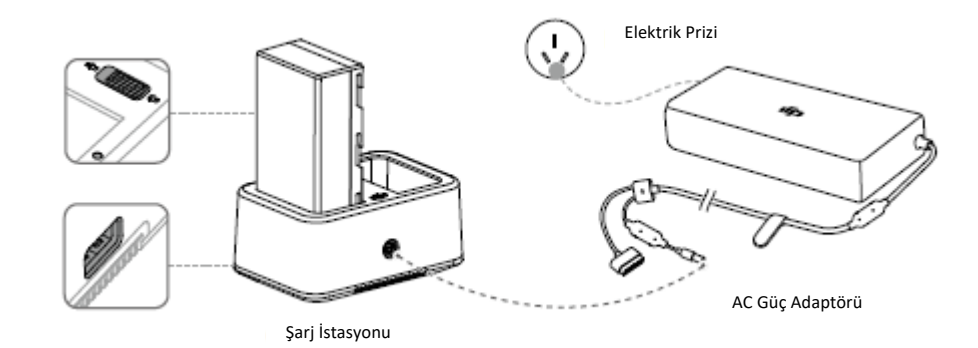

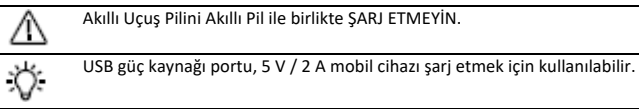

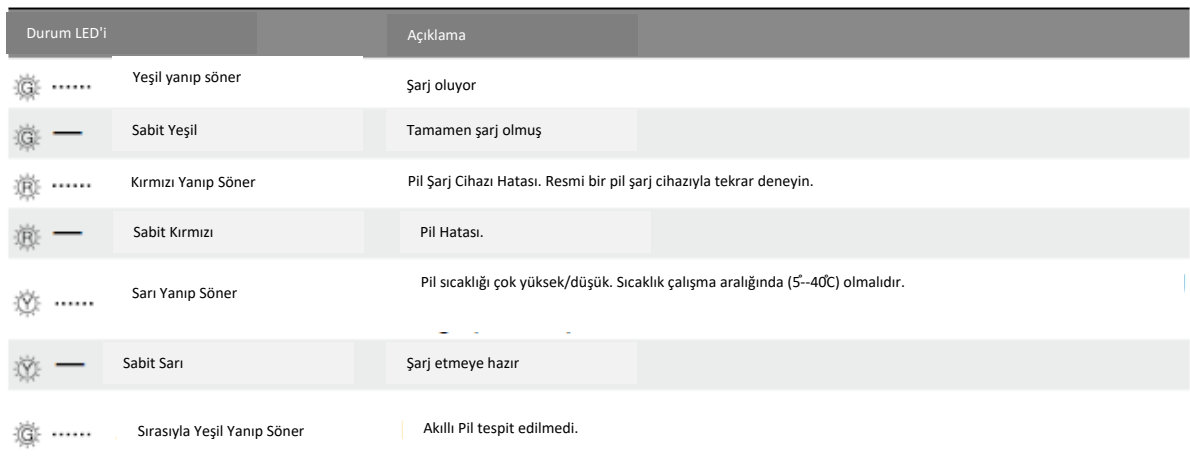

#### **Kameranın Kontrolü**

Uzaktan kumanda üzerindeki Deklanşör Düğmesi, Video Kayıt Düğmesi ve Gimbal Kadranı ile video fotoğraf çekin ve gimbal adım açısını ayarlayın.

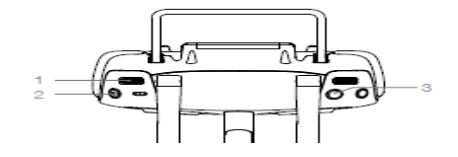

1. Gimbal Kadranı

Gimbalin eğimini kontrol edin. Gimbali yukarı doğru eğmek için sola, gimbali aşağı doğru eğmek için sağa çevirin.

#### 2. Video Kaydetme Düğmesi

Kaydı başlatmak için bir kez basın, sonra kaydı durdurmak için ise tekrar basın.

3. Deklanşör Düğmesi Fotoğraf çekmek için basın.

## Hava Aracının Kontrolü

Bu bölümde hava aracının yönünün uzaktan kumanda ile nasıl kontrol edileceğini açıklanmaktadır. Kontrol, Mod 1, Mod 2 veya Mod 3 ya da özel bir moda ayarlanabilir.

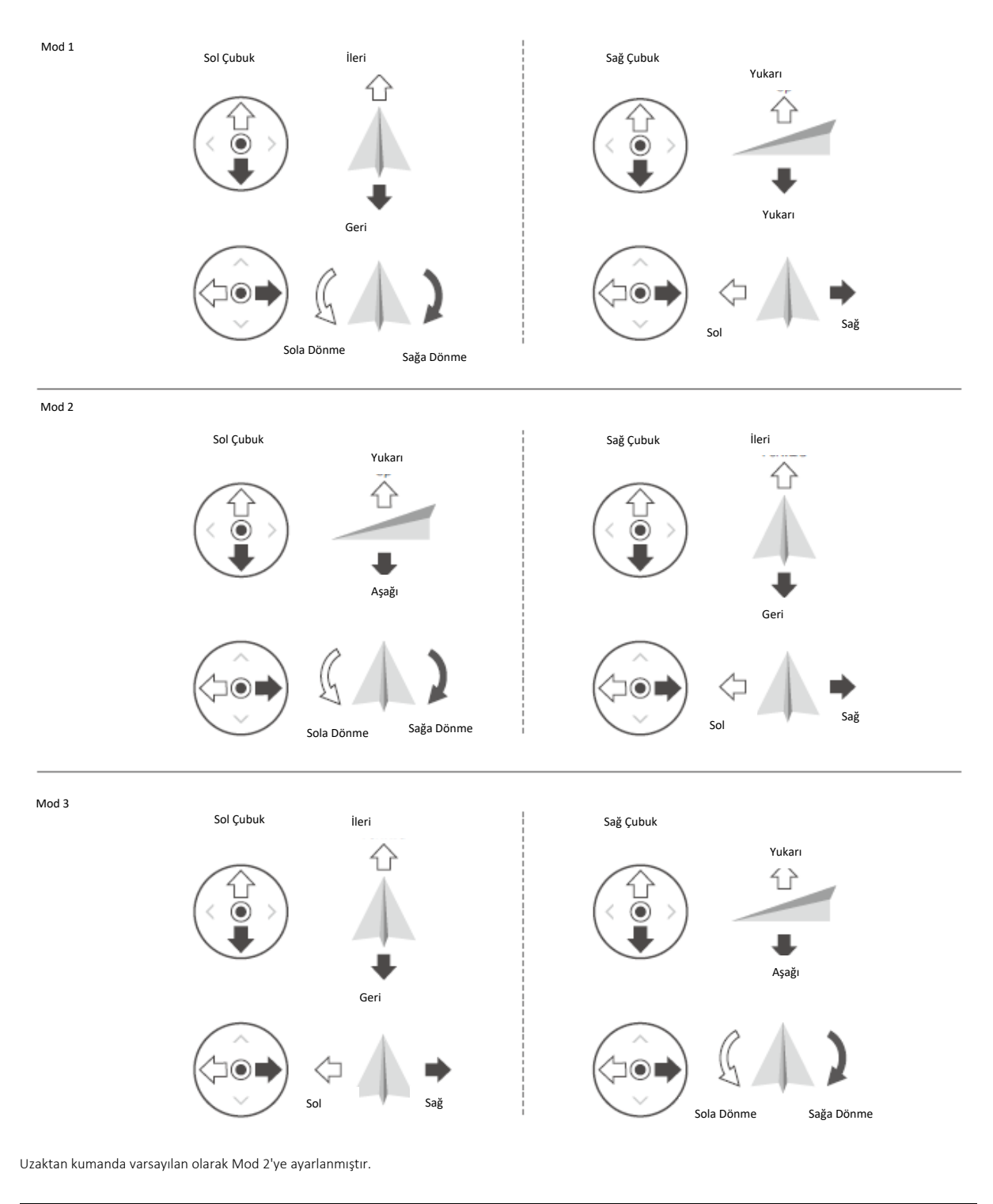

Çubuk Nötr/Orta Noktası: Kumanda çubukları orta konumdadır. 脜 Kumanda Çubuğunu Hareket Ettirmek: Kumanda çubuğu orta konumdan kenara itilir.

**44** © 2020 DJI Tüm Hakları Saklıdır

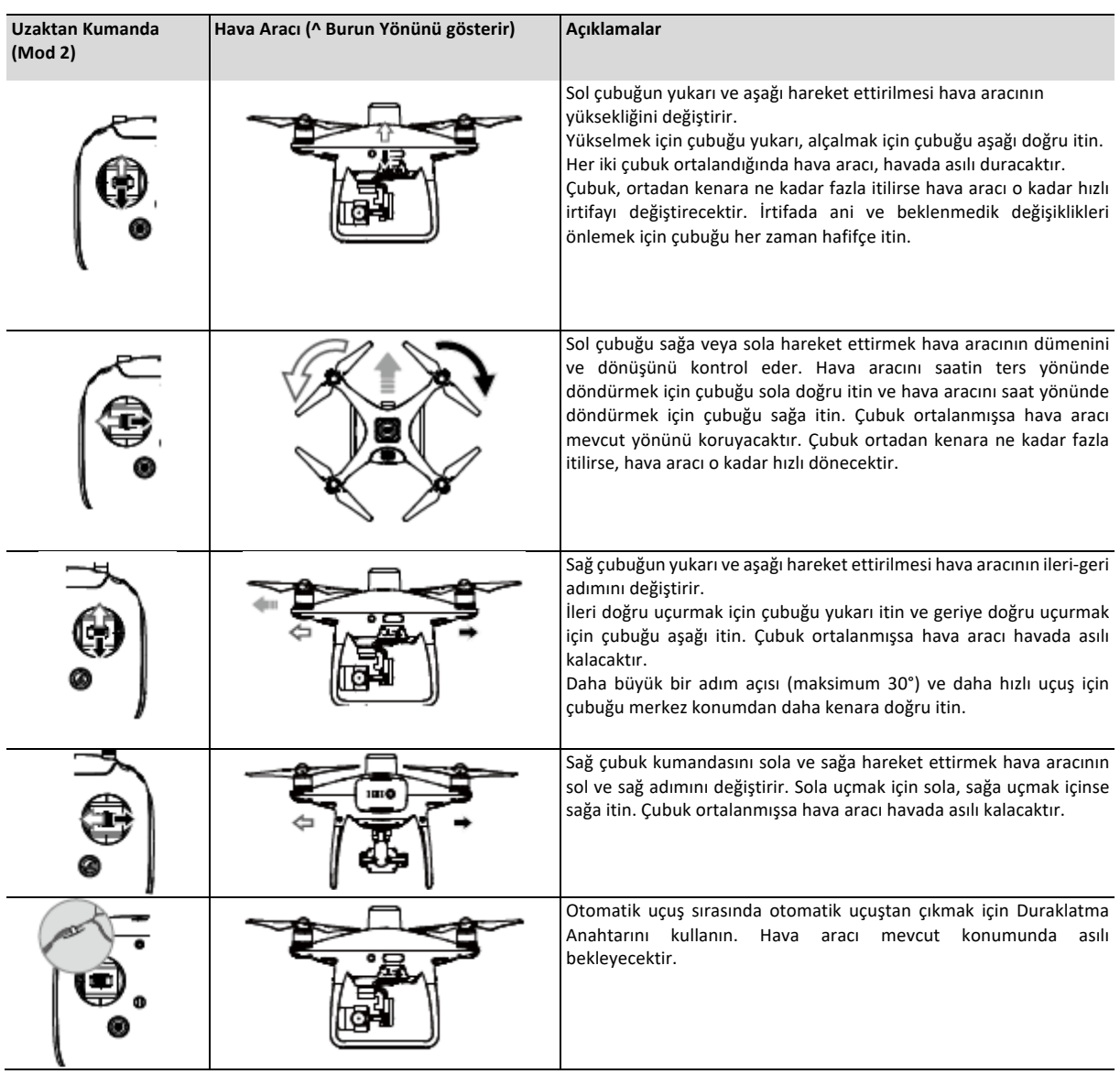

## **Kumanda Çubuklarını Ayarlama**

Kumanda çubuklarının uzunluğunu ayarlamak için kumanda çubuklarını tutun ve saat yönünde veya saat yönünün tersine çevirin. Uygun uzunlukta bir kumanda çubuğu, kontrol doğruluğunu artırabilir.

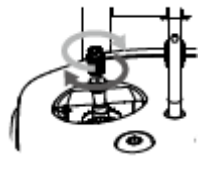

#### RTH Düğmesi

Kalkış Noktasına Dönüş (RTH) prosedürünü başlatmak için RTH düğmesini basılı tutun. RTH Düğmesinin etrafındaki LED halka, hava aracının RTH moduna girdiğini belirtmek için beyaz renkte yanıp sönecektir. Hava aracı, daha sonra son kaydedilen Kalkış Noktasına geri dönecektir. RTH prosedürünü iptal etmek ve hava aracının kontrolünü tekrar kazanmak için düğmeye tekrar basın.

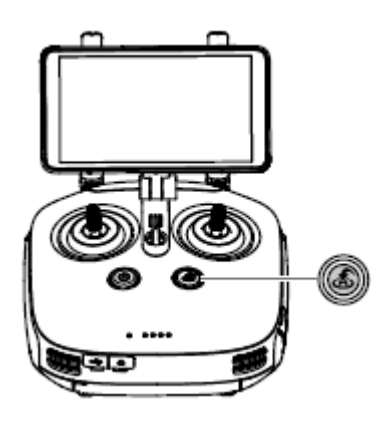

#### **Optimum İletim Aralığı**

Hava aracı ile uzaktan kumanda arasındaki iletim sinyali, aşağıda gösterilen alan içinde en güvenilir olanıdır:

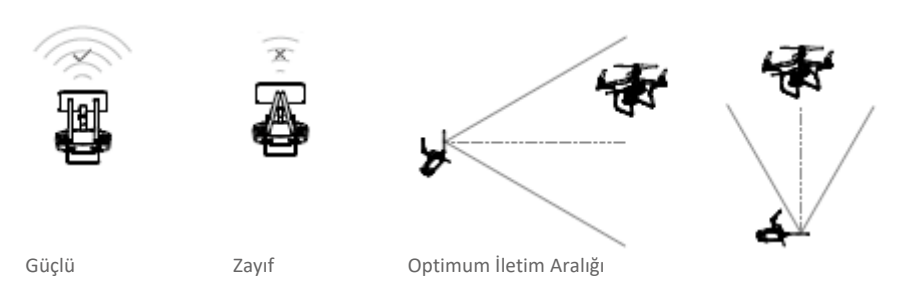

Hava aracının optimal iletim bölgesi içinde uçtuğundan emin olun. En iyi iletim performansını elde etmek için operatör ile hava aracı arasındaki uygun ilişkiyi sürdürün.

## **Uzaktan Kumanda Durum LED'i**

Durum LED'i, uzaktan kumanda ile hava aracı arasındaki bağlantının gücünü yansıtır. RTH LED'i, hava aracının RTH durumunu gösterir. Aşağıdaki tabloda bu göstergeler hakkında daha fazla bilgi yer almaktadır.

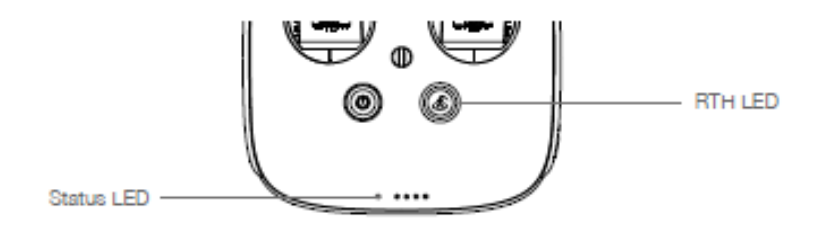

#### **46** © 2020 DJI Tüm Hakları Saklıdır

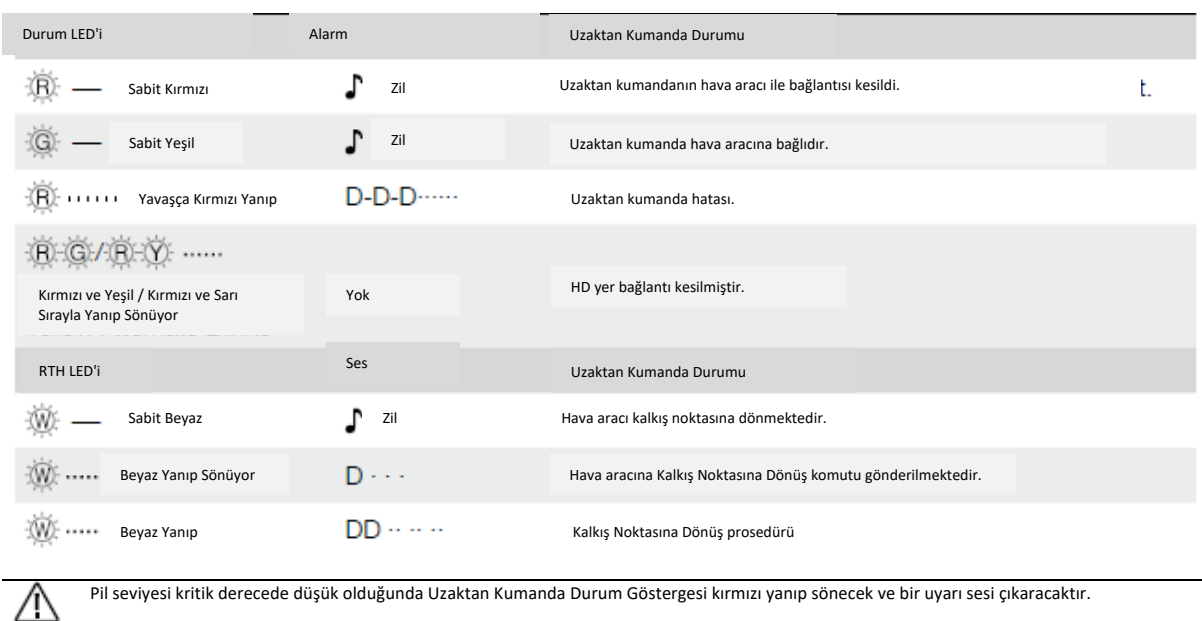

## **Uzaktan Kumandanın Bağlanması**

Uzaktan kumanda, varsayılan olarak Hava Aracınıza bağlıdır. Bağlama işlemi yalnızca yeni bir uzaktan kumanda ilk kez kullanılırken gereklidir. Çoklu Hava Aracı Kontrol Fonksiyonu kullanılıyorsa, tüm hava araçlarının aynı uzaktan kumandaya bağlanması gerekir.

1. Uzaktan kumandayı ve DJI GS RTK uygulamasını açın. Hava aracını çalıştırın.

2. Kamera Görünümüne girmek için Uçuş'a ve ● ● ● > dd - simgesine dokunun. Bağlantı cihazı olarak Hava Aracını seçin, Tekli Bağlantı veya Çoklu Bağlantı (Çoklu Hava Aracı Kontrolü kullanılıyorsa) ve ardından Eşleme'ye (Pairing) dokunun. Durum LED'i mavi renkte yanıp söner ve uzaktan kumanda arka arkaya çift bip sesi çıkararak uzaktan kumandanın bağlanmaya hazır olduğunu gösterir.

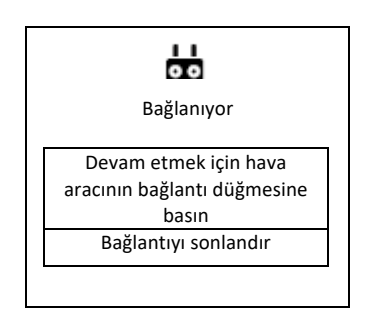

3. Hava Aracı üzerindeki Bağlantı (Link) düğmesine basın. Ardından bırakın ve birkaç saniye bekleyin.

4. Bağlantı başarılı olursa durum ve bağlantı LED'i sabit yeşil renkte yanacaktır. Bağlantı LED'i sabit yeşil renkte yanmazsa, bağlantı hatası oluşmuş demektedir. Bağlantı durumuna tekrar girin ve tekrar deneyin.

5. Çoklu Bağlantı seçiliyse, tüm hava araçları (en çok beş) ve uzaktan kumanda arasındaki bağlantıyı tamamlamak için 3. ve 4. adımları tekrarlayın. Ardından, Bağlantıyı Sonlandır'a dokunun.

## **Çoklu Hava Aracı Kontrol Fonksiyonu**

Uzaktan kumandanın Çoklu Hava Aracı Kontrolü fonksiyonu, aynı anda beş adede kadar Hava Aracının operasyonunu koordine etmek için kullanılabilir ve pilotların son derece verimli çalışmasına olanak tanır. İstenen hava aracının tek başına kontrolü için farklı hava araçları arasında geçiş yapmak amacıyla uzaktan kumandadaki Hava Aracı Kontrol Anahtarı Kadranını çevirin.

Çoklu Hava Aracı Kontrol Fonksiyonunu kullanırken, operasyon grupları arasında paraziti önlemek için 50 metrelik bir yarıçap içinde ìÕ. üçten fazla grup çalıştırmayın. Phantom 4 RTK'yı bir DJI D-RTK 2 Mobil İstasyon ile kullanmadığınız sürece, her bir uzaktan kumandanın seri numarasını DJI GS RTK uygulamasında manuel olarak yapılandırmanız gereklidir.

#### **Çoklu Hava Aracı Kontrol Moduna Giriş**

1. "Uzaktan Kumandanın Bağlanması" bölümündeki adımlara göre tüm hava araçlarını (en fazla beş adede kadar) aynı uzaktan kumandaya bağlayın.

2. Bağladıktan sonra ayarlar menüsünü kapatın. Bağlı hava aracı, numaraya göre sıralanmış şekilde ekranın solunda listelenecektir.

#### **Anahtar Kontrolü**

Kullanıcılar, uygulamadaki sol ekranda yer alan hava aracı durum kutusu veya uzaktan kumandadaki Hava Aracı Kontrol Anahtarı Kadranı aracılığıyla farklı hava araçlarını kontrol edebilirler. Seçilen hava aracının Ön LED'leri sabit kırmızı, diğer hava araçlarının Ön LED'leri sabit sarı yanacaktır.

## Uygulama Üzerinden Geçiş Yapılması

Uygulamada ilgili numaranın durum kutusuna dokunun. Kutunun yan tarafı maviye dönecek ve Hava Aracının Ön LED'leri hızlı bir şekilde kırmızı renkte yanıp sönerek ilgili hava aracının seçildiğini gösterecektir.

#### Kadran ile Geçiş Yapılması

1. Uzaktan kumanda üzerindeki Hava Aracı Kontrol Anahtarı Kadranını çevirin. Uygulamada ilgili durum kutusunun yanında bir ok görünür ve hava aracının Ön LED'leri hızlı bir şekilde sarı renkte yanıp sönerek ilgili hava aracının önceden seçilmiş durumda olduğunu gösterecektir. 2. Kadrana bir kez basın. Uygulamada kutunun yan tarafı maviye döner ve hava aracının Ön LED'leri birkaç saniye hızlı bir şekilde kırmızı renkte yanıp söner, ardından ilgili hava aracının seçildiğini gösterecek şekilde sabit kırmızıya döner.

#### **Çoklu Hava Aracı Operasyonları**

1. Kontrolü değiştirerek istenen hava aracını seçin.

2. Seçili hava aracının durum kutusuna dokunun, ardından ekranın solundaki öğesine dokunun veya Plan etiketinde bir operasyon

seçmek ve kullanmak için ekranın üst kısmındaki öğesine dokunun. Operasyon parametrelerini ayarladıktan sonra operasyonu gerçekleştirebilirsiniz. Seçilen uçuş rotaları verileri hava aracına yüklenecektir.

3. Her hava aracı için bir operasyon kullanın. Tüm hava araçlarının durum kutularını göstermek için öğesine dokunun ve başka bir hava aracına geçmek için ilgili durum kutusuna dokunun.

4. Tüm hava araçları için operasyonlarını kullandıktan sonra Başlat'a dokunun. Kullanıcılar, açılan pencerede her bir hava aracına yönelik kaydırıcıları kaydırabilir veya tüm hava araçlarına aynı anda kalkış yaptırmak ve operasyonları başlatmak için tüm hava araçlarına yönelik kaydırıcıyı alt konumda kaydırabilir.

5. Operasyon sırasında herhangi bir acil durum olması halinde, tüm hava araçlarını frenlemek için uzaktan kumanda üzerindeki Duraklatma Anahtarını kullanın. Bunun üzerine tüm operasyonlar duraklatılacak ve hava araçları yerinde havada asılı kalarak manuel olarak kontrol edilebilecektir. Operasyona devam etmek için, kullanıcılar Yürütme etiketinde operasyonu tekrar kullanmalıdır.

Çoklu hava aracı operasyonları sırasında, hava araçları konumlandırma bilgilerine göre otomatik olarak birbirlerinden kaçınacaktır. Ю. Hava araçları arasındaki mesafe 15 m olduğunda hava araçları yavaşlayacak, mesafe 5 m olduğunda ise hava araçları birbirine daha fazla yaklaşamayacaktır.

## **Çoklu Hava Aracı Kontrol Modundan Çıkış**

Kullanıcılar, aşağıdaki üç yöntemle ilgili moddan çıkabilir.

1. Yöntem: Uzaktan kumandayı, önceki talimatlara göre istenen hava aracına bağlayın (Tekli Eşleme seçilmelidir).

2. Yöntem: Diğer hava araçlarını silin ve Bağlı Hava aracı listesindeki tek hava aracının ilgili hava aracı olmasını sağlayın. Böylece uzaktan kumanda yalnızca bu hava aracını kontrol edebilecektir.

3. Yöntem: Kontrol edilmesi gerekmeyen diğer hava araçlarını kapatın ve istenen hava aracını çalıştırın. Böylece uzaktan kumanda yalnızca bu hava aracını kontrol edebilecektir. Not: Diğer hava araçları tekrar çalıştırıldığında, uzaktan kumanda ve bağlı hava aracı otomatik olarak Çoklu Hava Aracı Kontrol moduna girecektir. Gerekirse, bu moddan tamamen 1. ve 2. yöntemleri kullanarak çıkınız.

## **Gimbal ve Kamera**

## **Kamera**

#### **Profil**

Phantom 4 RTK kamera, 20 M etkin pikselli 1 inç CMOS sensör ve 24 mm (35 mm format eşdeğeri) geniş açılı lens kullanır. Gelişmiş görüntü kalitesi sağlamak amacıyla mavi bir cam filtre ve ek koruma için UV lens ile donatılmıştır. Çalışma ortamı çok parlak olduğunda bir ND filtresi kullanılabilir.

Phantom 4 RTK, 30fps'de 4K çekim ve maksimum 100 Mbps video bit hızını destekler.

Phantom 4 RTK ile çekilen 20 megapiksel fotoğraflar, gelişmiş görüntü işleme tekniğinin uygulanmasının sonucudur. 1/2000 maksimum hıza sahip mekanik deklanşörü, hızlı hareket eden nesnelerin durağan görüntülerini yakalarken yuvarlanan deklanşör bozulması sorununu ortadan kaldırır.

## **Kamera Mikro SD Kart Yuvası**

Fotoğraflarınızı ve videolarınızı saklamak için, microSD kartı, hava aracını açmadan önce aşağıda gösterildiği gibi yuvaya yerleştirin. Phantom 4 RTK, 16 GB microSD kart ile birlikte gelir ve maksimum 128 GB'a kadar olan microSD kartları destekler. Yüksek çözünürlüklü video verilerini destekleyen hızlı okuma ve yazma hızları nedeniyle UHS-1 ve üstü microSD kart önerilir. Kullanıcılar, microSD karttan Fotogrametri ve Ara Nokta Uçuş operasyonları sırasında fotoğrafları ve videoları ve ham uydu gözlemlerini okuyabilir.

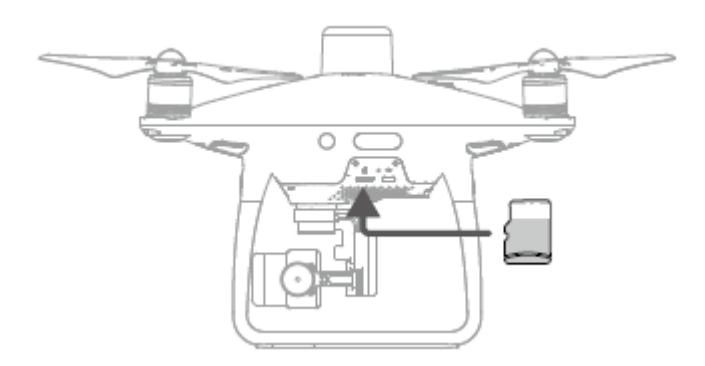

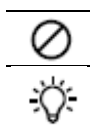

MicroSD kartı çekim yaparken hava aracından çıkarmayın.

Kamera sisteminin dengesini sağlamak için tek video kaydı 30 dakika ile sınırlıdır.

## **Mikro USB Portu**

Hava aracını açın ve donanım yazılımını güncellemek, fotoğrafları ve videoları ve Fotogrametri ve Ara Nokta Uçuşu operasyonları sırasındaki ham uydu gözlemlerini okumak için Mikro USB Portuna bir Mikro USB kablosu bağlayın.

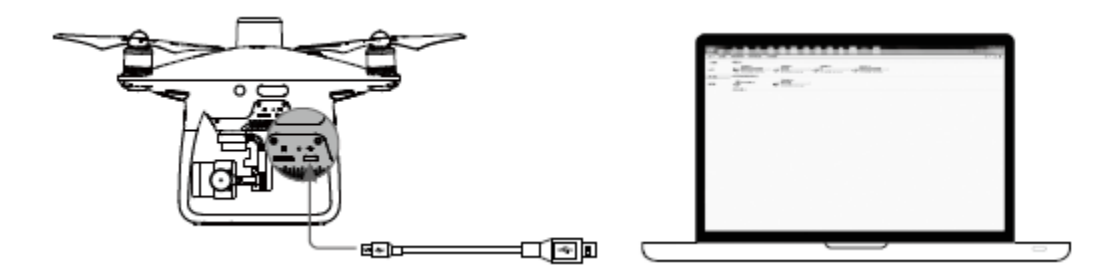

## **Kamera Çalışması**

Fotoğrafları veya videoları çekmek için uzaktan kumandadaki veya DJI GS RTK uygulamasındaki deklanşör ve video kayıt düğmelerini kullanın.

## **Kamera Durumu LED Göstergesi Açıklamaları**

Uçuş pili açıldıktan sonra Kamera LED Göstergesi yanar. Bu gösterge kameranın çalışma durumu hakkında bilgi sağlar.

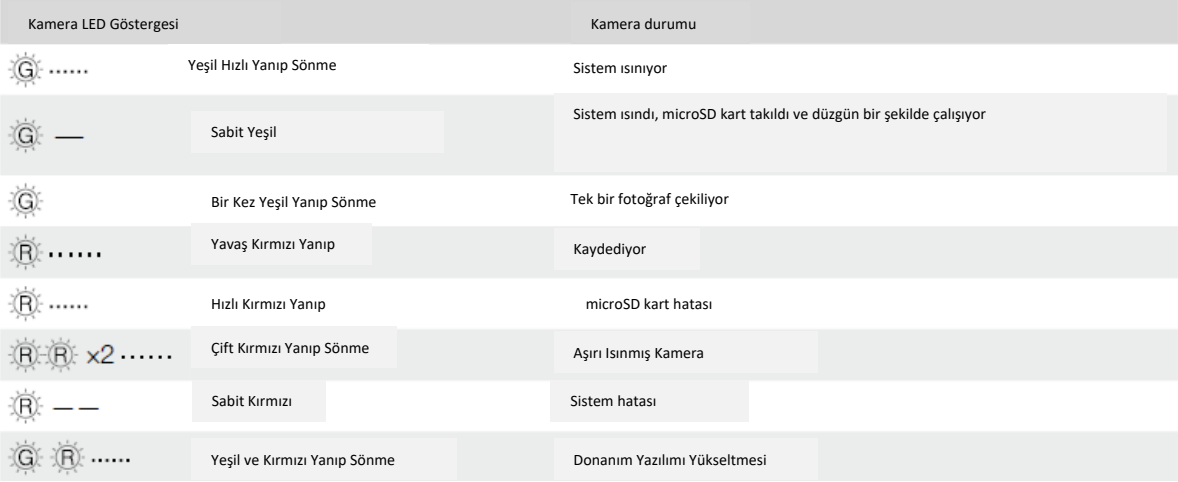

## **Gimbal**

## **Profil**

3 eksenli gimbal, bağlı kamera için sabit bir platform sağlayarak net, sabit görüntüler ve videolar çekmenize olanak tanır. Gimbal adım açısını ayarlamak için kadranı çevirin.

Adım açısının kontrol edilebilir aralığı -90° ila +30° arasındadır. Varsayılan aralık -90° ila 0° arasındadır. Bu değer, DJI GS RTK uygulamasında ayarlanabilir.

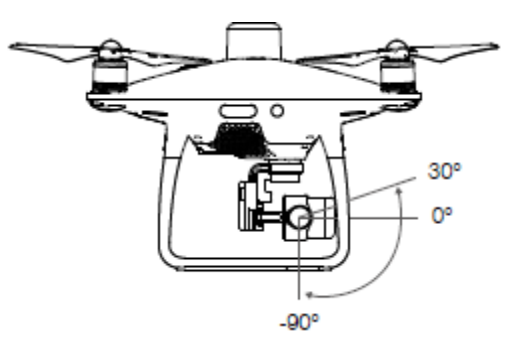

## **Gimbal Çalışma Modları**

İki gimbal çalışma modu mevcuttur. DJI GS RTK uygulamasında gimbal ayarları sayfasında farklı operasyon modları arasında geçiş yapın. Detaylar için, aşağıdaki tabloya bakın.

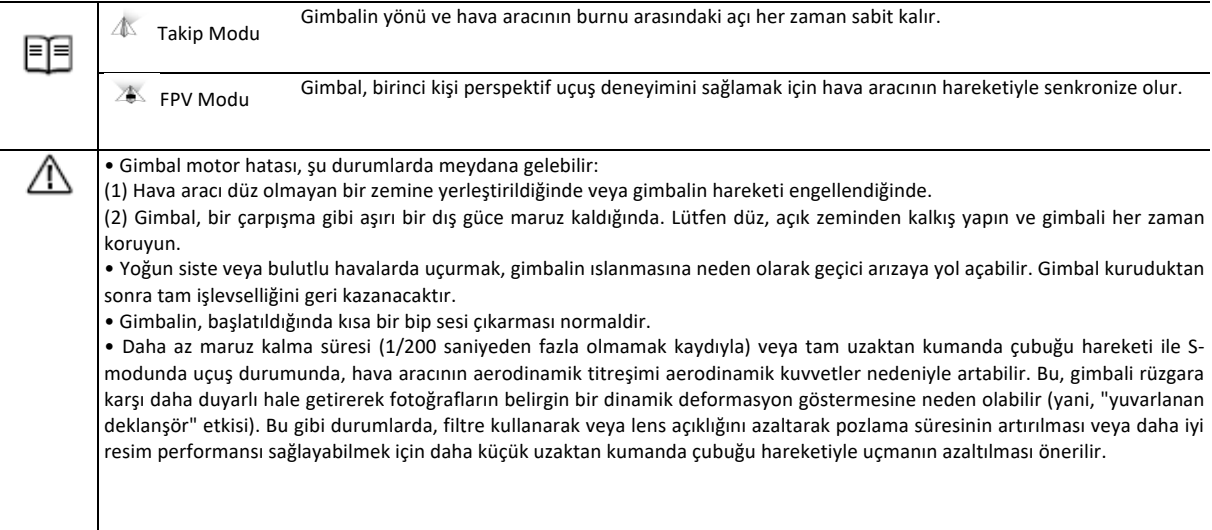

## **DJI GS RTK Uygulaması**

DJI RTK uygulaması, haritalama uygulamaları için tasarlanmıştır. Uygulama, operasyon alanlarını ve uçuş rotalarını planlamak, çeşitli parametreleri ayarlamak ve operasyonların durumunu gerçek zamanlı olarak görüntülemek için kullanılabilir.

## **Ana Ekran**

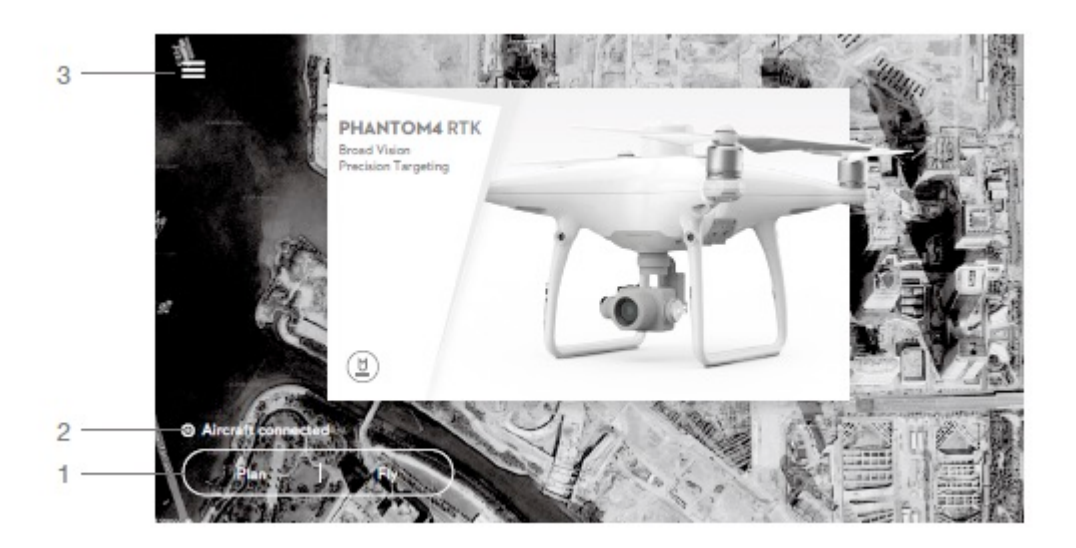

1. Alan Planlama | Operasyon Yürütme

Plan: Düğmeye dokunun ve ardından Fotogrametri veya Ara Nokta Uçuş operasyonunu seçin ve ardından planlama için Planlama Görünümüne girin.

Uçuş: Hava aracının durumunu görüntülemek, ayarları yapılandırmak ve operasyonları gerçekleştirmek üzere Kamera Görünümüne veya Harita Görünümüne girmek için dokunun.

2. Hava Aracı Bağlantı Durumu

: Hava aracının uzaktan kumandaya bağlı olup olmadığını gösterir.

3. Menü

Görevleri yönetmek, kullanıcı bilgilerini, hava aracı bilgilerini görüntülemek ve genel ayarları yapılandırmak için  $\equiv$  simgesine dokunun.

Görev Yönetimi - Operasyonların seyrini, planlanan işlemleri ve içe aktarılan KML dosyalarını görüntüleyin.

Kullanıcı Bilgileri - Oturum açılan hesabın kullanıcı bilgilerini görüntüleyin.

Hava Aracı Bilgileri - Bağlı hava aracının bilgilerini görüntüleyin.

: Genel Ayarlar - Ölçü birimleri, ağ tanılama ve Android sistem ayarları gibi ayarlar için dokunun

## **Planlama Görünümü**

## **Fotogrametri**

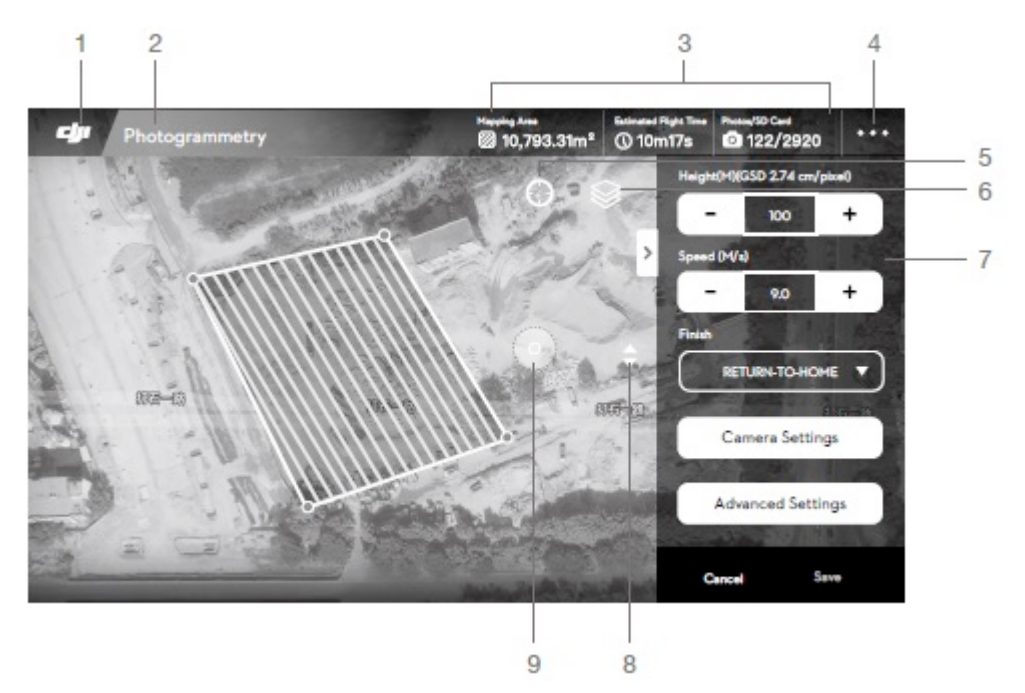

## 1. Ana Ekran

Ana ekrana dönmek için bu simgeye dokunun.

#### 2. Operasyon Türü

**FRologrammely**: Planlanan mevcut operasyon türünü gösterir.

#### 3. Planlama Bilgileri

Haritalama alanını, tahmini uçuş süresini ve fotoğraf sayısını gösterir.

#### 4. Daha Fazla Ayar

Diğer tüm ayarların parametrelerini görüntülemek ve ayarlamak üzere genişletilmiş menüye girmek için  $\bullet \bullet \bullet$  düğmesine dokunun. Kamera Görünümü için giriş bölümüne bakın.

5. Konum

: Haritayı hava aracının konumu veya en son kaydedilen Kalkış Noktası çevresinde ortalamak için dokunun.

## 6. Harita Modu

: Standart, Uydu veya Gece modları arasında geçiş yapmak için dokunun.

## 7. Çalışma Parametreleri Ayarları

Bu ayarlar listesi, haritaya dokunarak kenar noktaları eklendikten sonra açılacaktır.

Yükseklik: Operasyon sırasında hava aracının irtifası.

Hız: Operasyon sırasındaki uçuş hızı. Önceden ayarlanmış uçuş hızı, Hız ayarının üzerinde görüntülenen maksimum hızı aşamaz. Maksimum hız, haritalama gereksinimlerini karşılayan görüntülerin yakalanabildiği uçuş hızıdır ve mevcut ayarlar temelinde uygulama tarafından hesaplanır.

Göreceli İrtifa: Kalkış noktası ile operasyon alanı arasındaki göreceli yüksekliktir. Gerçek operasyon yüksekliği, hava aracının yüksekliği eksi göreceli yüksekliktir. NOT: Sonuçların uygun üst üste binme oranlarını içerdiğinden emin olmak için doğru göreceli yüksekliği ayarladığınızdan emin olun.

Bitiş: Operasyon tamamlandıktan sonra hava aracının yapacağı hareket. Kullanıcılar RTH, havada asılı durma, iniş ve başlangıç noktasına geri dönmeyi seçebilirler.

Kamera Ayarları: Fotoğraf oranı, beyaz dengesi, ölçüm modu, gimbal açısı, deklanşör önceliği ve bozulma düzeltmesini içerir.

• Varsayılan ölçüm modu, haritalama uygulamalarına en uygun mod olduğundan ortalama ölçümdür. 汶 • Bozulma düzeltmesi etkinleştirildiğinde, işlemeye bağlı olarak görüntü kalitesi daha düşük olabilecektir. Orijinal görüntülerin sonradan işlenmesi gerekli olduğunda bu seçeneği devre dışı bırakmanız önerilir.

Gelişmiş Ayarlar: Yatay üst üste binme oranını ve dikey üst üste binme oranını ve marjı içerir. Dikey üst üste binme oranı, uçuş yolu boyunca aynı istikamette peşpeşe çekilen iki resmin üst üste binme oranıdır. Yatay üst üste binme oranı ise iki paralel yolda çekilen iki resmin üst üste binme oranıdır.

## 8. Harita Yakınlaştır/Uzaklaştır

 $\blacklozenge$ : Kaydırıcıyı göstermek için dokunun ve ardından yakınlaştırmak veya uzaklaştırmak için kaydırın.

#### 9. Rota Yönü

Sistem, uç noktalar eklendikten ve parametreler ayarlandıktan sonra otomatik olarak uçuş rotaları oluşturur. Oluşturulan rotanın uçuş yönünü ayarlamak için bu simgeye dokunup sürükleyin. Açılır menüde ince ayar için simgeye dokunun.

Yukarıdaki açıklamalar, örnek olarak Fotogrametri operasyonunu kullanır. Arazi Farkındalığı Modu, Blok Segmentasyonu ve diğerleri, Fotogrametri operasyonları ile benzer arayüzlere sahiptir. 3D Fotogrametri (Çok yönlü) operasyonları için, her bir uçuş yolunu önizlemek üzere harita görünümünde 1 ila 5 arası sayılara tıklayın. 1, nadir (en alt nokta) görünüm uçuş yolunu belirtir ve 2 ila 5, sırasıyla dört eğik uçuş yolunu belirtir.

## **Ara Nokta Uçuşu**

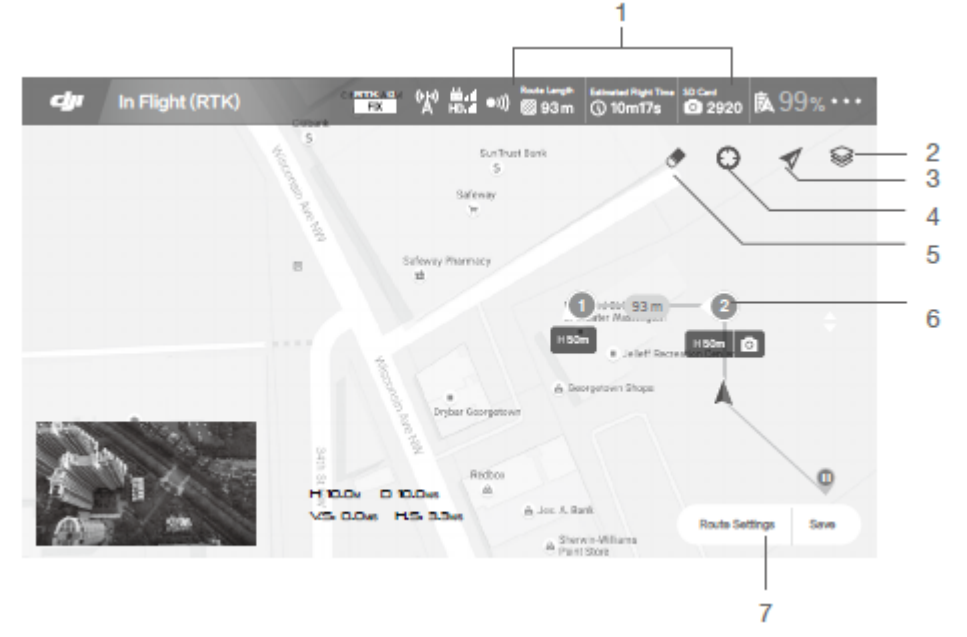

#### 1. Planlama Bilgileri

Planlanan rota uzunluğunu, tahmini uçuş süresini ve microSD kartın kapasitesini gösterir.

## 2. Harita Modu

S: Standart, Uydu veya Gece modları arasında geçiş yapmak için dokunun.

#### 3. Konum Takibi

 $\blacklozenge$ : Konum güncellemesinin ardından haritayı her zaman hava aracının konumu etrafında ortalamak için dokunun.

4. Konum

 $\Theta$ : Haritayı hava aracının konumu veya en son kaydedilen Kalkış Noktası çevresinde ortalamak için dokunun.

5. Ekranı Temizleme

Hâlihazırda haritada gösterilen uçuş yolunu temizlemek için dokunun.

6. Ara noktalar

Uzaktan kumanda üzerindeki C2 Düğmesine basılarak ara noktalar eklenir. Her bir ara noktanın uçuş yüksekliğini, yönünü, hızını, gimbal açısını ve ara nokta eylemlerini ayarlamak, ara noktalar arasında geçiş yapmak ve ara noktayı silmek için dokunun.

## 7. Rota Ayarları | Kaydet

Rota Ayarları: Görevi sonlandırma eylemini, uzaktan kumanda sinyal kaybı eylemini, uçuş rotasıyla ilişkili olarak hava aracının istikametini, seyir hızını ve rota kaydını ayarlamak üzere rota ayarları menüsüne girmek için dokunun.

Bu görünümdeki diğer öğeler, Kamera Görünümü'ndekilerle aynıdır.

#### **Kamera Görünümü**

Ana ekranda Uçuşa dokunduktan sonra, kullanıcılar Kamera Görünümü ve Harita Görünümü arasında geçiş yapabilir. Aşağıdaki açıklamalarda örnek olarak Kamera Görünümü kullanılmıştır.

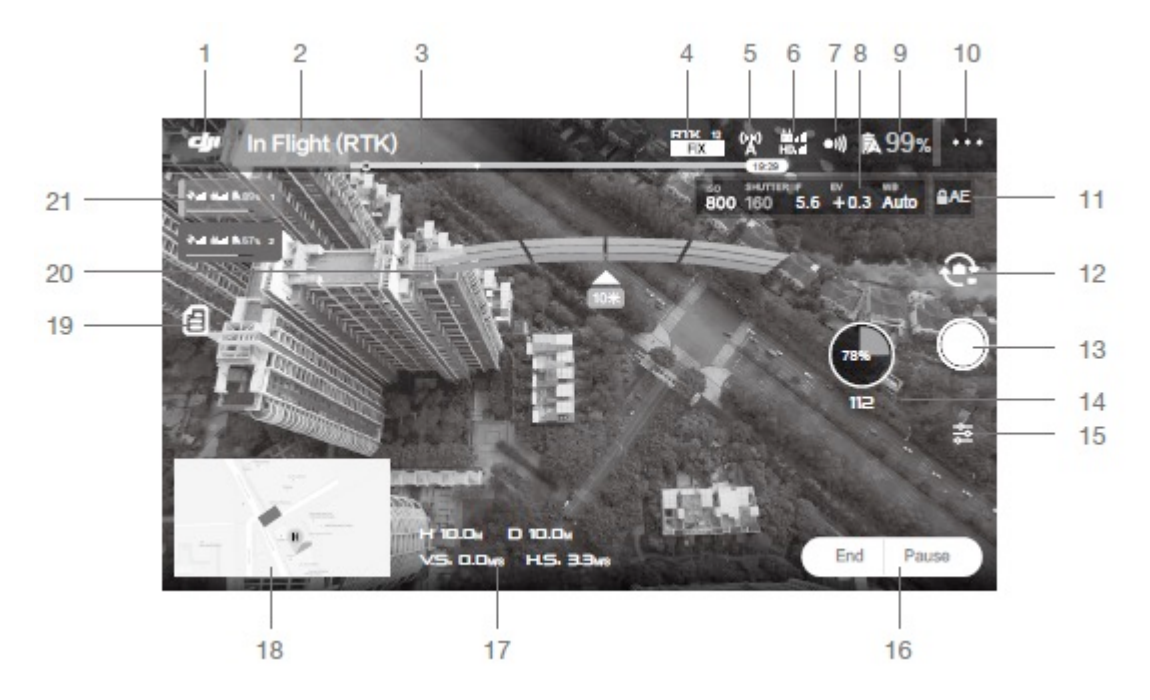

1. Ana Ekran

Ana ekrana dönmek için bu simgeye dokunun.

2. Hava aracı Durumu

In Flight (RTK) Mevcut uçuş modlarını ve uyarı mesajlarını gösterir.

3. Pil Seviyesi Göstergesi

Pil seviye göstergesi, pil seviyesinin dinamik bir görünümünü sağlar. Pil seviyesi göstergesindeki renkli bölgeler, farklı işlevleri gerçekleştirmek için gereken güç seviyelerini temsil eder.

4. RTK / GNSS Sinyal Gücü

Bu simge, RTK etkinleştirildiğinde ve düzgün çalışmaya başladığında görüntülenir. Sağ üst köşedeki sayı, bağlı uyduların sayısını gösterir. Aşağıdaki RTK durumu iki durumu kapsar: FIX, diferansiyel veri analizinin tamamlandığını ve RTK'nın hava aracı konumlandırma için kullanılabileceğini belirtir. Hava aracı ancak bu durumda kalkış yapabilir. FLOAT, diferansiyel verilerin analizde olduğunu gösterir. FIX olmasını beklemek gereklidir.

Bu simge, RTK devre dışı bırakılırsa görüntülenir ve mevcut GNSS sinyal gücünü ve bağlı uydu sayısını belirtir. 5. RTK Veri Kaynağı Durumu

RTK verileri kullanılırken görüntülenen simgelerdir. D-RTK 2 veya Ağ RTK Hizmeti kullanılırken ekran değişir.

D-RTK 2 kullanılırken RTK sinyal gücünü görüntüler.

D-RTK 2 ile kurulan bağlantının anormal olduğunu gösterir. Uygulamadaki uyarı mesajlarına bakmak gereklidir.

Ağ RTK Hizmetini kullanırken RTK sinyal gücünü görüntüler.

Ağ RTK sunucusuyla kurulan bağlantının anormal olduğunu gösterir. Uygulamadaki uyarı mesajlarına bakmak gereklidir.

6. Kontrol ve HD Video Bağlantı Sinyal Gücü

து .!!<br>மையி் ' Bu simge, hava aracı ile uzaktan kumanda arasındaki kontrol ve HD video yer bağlantısının sinyal gücünü gösterir.

7. Engel Algılama Fonksiyonu Durumu

Görüş Sisteminin sağladığı özellikleri etkinleştirmek veya devre dışı bırakmak için bu düğmeye dokunun.

8. Kamera Parametreleri

Kamera ayar parametrelerini ve MicroSD kartın kapasitesini görüntüler.

9. Pil Seviyesi

**入99**%: Mevcut pil seviyesini gösterir. Düşük Pil Uyarısı sınırını ayarlamak ve pil bilgilerini görüntülemek için dokunun.

10. Daha Fazla Ayar

Diğer tüm ayarların parametrelerini görüntülemek ve ayarlamak üzere genişletilmiş menüye girmek için  $\bullet \bullet \bullet$  düğmesine dokunun.

Hava Aracı Ayarları - Kalkış Noktası ayarları, Kalkış Yüksekliğine Dönüş, maksimum irtifa, mesafe sınırı, uzaktan kumanda sinyali kayıp eylemi, gelişmiş ayarlar vs. içerir.

RTK: RTK Ayarları – RTK fonksiyon anahtarını, RTK hizmet türünü ve bunlara karşılık gelen ayarları içerir.

Sensör Ayarları - Engellerden kaçınmayı, radar harita görüntüsünü, gelişmiş görüş ayarlarını vs. içerir.

Uzaktan Kumanda Ayarları - Uzaktan kumanda kalibrasyonu, çubuk modu, bağlantı vs. içerir.

Görüntü İletimi Ayarları - Kanal modunu ve tarama frekansı çizelgesi seçimini içerir.

Hava Aracı Pil Ayarları – Düşük pil uyarı eşikleri, pil bilgileri vs. içerir. Yüksek bir deşarj akımı, kısa devre, yüksek veya düşük deşarj sıcaklıkları veya pil hücrelerinde hasar tespit edildiğinde, ekranda bir uyarı çıkar.

Gimbal Ayarları - Gimbal modu, gelişmiş ayarlar, gimbal dönüş ayarı ve otomatik gimbal kalibrasyonunu içerir.

Genel Ayarlar - Harita ayarlarını, uçuş rotası ekranını, hava aracı bulmayı vs. içerir.

11. Otomatik Pozlama Kilidi

 $A E$ : Pozlama değerini kilitlemek için dokunun.

12. Fotoğraf / Video Düğmesi

Fotoğraf ve video kayıt modları arasında geçiş yapmak için düğmeye dokunun.

© 2020 DJI Tüm Hakları Saklıdır **59**

#### 13. Deklanşör / Kayıt Düğmesi

■ / ● Fotoğraf çekmek veya kaydı başlatmak/durdurmak için dokunun. Kayıt sırasında, düğmenin altındaki zaman kodu kaydın uzunluğunu gösterir. Kullanıcılar ayrıca fotoğraf çekmek veya video kaydetmek için uzaktan kumanda üzerindeki Deklanşör veya Kayıt düğmesine de basabilir.

## 14. Operasyonun Seyri

Fotogrametri operasyonunun seyrini ve çekilen fotoğrafların sayısını gösterir.

## 15. Kamera Ayarları

ISO, deklanşör, pozlama değerleri, OSD bilgileri, sürekli otomatik odak (manuel uçuş ve çekim için kullanılabilir) vb. gibi ayarları yapmak için dokunun.

## 16. Operasyon Kontrol Düğmeleri

Bir operasyonu çağırma, başlatma, duraklatma veya sonlandırma gibi farklı operasyon türleri sırasında operasyonu kontrol etmeye yönelik düğmeler.

#### 17. Uçuş Parametreleri

 $\mathbf{H}$ : Hava Aracından Kalkış Noktasına olan dikey mesafe.

 $\square$  : Hava Aracından Kalkış Noktasına olan yatay mesafe.

 $V$  $5$ : Dikey bir mesafe boyunca hareket hızı.

 $H.S.$  Yatay bir mesafe boyunca hareket hızı.

#### 18. Harita

Kamera Görünümü ve Harita Görünümü arasında geçiş yapmak için mini haritaya dokunun. Harita Görünümü'ndeki simgeler ( $\circ$ Planlama Görünümü'ndekilerle aynıdır.

## 19. Operasyon Listesi

Planlanan operasyonları, devam eden operasyonları ve içe aktarılan KML dosyalarını görüntülemek için dokunun. Operasyonları kullanmak için üstteki açılır menüden Plan veya Yürütme'yi seçin. Verileri görüntülemek ve düzenlemek için KML Dosyası'nı seçin ve verileri Fotogrametri operasyon alanını planlamak için kullanın.

#### 20. Engel Algılama Durumu

Engelden kaçınma fonksiyonu etkinleştirildiğinde tespit edilen engellerle ilgili bilgiler gösterilir. Üst ekranda ilerideki engel bilgileri ve alt ekranda arkadaki engel bilgileri görüntülenir. Kırmızı, turuncu, sarı ve yeşil çubuklar art arda engellerin mesafesini gösterir. Değer, hava aracı ile en yakın engel arasındaki mesafeyi gösterir.

#### 21. Çoklu Hava Aracı Kontrol Modunda Hava Aracı Durum Kutusu

Çoklu Hava Aracı Kontrol Fonksiyonunu kullanırken, tüm bağlı hava araçlarının durumunu numaraya göre sıralanmış olarak görüntüler. Seçili hava aracını değiştirmek için dokunun; kutunun sol tarafı maviye dönecektir.

## **Bulut PPK Hizmeti**

PPK, santimetre düzeyinde konumlandırma hassasiyeti sağlayan sonuçlar üreten işlem sonrası diferansiyel düzeltme tekniğidir. RTK'dan (gerçek zamanlı kinematik) farklı olarak, PPK, işlem sonrası hesaplamaları yapmak üzere gezici verilerini ve baz istasyonu verilerini ayrı ayrı kaydeder ve bu nedenle, baz istasyonu ile gezici arasındaki gerçek zamanlı iletişim bağlantısı ve protokolleri ile kısıtlanmaz. Ek olarak, PPK, RTK'dan daha uzun bir başlangıç mesafesine sahiptir ve bu da güvenilirliği artırır. DJI GS RTK uygulamasının Bulut PPK Hizmeti (premium eklenti) birden fazla baz istasyonu veri kaynağını destekler ve kullanıcıların PPK hesaplamaları için bulut sunucusuna bağlanmasını sağlar.

## **Satın Alım**

Bulut PPK Hizmeti, satın alındıktan sonra hava aracının SN'sine bağlanacaktır. Uygulama yalnızca Bulut PPK Hizmeti etkinleştirilmiş bir hava aracı SN'sine karşılık gelen operasyon verilerini tanıyabilir.

Bulut PPK Hizmetine yönelik bir aktivasyon kodu satın almak için yerel DJI yetkili satıcınızla iletişime geçin.

Uygulama içi satın alma yalnızca Çin'de desteklenmektedir. Diğer ülkelerdeki veya bölgelerdeki kullanıcılar, Bulut PPK Hizmetinin Ö. aktivasyon kodunu bir bayiden satın alabilirler.

#### **Etkinleştirme**

1. Bulut PPK Hizmetinin satın alındığı Hava Aracını bağlayın veya Hava Aracının operasyon verilerini içeren microSD kartı uzaktan kumandaya takın, böylece uygulama benzersiz hava aracı SN'sini tanıyabilecektir.

2. Uygulamanın ana ekranına gidin, sol üst kösedeki  $\equiv$  simgesine dokunun, ardından  $\otimes$ simgesine dokunun ve ayarlar menüsüne girmek için Bulut PPK Hizmeti'ni seçin ve Etkinleştir'e dokunun.

- 3. Kullanım Koşulları ve Gizlilik Politikasını dikkatlice okuyun ve kabul ettiğinizi belirtmek için kutuyu işaretleyin.
- 4. Bayiden gelen aktivasyon kodunu girin.
- 5. Bulut PPK Hizmeti, aktivasyon sonrasında kullanılabilecektir.

Hava aracının donanım yazılımı v02.02.0312 veya üzeri ise kullanıcılar, aktivasyon öncesinde toplanan verileri hesaplamak için Bulut PPK Hizmetini kullanabilir.

## **Kullanım**

Bulut PPK Hizmeti ayarları sayfasına gidin. İlk olarak, PPK Veri Yüklemeyi etkinleştirin ve ardından Bulut PPK Hizmeti sayfasına girmek için ŞİMDİ KULLANMAYA BAŞLAYIN ifadesine dokunun. Sayfada Hesap Bilgileri, Görev Oluştur, Mevcut Görevler ve Geçmiş Görevler yer alır. Hesap Bilgileri sekmesinde, aktivasyonu yapılan hava aracı SN'sini görüntüleyebilirsiniz. Görev Oluştur sekmesinde, PPK hesaplamaları için görevler oluşturabilirsiniz. Mevcut Görevler ve Geçmiş Görevler'de görevlerin seyrini görüntüleyebilir ve PPK hesaplama sonuçlarını indirebilirsiniz. Proses aşağıdaki gibidir: 1. Hava aracından PPK verilerine erişim:

Veri depolama yolu: PPK verilerini ve imza dosyasını içeren klasör, uçuş görevlerinin görüntülerinin depolandığı klasörle aynıdır. Klasör adının verilerin görev koduyla aynı olduğundan emin olun, örneğin, microSD card\DCIM\SURVEY\100\_0005.

Verileri içe aktarmak için: Verileri içeren microSD kartı uzaktan kumandaya takın. Uygulama karttaki klasörleri tanır. Kullanıcılar, uygulamadaki bir veya birden fazla uçuş görevinden veri seçebilirler.

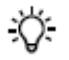

• Hava aracının PPK verileri sunucuya hali hazırda yüklenmişse, kullanıcılar Gönderildi (Submitted) sekmesinde istenen verileri seçebilirler.

• Kullanıcılar hava aracı PPK verilerini bir RINEX baz istasyonundan gelen baz istasyonu verileriyle kullanmak istediklerinde, RINEX baz istasyonu verileri microSD card\third\_base dizininde saklanmalıdır.

2. Uzaktan kumandanın bir 4G program kilidi veya Wi-Fi aracılığıyla internete erişimi bulunduğundan emin olun. Ağ Tanılama sayfasında, bağlantıların durumunu kontrol edin ve uzaktan kumandanın DJI AG platformuna bağlı olduğundan emin olun.

3. Uygulamadaki Bulut PPK Hizmeti sayfasına gidin.

4. Görev Oluştur'a dokunun ve bir veya daha fazla hava aracı PPK kaynak veri kümesi seçin. Ayrıntılar ekranın sağ tarafında görünecektir.

5. Aşağıdaki kaynaklardan gerekli baz istasyonu verilerini seçmek için Baz İstasyonu Verilerini Seç'e dokunun.

DJI Baz İstasyonu: Hava aracı operasyonlar gerçekleştirirken baz istasyonu verilerini kaydetmek için D-RTK 2 Mobil İstasyonunu operasyon alanının yakınına kurun. Operasyon tamamlandığında, bir USB-C OTG kablosu kullanarak hava aracını uzaktan kumandaya bağlayın ve verilere buradan erişmek için USB-C kablosu kullanın.

• D-RTK 2 Mobil İstasyon kurulurken baz istasyonunun enlem, boylam ve irtifası manuel olarak girildiyse, giriş değerleri referans ΛV konumu olarak kullanılacaktır. D-RTK 2 Mobil İstasyon operasyon sırasında güç kaybedecek olursa ve yeniden başlatıldığında, başlangıç konumundan itibaren 5 m dahilindeyse, başlangıç konumu kullanılacaktır. 5 m'den fazla ileriye gittiyse, D-RTK 2 Mobil İstasyonun tek nokta konumlandırma (SPP) konumu referans noktası olarak kullanılacaktır.

• Hiçbir koordinat girilmemesi halinde, D-RTK 2 Mobil İstasyon SPP konumunu referans noktası olarak kullanacaktır.

RINEX baz istasyonu: "microSD card\third\_base" dizininde RINEX baz istasyonu verileri depolanmış olan microSD kartı uzaktan kumandaya takın. Uygulamada veri kümelerini seçin ve baz istasyonu koordinatlarını manuel olarak girin veya referans noktası olarak tek nokta konumlandırmayı (SPP) seçin.

6. Hesaplamaları Başlat'a dokunun ve ardından hesaplamaların tamamlanmasını bekleyin.

7. Veri işleme gidişatını görüntülemek için Mevcut Görevler'e dokunun.

8. Tamamlanan görevlerin sonuçlarını görüntülemek ve indirmek için Geçmiş Görevler'e dokunun. İndirilen veriler, ilgili uçuş görevi klasöründe saklanır.

Kullanıcılar, hassasiyeti artırmak için 2D veya 3D rekonstrüksiyonlara yönelik PPK sonuç dosyasını DJI Terra'ya aktarabilir. Daha ayrıntılı bilgi için DJI Terra Kullanım Kılavuzuna bakın.

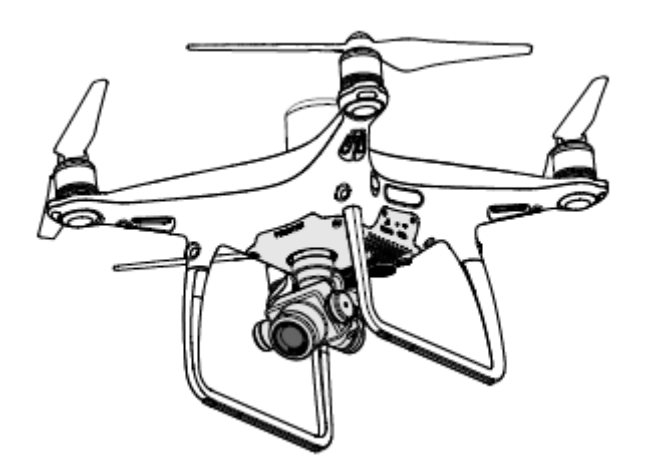

# **Uçuş**

Bu bölümde güvenli uçuş uygulamaları ve uçuş kısıtlamaları açıklanmaktadır.

\_\_\_\_\_\_\_\_\_\_\_\_\_\_\_\_\_\_\_\_\_\_\_\_\_\_\_\_\_\_\_\_\_\_\_\_\_\_\_\_\_\_\_\_\_\_

## **Uçuş**

Uçuş öncesi hazırlık tamamlandıktan sonra, uçuş becerilerinizi eğitim ile geliştirmeniz ve güvenli bir şekilde uçma pratiği yapmanız önerilir. İrtifa sınırı 1, 640 fit'tir (500 metre). Daha yüksek irtifalarda uçurmaktan kaçının. Hem sizin hem de çevrenizdekilerin güvenliği için temel uçuş kurallarını anlamak önemlidir. Daha fazla bilgi için Sorumluluk Reddi ve Güvenlik Kurallarına bakınız.

### **Uçuş Ortamı Gereksinimleri**

1. Hava aracını şiddetli hava koşullarında kullanmayın. Bu koşullara 10 m/s hızı aşan rüzgâr, kar, yağmur ve sis dâhildir.

2. Yalnızca açık alanlarda uçurun. Yüksek yapılar ve büyük metal yapılar araçtaki pusula ve GNSS sisteminin doğruluğunu etkileyebilir.

3. Engeller, kalabalık insan kümeleri, yüksek gerilim enerji hatları, ağaçlar ve su kütlelerinden kaçının.

4. Baz istasyonları ve radyo iletim kuleleri dâhil olmak üzere yüksek düzeyde elektromanyetizma olan alanlardan kaçınarak paraziti en aza indirin.

5. Hava aracı ve pil performansı hava yoğunluğu ve sıcaklık gibi çevresel faktörlere bağlıdır. Deniz seviyesinden 19, 685 fit (6000 metre) üzerindeki irtifalarda uçururken çok dikkatli olun çünkü pil ve hava aracının performansı etkilenebilir.

6. Dünyanın kutup bölgelerinde hava aracı, yalnızca Durum modunda veya görüş konumlandırmasını kullanarak çalıştırılabilir.

#### **GEO (Coğrafi Ortam Çevrimiçi) Sistemi**

#### **Giriş**

DJI'nin Coğrafi Ortam Çevrimiçi (GEO) Sistemi, uluslararası yasa ve yönetmelikler kapsamında gerçek zamanlı hava sahası bilgileri sağlamayı taahhüt eden küresel bir bilgi sistemidir. GEO, İnsansız Hava Aracı (İHA) kullanıcılarının kişisel İHA kullanımlarıyla ilgili en iyi kararları vermelerine yardımcı olmak için uçuş bilgileri, uçuş süreleri ve konum bilgileri sağlar. Ayrıca gerçek zamanlı uçuş güvenliği ve kısıtlama güncellemeleri sağlayan ve İHA'ların kısıtlı hava sahasında uçmasını engelleyen benzersiz bir Bölgesel Uçuş Kısıtlamaları özelliğine sahiptir. Güvenlik ve hava trafik kontrol yasalarına uymak en önemli konu olduğu için DJI özel koşullar altında istisnaların yapılması ihtiyacının farkındadır. Bu ihtiyacı karşılamak için GEO, kullanıcıların kısıtlı alanlar içinde uçuşların kilidini açmasını sağlayan bir Kilit Açma özelliğine de sahiptir. Uçuşlarını yapmadan önce kullanıcılar, bölgelerindeki mevcut kısıtlama düzeyine göre bir kilit açma talebi göndermelidir.

## **GEO Bölgeleri**

DJI'nin GEO Sistemi, güvenli uçuş konumları belirler, bireysel uçuşlar için risk seviyeleri ve güvenlik konuları sağlar ve kullanıcılar tarafından DJI GS RTK uygulamasında gerçek zamanlı olarak görüntülenebilen kısıtlı hava sahası bilgileri sunar. GEO tarafından belirlenen konumlara GEO Bölgeleri denir. GEO Bölgeleri, uçuş düzenlemeleri ve kısıtlamalarına göre kategorize edilen belirli uçuş alanlarıdır. Uçuşu yasaklayan GEO Bölgeleri; havalimanları, enerji santralleri ve hapishaneler gibi yerlerde uygulanmaktadır. Ayrıca büyük stadyum olayları, orman yangınları veya diğer acil durumlar çevresinde geçici olarak da uygulanabilir. Bazı GEO Bölgeleri uçuşu yasaklamaz, ancak kullanıcıları potansiyel riskler konusunda bilgilendiren uyarılar verir. Tüm kısıtlı uçuş alanları GEO Bölgeleri olarak adlandırılır ve ayrıca Uyarı Bölgeleri, Gelişmiş Uyarı Bölgeleri, Yetki Bölgeleri, İrtifa Bölgeleri ve Kısıtlı Bölgeler olarak ayrılır. Varsayılan olarak GEO, emniyet veya güvenlik endişelerine neden olabilecek bölgelere giriş veya bu bölgelerin içinde kalkış uçuşlarını sınırlar. Resmi DJI web sitesinde kapsamlı küresel GEO Bölge bilgilerini içeren bir GEO Bölge Haritası bulunmaktadır: https://www.dji.com/flysafe

**64** © 2020 DJI Tüm Hakları Saklıdır

GEO Sistemi yalnızca tavsiye amaçlıdır. Bireysel kullanıcılar, resmi kaynakları kontrol etmek ve uçuşları için hangi yasa veya düzenlemelerin geçerli olabileceğini belirlemekten sorumludur. Bazı durumlarda DJI, bu kılavuzların belirli kullanıcılar için geçerli olan düzenlemelerle eşleşip eşleşmediğine dair herhangi bir belirleme yapmadan yaygın olarak önerilen genel parametreleri (havalimanlarında 1,5 millik yarıçap gibi) seçmiştir.

## **GEO Bölge Tanımları**

Uyarı Bölgeleri: Kullanıcılar, uçuşlarıyla ilgili bilgileri içeren bir uyarı mesajı alırlar. Gelişmiş Uyarı Bölgeleri: Kullanıcılar, uçuş sırasında GEO Sisteminden bir uyarı alır. Uçuş rotalarını onaylatmaları gereken bölgede uçmak için bir kilit açma talebi göndermeleri gerekir.

Yetki Bölgeleri: Kullanıcılar bir uyarı mesajı alır ve uçuş varsayılan olarak yasaktır. Yetki Bölgelerinin kilidi, DJI tarafından doğrulanmış bir hesaba sahip yetkili kullanıcılar tarafından açılabilir. Çevrimiçi için Kendi Kendine Kilit Açma ayrıcalıkları uygulanmalıdır. İrtifa Bölgeleri: Uçuşlar belirli bir irtifa ile sınırlıdır.

Kısıtlı Bölgeler: Uçuşlar tamamen yasaktır. İHA'lar bu bölgelerde uçamaz. Kısıtlı Bölgede uçurma izni aldıysanız lütfen https://www.dji.com/flysafe adresine gidin ya da bölgenin kilidini açmak için flysafe@dji.com üzerinden irtibat kurun.

DJI GEO Bölgeleri, kullanıcının uçuş güvenliğini sağlamayı amaçlamaktadır ancak yerel yasa ve yönetmeliklere tam olarak uygun olduğu garanti edilemez. Kullanıcılar, her uçuştan önce yerel yasaları, düzenlemeleri ve düzenleyici gereksinimleri kontrol etmelidir ve uçuş güvenliğinden sorumludur.

DJI hava aracı yakınlarda veya GEO Bölgelerine uçtuğunda tüm akıllı uçuş özellikleri etkilenecektir. Bu tür bir müdahale; sayılanlarla sınırlı olmamak üzere hızın azalması, kalkış yapılmaması ve uçuşun sonlandırılmasını içerir.

#### **Uçuş Kısıtlamaları**

#### **Giriş**

İHA operatörleri, ICAO ve FAA dâhil olmak üzere ilgili hükümet ve düzenleyici kurumlar tarafından belirlenen tüm uçuş düzenlemelerine uymalıdır. Güvenlik nedenleriyle uçuşlar varsayılan olarak kısıtlanmıştır ve bu, kullanıcıların DJI ürünlerini güvenli ve yasal olarak çalıştırmalarına yardımcı olur. Uçuş kısıtlamaları; irtifa ve mesafe sınırlarını ve GEO Bölgelerini içerir.

Küresel Navigasyon Uydu Hizmeti (GNSS) kullanılabilir olduğunda uçuş güvenliğini sağlamak için irtifa sınırları, mesafe sınırları ve GEO Bölgelerinin hepsi dikkate alınır. Aksi takdirde yalnızca irtifa sınırları geçerli olur.

## **Maksimum İrtifa ve Yarıçap Kısıtlamaları**

Maksimum uçuş irtifası, bir hava aracının uçuş irtifasını kısıtlarken maksimum yarıçap, mesafesini kısıtlar. Bu sınırlar, DJI GS RTK uygulaması kullanılarak ayarlanabilir.

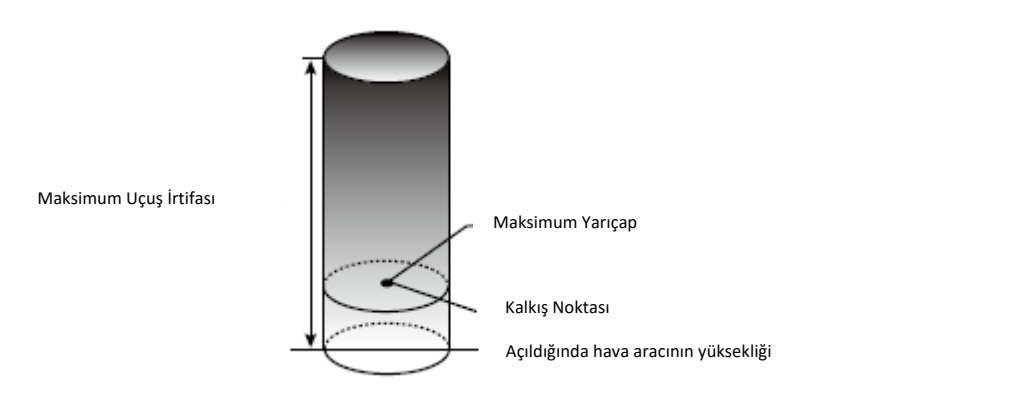

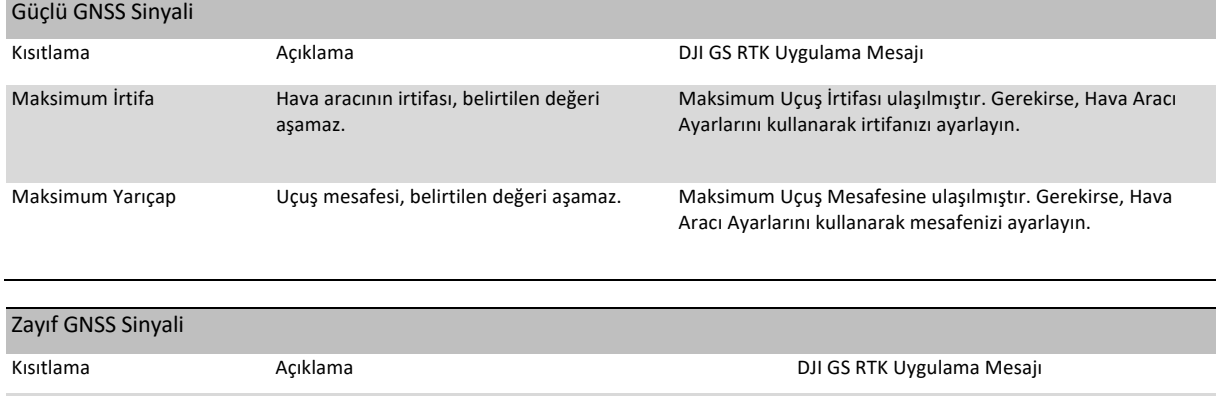

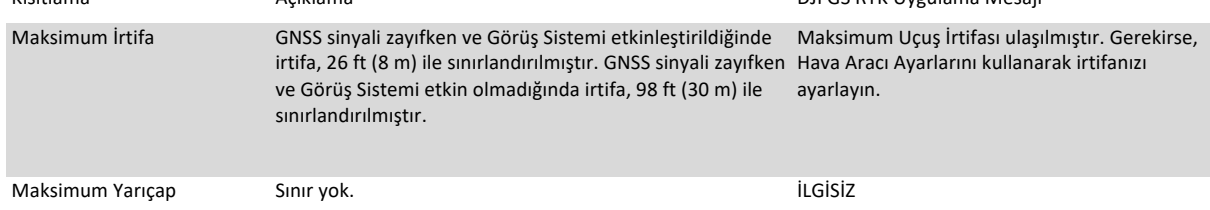

• Bir hava aracı belirli bir sınırı aştığında pilot yine de hava aracını kontrol edebilir ancak daha uzağa uçamaz.

• Bir hava aracı, maksimum yarıçapı aştığında GNSS sinyali güçlü olduğunda otomatik olarak menzil içine geri uçar.

• Güvenlik nedeniyle havalimanlarına, otoyollara, tren istasyonlarına, tren hatlarına, şehir merkezlerine veya diğer hassas alanlara yakın uçurmayın. Hava aracını yalnızca doğrudan görüş alanınız dâhilinde olan alanlarda uçurun.

⚠

## **GEO Bölgesi Uçuş Kısıtlamaları**

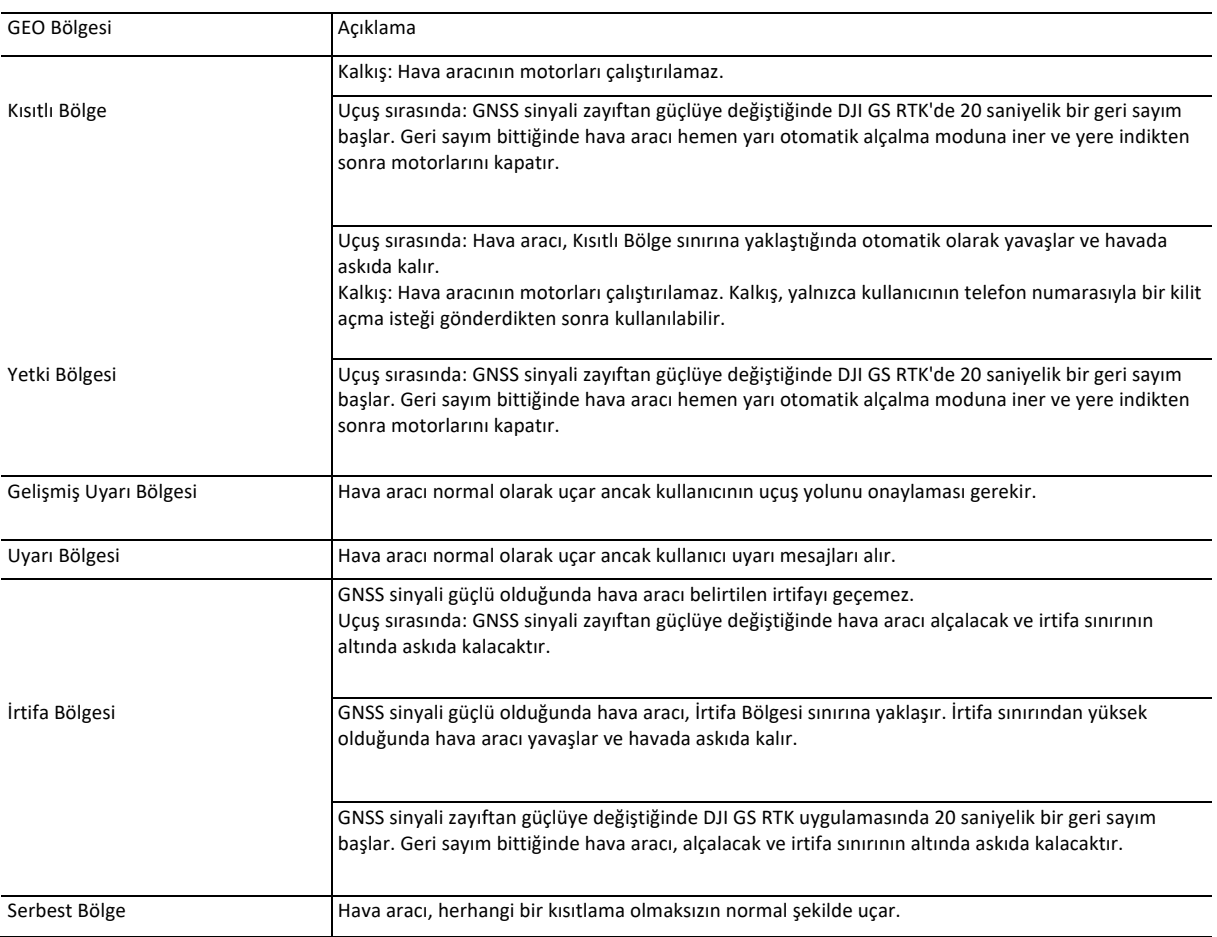

## **GEO Kilidini Açma**

Ülkeler ve bölgeler arasındaki farklı kanunlar ve düzenlemeler ve GEO Bölgeleri arasındaki farklı uçuş kısıtlamaları nedeniyle DJI, kullanıcılara GEO Bölgelerinin kilidini açmak için iki yöntem sunar: Kendi Kendine Kilit Açma ve Özel Kilit Açma.

Kendi Kendine Kilit Açma, kullanıcının kayıtlı bir DJI hesabı için telefon numarasını doğrulayarak bir kilit açma talebi göndermesinin gerektiği Yetki Bölgeleri için kullanılır. Bu özellik yalnızca belirli ülkelerde kullanılabilir. Kullanıcılar, https://www.dji.com/flysafe internet sitesinden (Programlı Kendinden Kilit Açma) ya da DJI GS RTK uygulaması (Canlı Kendinden Kilit Açma) ile kilit açma taleplerini göndermeyi seçebilir.

Özel Kilit Açma, bireysel kullanıcılar için özel gereksinimleri temel alır. Kullanıcıların uçuş izin dosyalarını kendi GEO Bölgelerine ve diğer gereksinimlerine göre sağlayarak açabilecekleri özel bir uçuş alanı belirler. Tüm ülkelerde mevcuttur ve ilgili web sitesi üzerinden başvurulabilir: https://www.dji.com/flysafe.

Kilit açma hakkında daha fazla bilgi için: https://www.dji.com/flysafe or contact flysafe@ dji.com.

## **Uçuş Öncesi Kontrol Listesi**

- 1. Uzaktan kumanda, Akıllı Uçuş Pili tamamen şarj edilmiştir.
- 2. Pervaneler doğru ve sağlam bir şekilde monte edilmiştir.
- 3. MicroSD kart takılıdır.
- 4. Gimbal ve kamera normal çalışmaktadır.
- 5. Motorlar başlayabilir ve normal şekilde çalışmaktadır.
- 6. DJI GS RTK uygulaması hava aracına başarıyla bağlandı.
- 7. Görüş Sistemi ve Kızılötesi Algılama Sistemi sensörlerinin temiz olduğundan emin olun.

## **Pusulanın Kalibre Edilmesi**

Pusulayı sadece DJI GS RTK uygulaması veya durum göstergesi bunu yapmanızı istediğinde kalibre edin. Pusulanızı kalibre ederken aşağıdaki kurallara uyun:

• Pusulanızı manyetit, park yapıları ve yer altındaki çelik takviyeler gibi güçlü manyetik parazit olasılığının olduğu yerlerde kalibre ETMEYİN.

- Kalibrasyon sırasında yanınızda cep telefonları gibi ferromanyetik malzemeler TAŞIMAYIN.
- DJI GS RTK uygulaması, kalibrasyon tamamlandıktan sonra pusula güçlü parazitten etkilenirse pusula sorununu çözmenizi isteyecektir. Pusula sorununu çözmek için çıkan yönergeleri izleyin.

#### **Kalibrasyon Prosedürleri**

Aşağıdaki prosedürleri uygulamak için açık bir alan bulun.

- 1. Uygulamada Hava Aracı Durum Çubuğuna dokunun ve Kalibrasyon öğesini seçin, ardından ekrandaki talimatları izleyin.
- 2. Hava aracını yatay olarak tutun ve 360 derece döndürün. Hava Aracı Durum Göstergeleri sabit bir yeşil ışık gösterecektir.
- 3. Hava aracını, burnu aşağı bakacak şekilde dikey olarak tutun ve merkez eksen etrafında 360 derece döndürün.

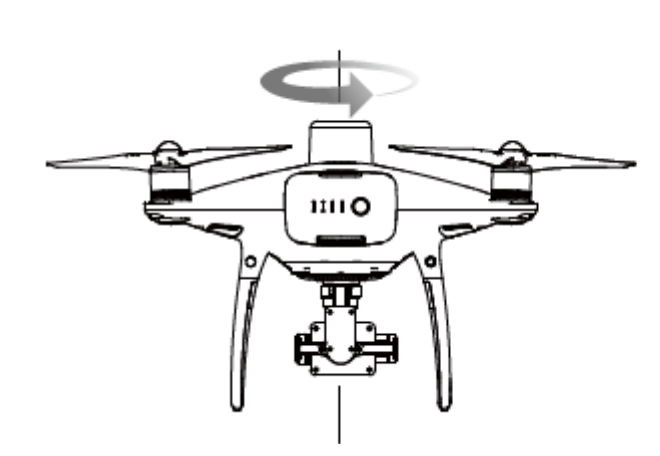

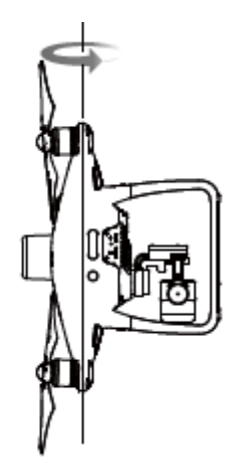

4. Hava aracı durum göstergeleri kırmızı renkte yanıp sönüyorsa hava aracını yeniden kalibre edin.

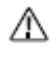

• Hava Aracı Durum Göstergesi kalibrasyon prosedüründen sonra kırmızı ve sarı renkte yanıp sönerse hava aracınızı farklı bir konuma hareket ettirin ve tekrar deneyin.

• Pusulayı metal köprü, arabalar, iskele gibi metal nesnelerin yakınında kalibre ETMEYİN. • Hava aracını yere yerleştirdikten sonra hava aracı durum göstergeleri dönüşümlü olarak kırmızı ve sarı yanıp sönüyorsa pusula manyetik parazit algılamıştır. Konumunuzu değiştirin.

## **Motorları Çalıştırma/Durdurma**

## **Motorları Çalıştırma**

Motorları çalıştırmak için bir Kombine Çubuk Komutu (CSC) kullanılır. Motorları çalıştırmak için her iki çubuğu da alt iç veya dış köşelere itin. Motorlar dönmeye başladıktan sonra her iki çubuğu da aynı anda serbest bırakın.

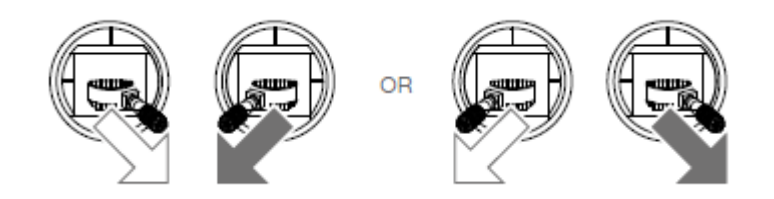

#### **Motorları Durdurma**

Motorlar iki yöntemle durdurulur.

1. Yöntem: Hava aracı indiğinde, sol çubuğu aşağıya doğru itin (1), ardından aşağıda tarif edildiği gibi motorları çalıştırmak için kullanılan CSC'yi uygulayın (2). Motorlar hemen duracaktır. Motorlar durduktan sonra her iki çubuğu da serbest bırakın. 2. Yöntem: Hava aracı indiğinde sol çubuğu aşağı doğru itin ve tutun. Motorlar üç saniye sonra duracaktır.

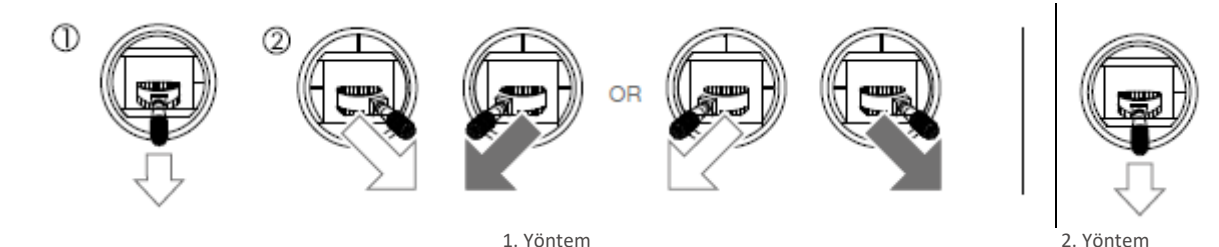

## **Uçuş Sırasında Motorları Durdurma**

Motorları durdurmak için CSC'yi çalıştırın. Uygulamada etkinleştirilebilir. Acil Durdurma Modunu ayarlamak için Kamera Görünümü > • • • >  $\frac{1}{26}$  > Gelişmiş Ayarlar'a gidin. Sadece acil durumlarda uçuş sırasında motorları durdurun, ancak bu durumda hasar veya yaralanma riskini azaltabilirsiniz.

## **Uçuş Testi**

## **Kalkış/İniş Prosedürleri**

1. Hava aracını, pil seviyesi göstergeleri size bakacak şekilde açık ve düz bir alana yerleştirin.

- 2. Uzaktan kumandayı açın ve ardından Akıllı Uçuş Pilini açın.
- 3. DJI GS RTK uygulamasını çalıştırın ve Uçuş'a dokunun.

4. Hava Aracı Durum Göstergeleri, GNSS veya RTK'nin kullanımda olduğunu gösteren yavaşça yeşil renkte yanıp sönmeye başlayana kadar bekleyin. RTK kullanılıyorsa RTK fonksiyonun etkinleştirildiğinden ve RTK / GNSS sinyal gücü simgesinin FIX gösterdiğinden emin olun.

Ardından motorları başlatmak için CSC gerçekleştirin.

5. Kalkış için sol çubuğu yavaşça yukarı itin.

6. İndirmek için düz bir yüzeyin üzerine gelin ve alçalmak için sol çubuğu yavaşça aşağı çekin.

- 7. İnişten sonra motorlar durana kadar sol çubuğu en düşük konumunda tutun.
- 8. Önce Akıllı Uçuş Pilini, ardından uzaktan kumandayı kapatın.

• Hava Aracı Durum Göstergeleri uçuş sırasında hızlı bir şekilde sarı renkte yanıp söndüğünde hava aracı, Arıza Güvenli moduna ∧ girmiştir.

• Düşük pil seviyesi uyarısı, uçuş sırasında yavaşça veya hızlı bir şekilde kırmızı renkte yanıp sönen Hava Aracı Durum Göstergeleri ile gösterilir.

• Daha fazla uçuş bilgisi için eğitim videolarımızı izleyin.

#### **Video Önerileri ve İpuçları**

1. Her uçuştan önce tam uçuş öncesi kontrol listesini gözden geçirin.

2. Uygulamada istediğiniz gimbal çalışma modunu seçin.

3. Yalnızca P modunda uçururken fotoğraf çekin veya video kaydedin.

4. Her zaman iyi hava koşullarında uçurun ve yağmurda veya şiddetli rüzgarda uçurmaktan kaçının. Çalışma ortamı çok parlak olduğunda bir ND filtresi kullanılabilir.

5. İhtiyaçlarınıza uygun kamera ayarlarını seçin. Ayarlar arasında ISO, pozlama değerleri vb. bulunur.

- 6. Uçuş rotaları oluşturmak ve çekimleri önizlemek için uçuş testleri yapın.
- 7. Hava aracının hareketlerini düzgün ve sabit tutmak için kontrol çubuklarını nazik kullanın.

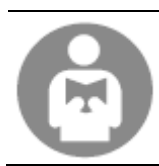

Hem sizin hem de çevrenizdekilerin güvenliği için temel uçuş kurallarını anlamak önemlidir. Sorumluluk reddi ve güvenlik kurallarını okumayı unutmayın.

# **Phantom için DJI Assistant 2**

Bu bölümde Phantom yazılımı için DJI Assistant 2'nin kullanımı açıklanmaktadır.

\_\_\_\_\_\_\_\_\_\_\_\_\_\_\_\_\_\_\_\_\_\_\_\_\_\_\_\_\_\_\_\_\_\_\_\_\_

## Phantom için DJI Assistant 2

Donanım yazılımını güncelleyin, uçuş kayıtlarını kopyalayın ve Phantom için DJI Assistant 2 yazılımında Görüş Sistemini kalibre edin. DJI Agras hava aracına sahip kullanıcılar için MG için DJI Assistant 2 yukarıdaki fonksiyonlar için de kullanılabilir.

## **Kurulum ve Çalıştırma**

1. Yazılım kurulum dosyasını Phantom 4 RTK indirme sayfasından indirin: http://www.dji.com/phantom-4-rtk/info#downloads

2. Yazılımı kurun.

3. Phantom için DJI Assistant 2'yi çalıştırın.

## **Phantom için DJI Assistant 2'nin Kullanılması**

## **Hava Aracının Bağlanması**

Hava aracının Mikro USB portunu bir Mikro USB kablosuyla bilgisayarınıza bağlayın. Daha sonra hava aracını açın.

Phantom için DJI Assistant 2'yi kullanmadan önce pervaneleri çıkardığınızdan emin olun. Λ

## Donanım Yazılımı Güncellemesi

Donanım yazılımı güncellemeleri için bir DJI hesabı gereklidir. DJI hesabınızla giriş yapın veya hesap açmak için kaydolun.

#### Veri Yükleme

Uçuş kumandası ile kaydedilen uçuş verilerini veya sistem günlüklerini yerel bir yola kaydedin veya yükleyin.

#### Uçuş Verileri

Uçuş verilerini görüntülemek için Veri Görüntüleyiciyi Aç öğesine tıklayın. Veri Görüntüleyici, performans analizi ve sorun giderme için hava aracının uçuş verisi dosyalarını görüntülemek ve analiz etmek için kullanılır.

#### Kalibrasyon

Uygulama kalibrasyon istediğinde Görüş Sistemini buradan kalibre edin.

## **Uzaktan Kumandanın Bağlanması**

Uzaktan kumandanın USB-C portunu bir USB-C kablosuyla bilgisayarınıza bağlayın. Ardından uzaktan kumandayı açın.

## Donanım Yazılımı Güncellemesi

Donanım yazılımı güncellemeleri için bir DJI hesabı gereklidir. DJI hesabınızla giriş yapın veya hesap açmak için kaydolun.

#### • Güncelleme sırasında uzaktan kumandayı KAPATMAYIN. ⚠

• Hava aracı havadayken donanım yazılımı güncellemesini YAPMAYIN. Donanım yazılımı güncellemesini sadece hava aracı yerdeyken gerçekleştirin.

• Uzaktan kumandanın donanım yazılımı güncellemesi sonrasında hava aracı ile bağlantısı kesilebilir. Gerekirse uzaktan kumandayı ve hava aracını yeniden bağlayın.

## **Teknik Özellikler**

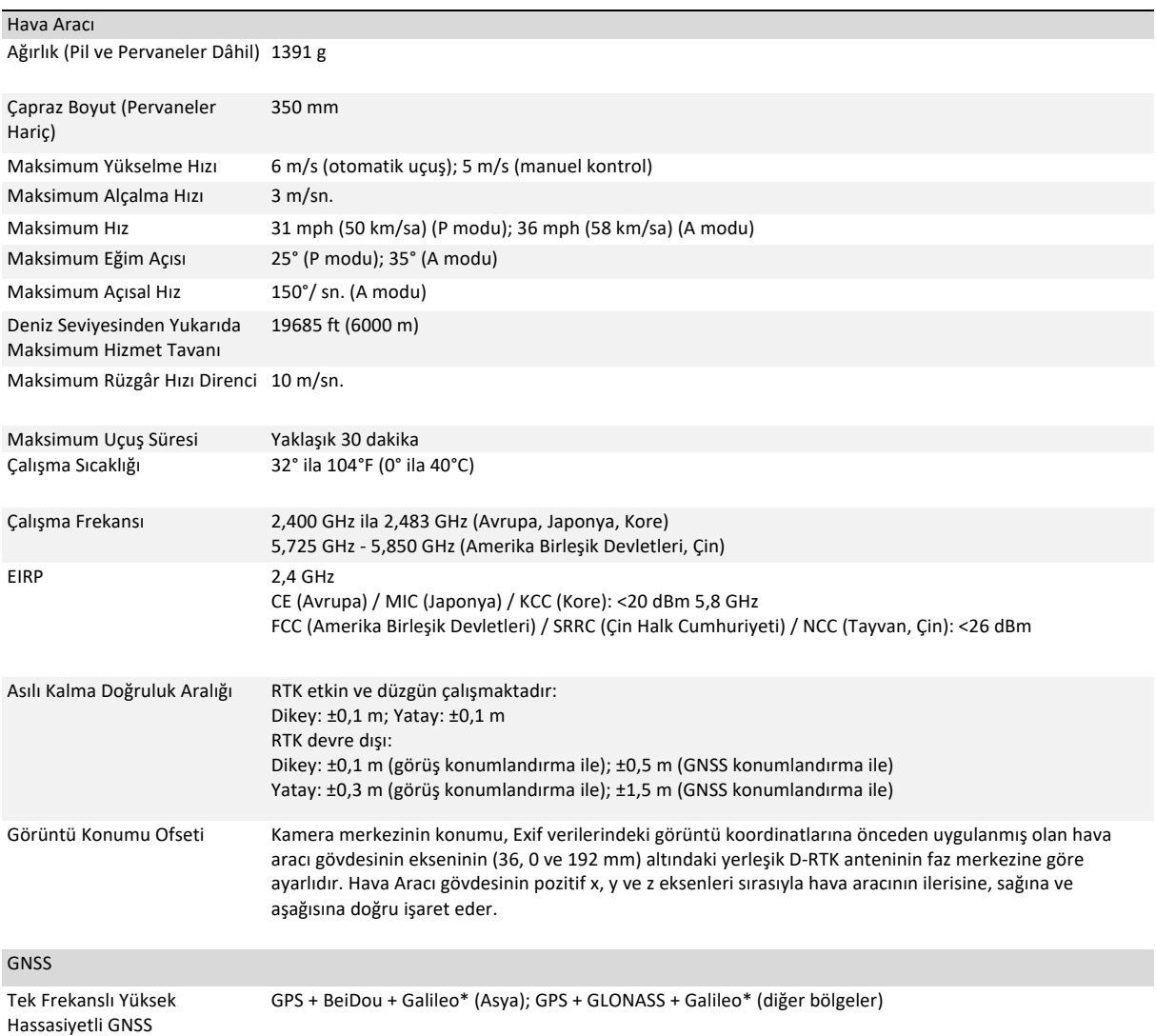

\* Daha sonra desteklenecek.

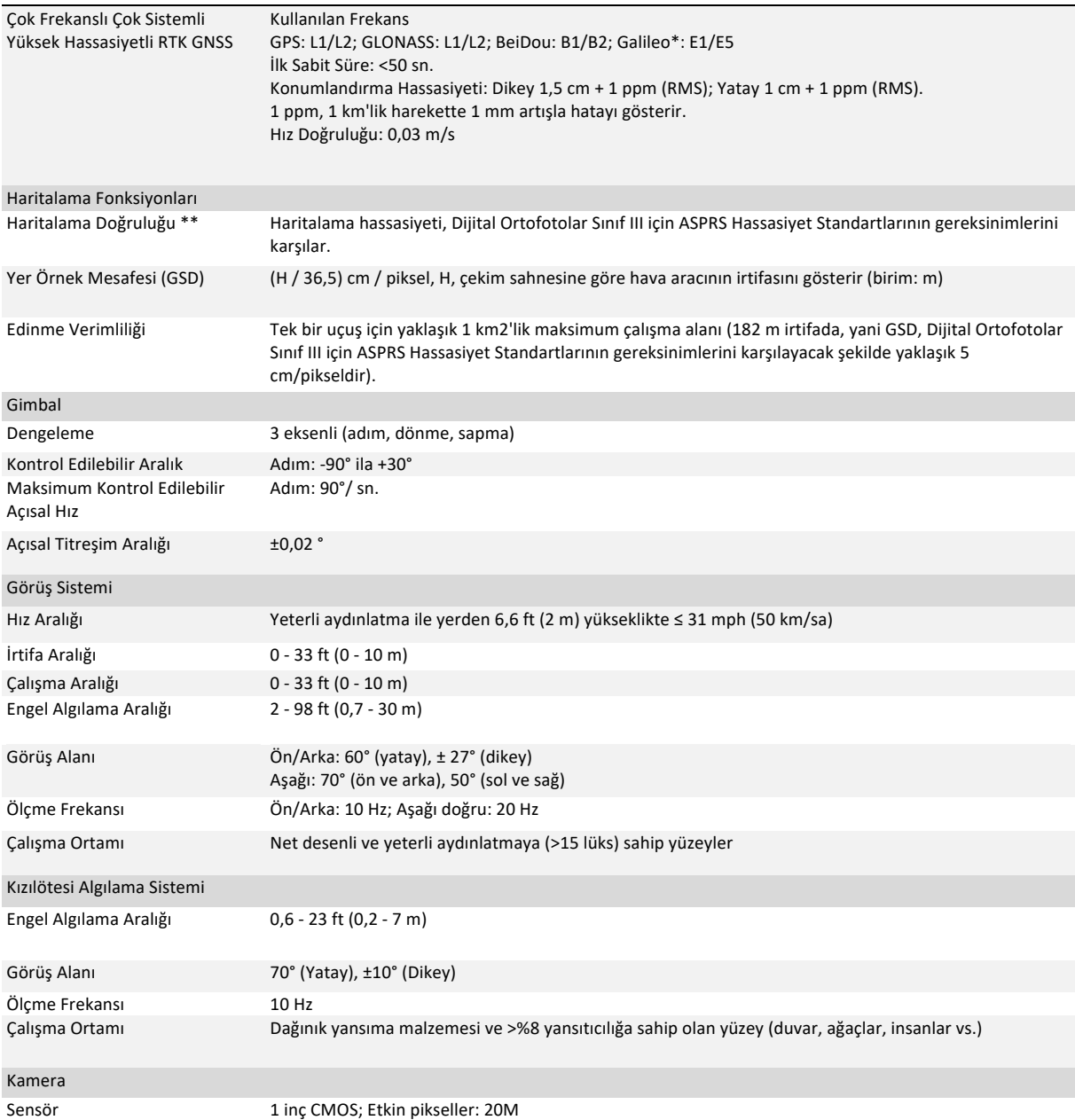

\* Daha sonra desteklenecek.

\*\* Gerçek hassasiyet, çevredeki ışıklandırma ve desenlere, hava aracının irtifasına, kullanılan harita yazılımına ve çekim sırasında kullanılan diğer faktörlere bağlıdır.

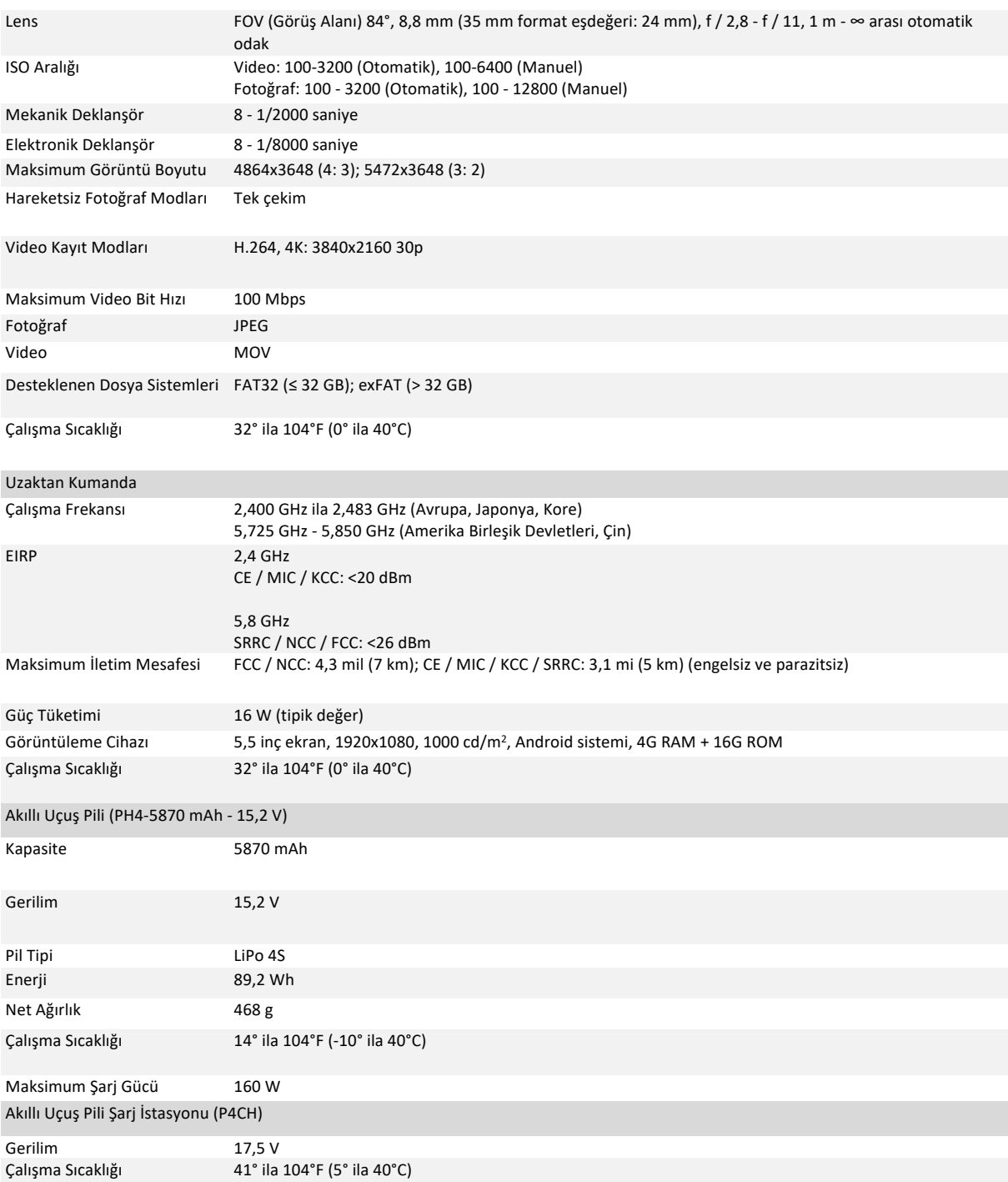

**76** © 2020 DJI Tüm Hakları Saklıdır
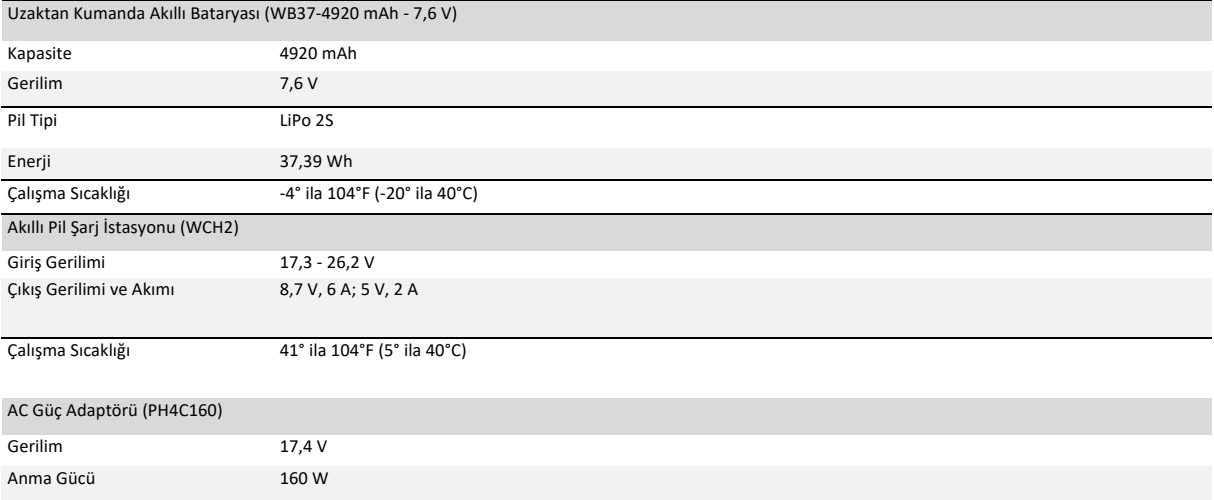

#### **Donanım Yazılımını Güncelleme**

Kullanıcılar, Phantom için DJI Assistant 2'deki donanım yazılımını güncelleyebilir. DJI GS RTK uygulaması, 01.04.0330 veya üzeri bir donanım yazılımı sürümü kullanılıyorsa hem hava aracı hem de uzaktan kumandanın donanım yazılımını güncellemek için de kullanılabilir. Aşağıdaki talimatlara uyun.

1. Uzaktan kumandayı ve hava aracını açın. Uzaktan kumandanın İnternet erişimi olduğundan emin olun.

2. Uzaktan kumanda üzerindeki USB-C portunu, bir USB-C OTG kablosu ve bir Mikro USB kablosu aracılığıyla hava aracı üzerindeki Mikro USB portuna bağlayın.

3. Yeni donanım yazılımı varsa, DJI GS RTK uygulamasının sağ alt köşesinde bir uyarı çıkar. Donanım yazılımı sayfasına girmek için ilgili metne dokunun.

4. İstenen donanım yazılımını seçin ve donanım yazılım bilgileri sayfasına girmek için Güncelle'ye dokunun.

5. Tüm cihazlara yönelik donanım yazılımı paketini indirmek için XXX İndir (XXX, donanım yazılımı sürümünü ifade eder) öğesine dokunun. 6. İndirme tamamlandığında, ilgili cihazın güncelleme sayfasına girmek için her cihazın altındaki XXX Güncelle'ye dokunun, ardından Yükle'ye dokunun ve güncellemenin tamamlanmasını bekleyin.

7. Güncelleme başarıyla tamamlandıktan sonra, uzaktan kumandayı ve hava aracını manuel olarak yeniden başlatın.

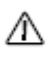

• Donanım yazılımı güncelleme işlemi için pil seviyesi %30'un üzerinde olmalıdır.

• Uzaktan kumanda ve hava aracı, donanım yazılımı güncellemesi sırasında otomatik olarak yeniden başlayacaktır. Uzaktan kumanda ile hava aracı arasındaki bağlantıyı koruduğunuzdan emin olun. Uygulama kurulumun tamamlandığını gösterene kadar ekipmanı manuel olarak ÇALIŞTIRMAYIN.

• Uzaktan kumandanın donanım yazılımı güncellemesi sonrasında hava aracı ile bağlantısı kesilebilir. Gerekirse uzaktan kumandayı ve hava aracını yeniden bağlayın.

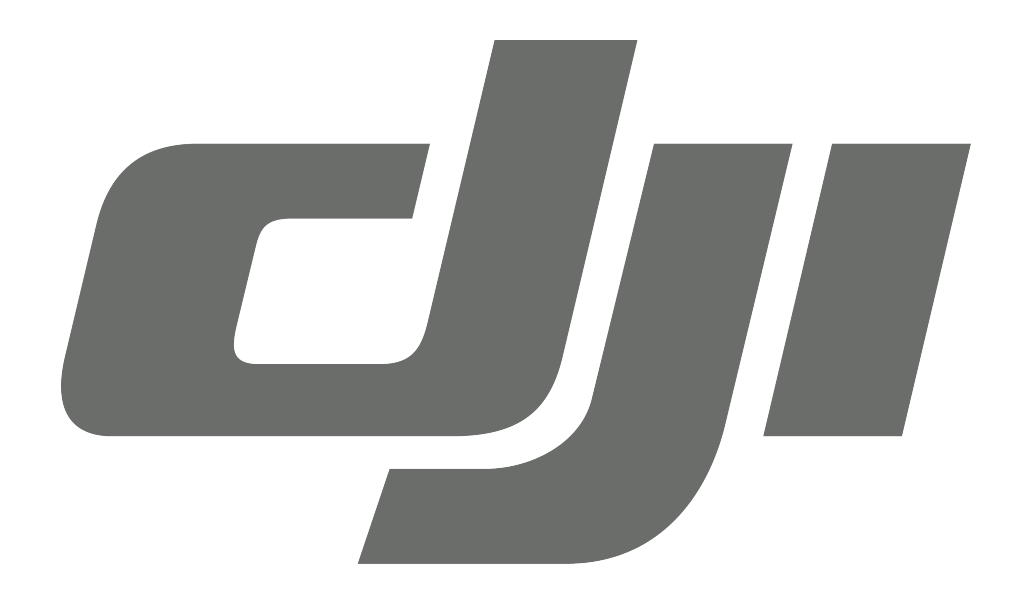

# GARANTİ BELGESİ

# **DJI TEKNİK SERVİS BİLGİLERİ**

SAYIN MÜŞTERİMİZ; DJI Cihazınız ile ilgili olarak ihtiyaç duyabileceğiniz servis hizmetine ilişkin aşağıdaki iletişim numaraları ve web sayfasından destek alabilirsiniz.

### **Teknik Servis Adresi:**

**Firma:** Refleks Mağazacılık **Adres:** Alaybey Mah Cemal Gürsel Cad No:80 Karşıyaka İzmir **Telefon:** 0850 80 80 354

**Web Sayfası:** www.providyo.com/destek

Cihaz gönderileriniz için kullanabileceğiniz Yurtiçi Kargo Anlaşma Numarası: **379 013 381**

#### **SERVİS ve DESTEK**

**Telefon desteği veren İletişim Merkezimiz (0 216 909 25 56), ürününüz ile ilgili her tür destek ve yardım için hizmetinizdedir. Servis ve/veya destek istediğinizde doğrudan İletişim Merkezimizi arayınız. Sorununuzun çözümü için servise gerek olması halinde İletişim Merkezimiz sizi en uygun servis merkezine yönlendirecektir. Eğer gerekli ise yetkili servislerine basvurun. DJI ürününüz ile birlikte gelen servis ve destek bilgilerini inceleyin.** 

**Sorularınız ve önerileriniz için destek@bilkom.com.tr adresine e-posta gönderebilirsiniz.**

**Lütfen telefon ederken ya da e-posta gönderirken ürününüzün alım tarihini ve seri numarasını hazır bulundurun**

 **Üretici Firma:**

Shenzhen RYZE Tech Co., Ltd. 10th floor, West Wing, Skyworth Semiconductor Design Building NO.18 Gaoxin South 4th Ave Nanshan District, Shenzhen, China

# **İthalatçı Firma**

Bilkom Bilişim Hizmetleri A.ş.

Mahir İz Caddesi No: 26 Kat: 2 34662 Altunizade /Üsküdar / İstanbul

Telefon: 0216.554-9000

Faks: 0216.651-8900

www.bilkom.com.tr

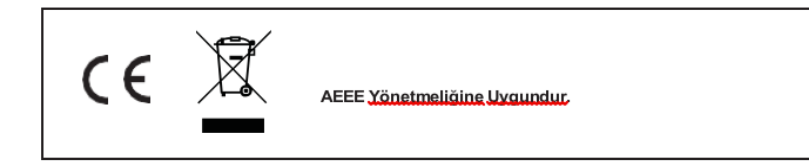

# **GARANTİ BELGESİ**

Bu belgenin kullanılmasına; 6502 sayılı Tüketicinin Korunması Hakkında Kanun ile bu Kanun'a dayanılarak düzenlenen Garanti Belgesi Yönetmeliği uyarınca T.C. Gümrük ve Ticaret Bakanlığı, Tüketicinin Korunması ve Piyasa Gözetimi Genel Müdürlüğü tarafından izin verilmiştir.

#### **Sanayi Sicil No: 413718-36130**

#### **Garanti Uygulaması ile İlgili Dikkat Edilmesi Gereken Bazı Önemli Bilgiler**

Tüketicinin malı tanıtma ve kullanma kılavuzunda yer alan hususlara aykırı olarak kullanmasından kaynaklanan arızalar da dahil olmak üzere, aşağıdaki nedenler sonucu oluşacak arızaların giderilmesi garanti dışı olup ek ücret karşılığı yapılır. Kaza, ürünün üzerinde değişiklik yapılmış olması, kullanıcı tarafından yapılan uygun olmayan bakım ya da firmamızın sorumluluğu dahilinde olmayan bir üründen kaynaklanan arızalar, arızalı ürünün servis vermeye yetkili olmayan bir satıcı ya da servis istasyonuna teslim edilmesi veya arızaya yetkili olmayan kişilerin veya firmaların müdahale etmesi.

**FİRMA YETKİLİSİNİN İMZASI VE** 

#### **GARANTİ ŞARTLARI**

- 1. 6502 sayılı Tüketicinin Korunması Hakkındaki Kanun kapsamında garanti süresi, malın teslim tarihinden itibaren başlar ve 2 (iki) yıldır.
- 2. Malın bütün parçaları dahil olmak üzere tamamı garantisi kapsamındadır.
- 3. Malın garanti süresi içerisinde arızalanması durumunda, tamirde geçen süre garanti süresine eklenir. Malın tamir süresi en fazla 20 (yirmi) iş günüdür. Bu süre, garanti süresi içerisinde mala ilişkin arızanın yetkili servis istasyonuna veya satıcıya bildirimi tarihinde, garanti süresi dışında ise malın yetkili servis istasyonuna teslim tarihinden itibaren başlar. Malın garanti süresi içerisinde yetkili servis istasyonuna veya satıcıya tesliminden itibaren arızasının on iş günü içerisinde giderilememesi halinde, üretici veya ithalatçının; malın tamiri tamamlanıncaya kadar, benzer özelliklere sahip başka bir malı tüketicinin kullanımına tahsis etmesizorunludur.
- 4. Satıcı; garanti belgesi kapsamındaki malların, garanti süresi içerisinde arızalanması halinde malı işçilik masrafı, değiştirilen parça bedeli ya da başka herhangi bir ad altında hiçbir ücret talep etmeksizin tamir ile yükümlüdür.
- 5. Tüketicinin, ücretsiz onarım hakkını kullanması halinde malın;
- 6. Garanti süresi içinde tekrar arızalanması,
- 7. Tamiri için gereken azami sürenin aşılması,
- 8. Tamirinin mümkün olmadığının, yetkili servis istasyonu, satıcı, üretici veya ithalatçı tarafından bir raporla belirlenmesi, durumlarında; tüketici malın bedel iadesini, ayıp oranında bedel indirimini veya imkan varsa malın ayıpsız misli ile değiştirilmesini satıcıdan talep edebilir.
- 9. Malın kullanım kılavuzunda yer alan hususlara aykırı kullanılmasından kaynaklanan arızalar garanti kapsamı dışındadır.
- 10. Garanti süresi içerisinde, servis istasyonları tarafından yapılmasının zorunlu olduğu, imalatçı veya ithalatçı tarafından şart koşulan periyodik bakımlarda; verilen hizmet karşılığında tüketiciden işçilik ücreti veya benzeri bir ücret talep edilemez.
- 11. Garanti belgesi ile ilgili olarak çıkabilecek sorunlar için Gümrük ve Ticaret Bakanlığı Tüketicinin Korunması ve Piyasa Gözetimi Genel Müdürlüğü'ne başvurulabilir.

# **İMALATÇI / İTHALATÇI FİRMANIN**

ÜNVANI : Bilkom Bilişim Hizmetleri A.Ş. MERKEZ ADRESİ : Mahir İz Caddesi No: 26 Kat:2 Altunizade 34562 İstanbul

**TELEFON :** 0216 554 90 00

**FAKS :** 0216 651 89 00

**DESTEK TEL:** 0216 909 25 56

**WEB:**

# **ÜRÜNÜN**

CİNSİ :

MARKASI :

MODELİ :

BANDROL VE SERİ NO :………………………………

TESLİM TARİH VE YERİ :………………………………

GARANTİ SÜRESİ: 2 YIL

## **SATICI FİRMANIN**

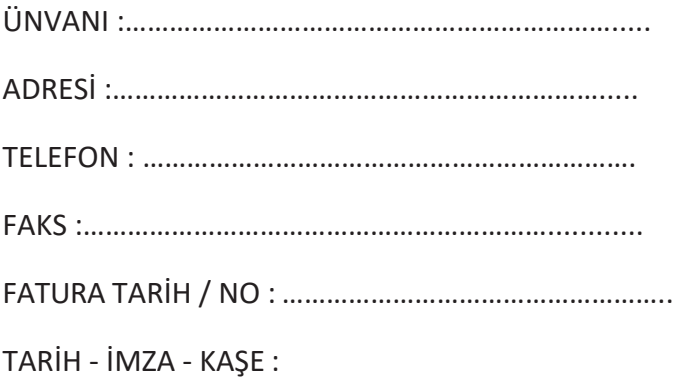

# **TÜKETİCİNİN SEÇİMLİK HAKLARI**

- 1. Malın ayııplı oldığunun anlaşışması durumunda tüketici
	- a. Satılan geri vermeye hazır olduğunu bildirerek sözleşmeden dönme
	- b. Satılanı alıkoyup ayıp oranında satış bedelinden indirim isteme,
	- c. Aşırı bir masraf gerektirmediği takdirde, bütün masrafları satıcıya ait olmak üzere satılanın ücretsiz onarılmasını isteme,
	- d. İmkân varsa, satılanın ayıpsız bir misli ile değiştirilmesini isteme, seçimlik haklarından birini kullanabilir. Satıcı, tüketicinin tercih ettiği bu talebi yerine getirmekle yükümlüdür.
- 2. Ücretsiz onarım veya malın ayıpsız misli ile değiştirilmesi haklarından birinin seçilmesi durumunda bu talebin satıcıya, üreticiye veya ithalatçıya yöneltilmesinden itibaren azami otuz iş günü, içinde yerine getirilmesi zorunludur. Ancak, bu Kanunun 58inci maddesi uyarınca çıkarılan yönetmelik eki listede yer alan mallara ilişkin, tüketicinin ücretsiz onarım talebi, yönetmelikte belirlenen azami tamir süresi içinde yerine getirilir. Aksi hâlde tüketici diğer seçimlik haklarını kullanmakta serbesttir.
- 3. Seçimlik hakların kullanılması nedeniyle ortaya çıkan tüm masraflar tüketicinin seçtiği hakkı yerine getiren tarafça karşılanır.

## **6502 Sayılı Yasaya Göre Tüketici Hakem Heyetine Başvurlar**

Tüketicinin satın aldığı ve şikayet konusu olan mal veya hizmet ile ilgili olarak tüketici; sorunları için hakem heyetleri ve/veya tüketici mahkemelerine başvurabilir. Tüketici Mahkemeleri ise her il ve ilçenin Adliye binalarında bulunmaktadır (İlçelerde Asliye Hukuk Mahkemeleri Tüketici Mahkemesi sıfatı ile çalışmaktadır). Şikayet konusunu içeren dilekçe ve ekinde konuya ait belgelerle (fatura, satış fişi, garanti belgesi sözleşme vb.) bizzat başvurabilirsiniz.

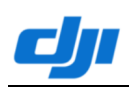

#### **Declaration of Conformity**

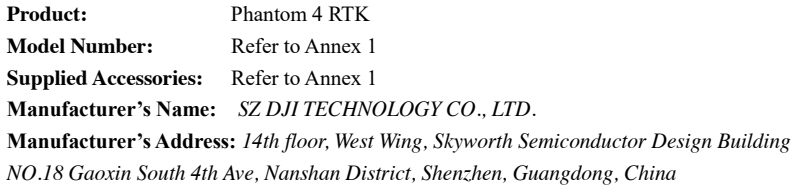

We, *SZ DJI TECHNOLOGY CO., LTD.,* declare under our sole responsibility that the above referenced product is in conformity with the applicable requirements of the following directives:

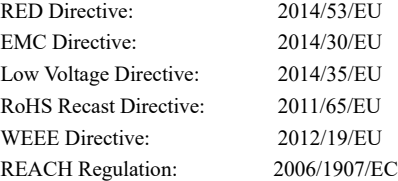

Conformity with these directives has been assessed for this product by demonstrating compliance

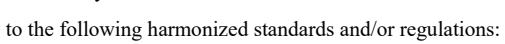

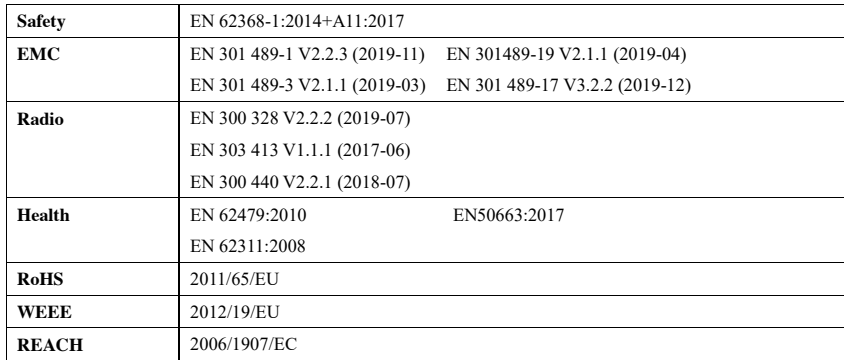

The notified body, Bay Area Compliance Laboratories Corp. (BACL), notified body number: 1313, performed the EU-type examination in according with Annex III, Module B of Council Directive

2014/53/EU, and issued the EU-type examination certificate: B2007072, B2007093.

Signed for and on behalf of: *SZ DJI TECHNOLOGY CO., LTD.* Place: Shenzhen, China Date: 2021-1-8 Name: Fajia Wang Position: Certification Manager Signature:

Wany for jia

 $\epsilon$ 

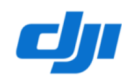

 $\overline{a}$ 

**Annex 1** 

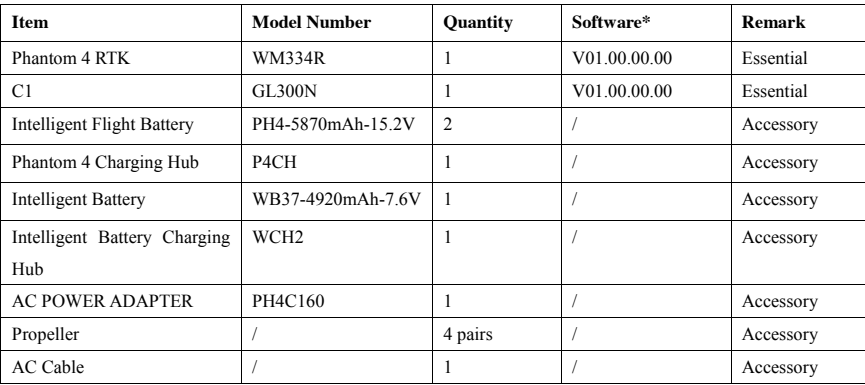

\*Note: Updated software will be released by manufacturer to fix bugs and improve the performance after the product placed on the market. All updated versions released by the manufacturer have been verified to be complied with the applicable regulations. All RF parameters (e.g., RF power, frequency) are not accessible to end users and cannot be changed by any third parties.

**2** / **2**

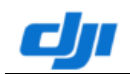

#### **Uygunluk Beyanı**

**Ürün:** Phantom 4 RTK **Model Numarası:** Bkz. Ek 1 **Tedarikli Aksesuarlar:** Bkz. Ek 1 **İmalâtçının Adı:** *SZ DJI TECHNOLOGY CO., LTD.* **İmalâtçının Adresi:** *14th floor, West Wing, Skyworth Semiconductor Design Building NO.18 Gaoxin South 4th Ave, Nanshan District, Shenzhen, Guangdong, China* Bizler, *SZ DJI TECHNOLOGY CO., LTD.* şirketi olarak, yukarıda atıfta bulunulan ürününün aşağıdaki yönetmeliklere uygun olduğunu yegâne sorumluluğu tarafımıza ait olmak üzere beyan ederiz: RED Yönergesi: 2014/53/EU EMC (Elektromanyetik Uyumluluk) Yönergesi: 2014/30/EU Düşük Voltaj Yönergesi: 2014/35/EU Değiştirilmiş RoHS (Tehlikeli Maddelerin Sınırlandırılması) Yönergesi: 2011/65/EU WEEE (Atık Elektrikli ve Elektronik Ekipman) Yönergesi: 2012/19/EU REACH (Kimyasalların Değerlendirilmesi, Yetkilendirilmesi ve Sınırlandırılması) Yönetmeliği: 2006/1907/EC Bu ürünün söz konusu yönergelere uygunluğu, aşağıdaki uyumlaştırılmış standartlara ve/veya yönetmeliklere uygunluğu gösterilmek suretiyle değerlendirilmiştir: **Güvenlik** EN 62368-1:2014+A11:2017 **EMC (Elektromanyetik Uyumluluk)** EN 301 489-1 V2.2.3 (2019-11) EN 301489-19 V2.1.1 (2019-04)<br>EN 301 489-3 V2.1.1 (2019-03) EN 301 489-17 V3.2.2 (2019-12) **Telsiz** EN 300 328 V2.2.2 (2019-07)<br>EN 303 413 V1.1.1 (2017-06) EN 300 440 V2.2.1 (2018-07) **Sağlık** EN 62479:2010 EN50663:2017 EN 62311:2008 **RoHS (Tehlikeli Maddelerin Sınırlandırılması)** 2011/65/EU **WEEE (Atık Elektrikli ve Elektronik Ekipman)** 2012/19/EU **REACH (Kimyasalların Değerlendirilmesi, Yetkilendirilmesi ve Sınırlandırılması)** 2006/1907/EC

1313 onaylanmış kuruluş numaralı Bay Area Compliance Laboratories Corp. (BACL) onaylanmış kuruluşu, 2014/53/EU Konsey Yönergesi, Modül B, Ek III uyarınca AB-tip incelemesi gerçekleştirmiş ve şu AB-tip inceleme sertifikasını düzenlemiştir: B2007072, B2007093.

Adına imzalanan kuruluş: *SZ DJI TECHNOLOGY CO., LTD.*

Yer: Shenzhen, Çin Tarih: 08.01.2021

İsim: Fajia Wang View Unvanı: Belgelendirme Müdürü İmza:

# CE

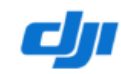

**Ek 1**

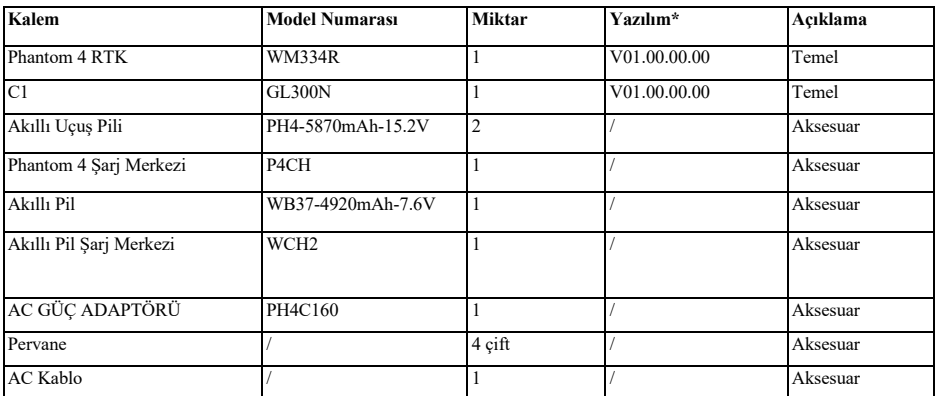

\* Not: Güncellenen yazılım, hataları gidermek ve piyasaya sürülen üründen sonra performansı artırmak için üretici tarafından piyasaya sürülecektir. Üretici tarafından yayınlanan tüm güncellenmiş sürümlerin, yürürlükteki yönetmeliklere uygun olduğu doğrulanmıştır. Tüm RF parametrelerine (RF gücü, frekansı gibi) son kullanıcılar erişemez ve bunlar üçüncü taraflarca değiştirilemez.

**2 /2**